# **Dell Latitude 3390 2-in-1**

**Benutzerhandbuch** 

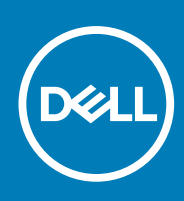

**Vorschriftenmodell: P69G Vorschriftentyp: P69G001 August 2020 Rev. A02**

### Anmerkungen, Vorsichtshinweise und Warnungen

**ANMERKUNG:** Eine ANMERKUNG macht auf wichtige Informationen aufmerksam, mit denen Sie Ihr Produkt besser einsetzen können.

**VORSICHT: Ein VORSICHTSHINWEIS warnt vor möglichen Beschädigungen der Hardware oder vor Datenverlust und zeigt, wie diese vermieden werden können.**

**WARNUNG: Mit WARNUNG wird auf eine potenziell gefährliche Situation hingewiesen, die zu Sachschäden, Verletzungen oder zum Tod führen kann.**

**© 2018 – 2019 Dell Inc. oder Ihre Tochtergesellschaften. Alle Rechte vorbehalten.** Dell, EMC und andere Marken sind Marken von Dell Inc. oder entsprechenden Tochtergesellschaften. Andere Marken können Marken ihrer jeweiligen Inhaber sein.

# Inhaltsverzeichnis

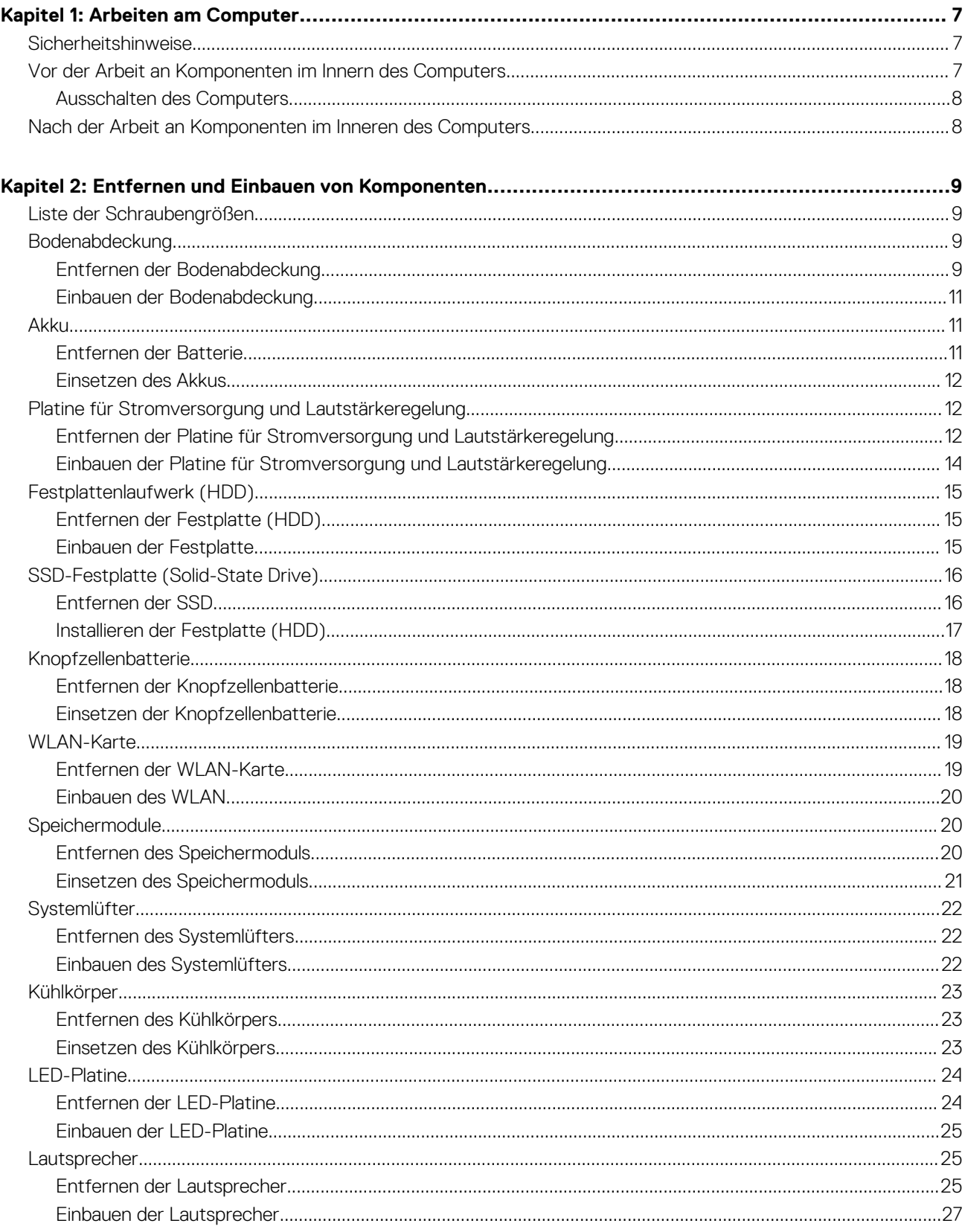

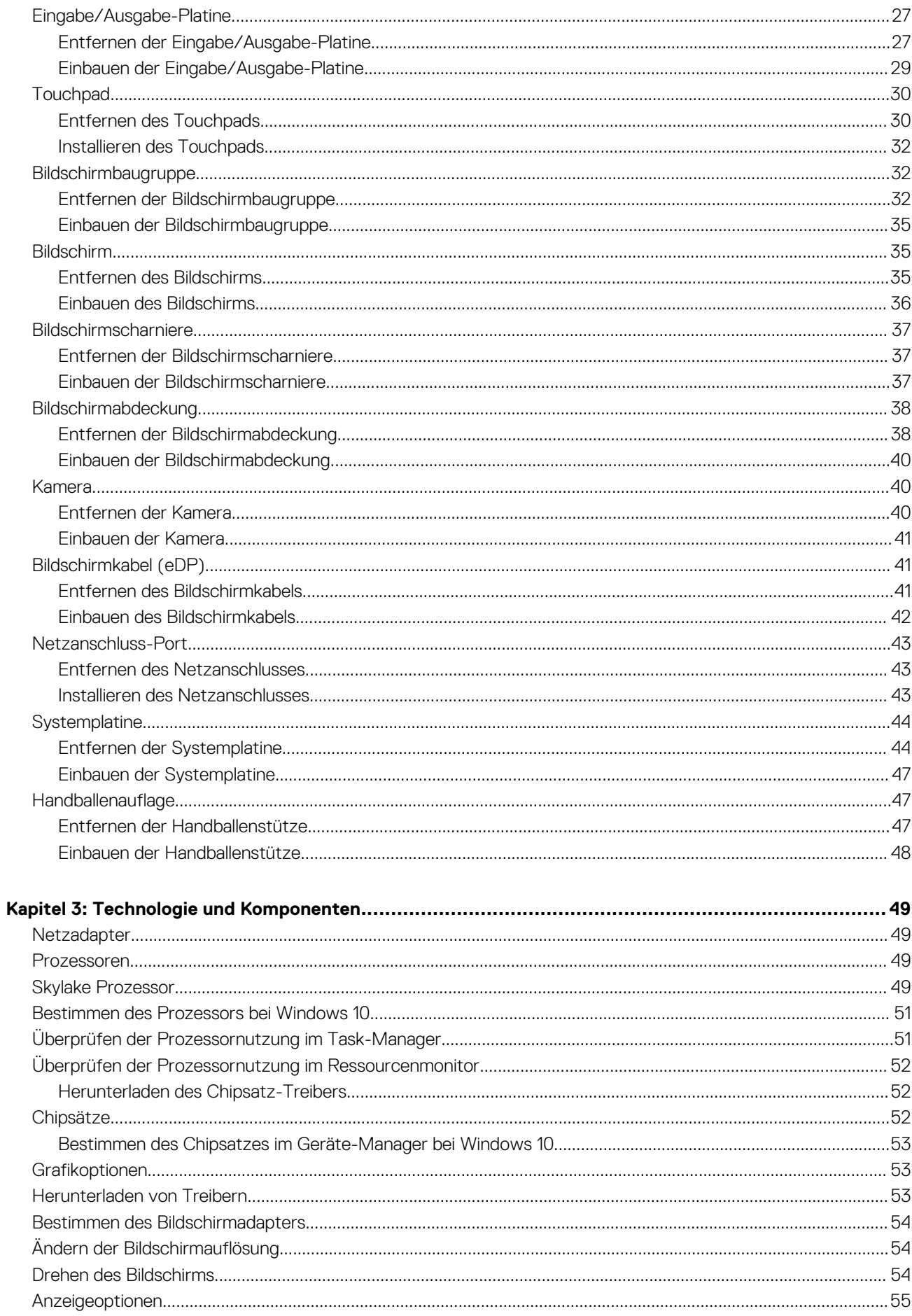

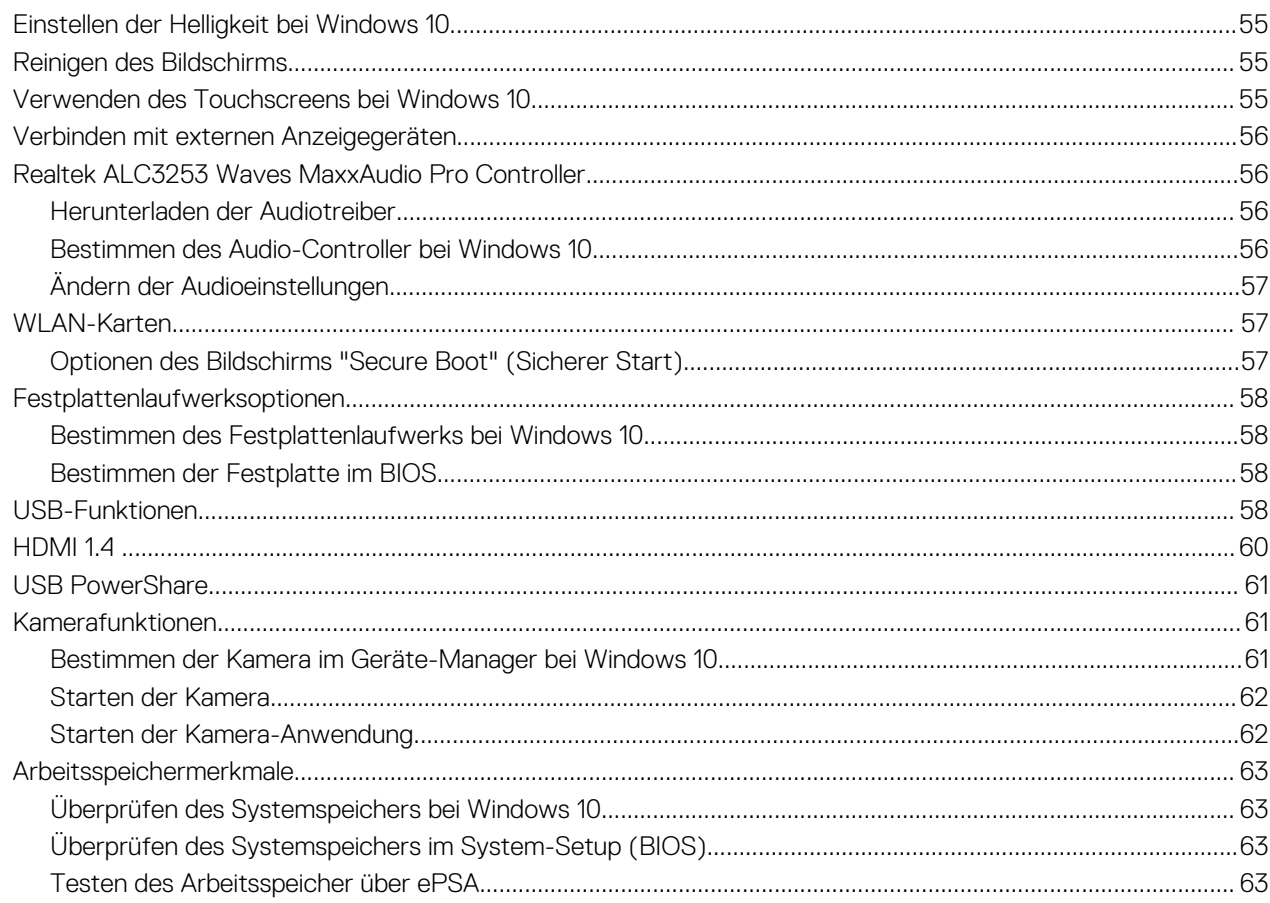

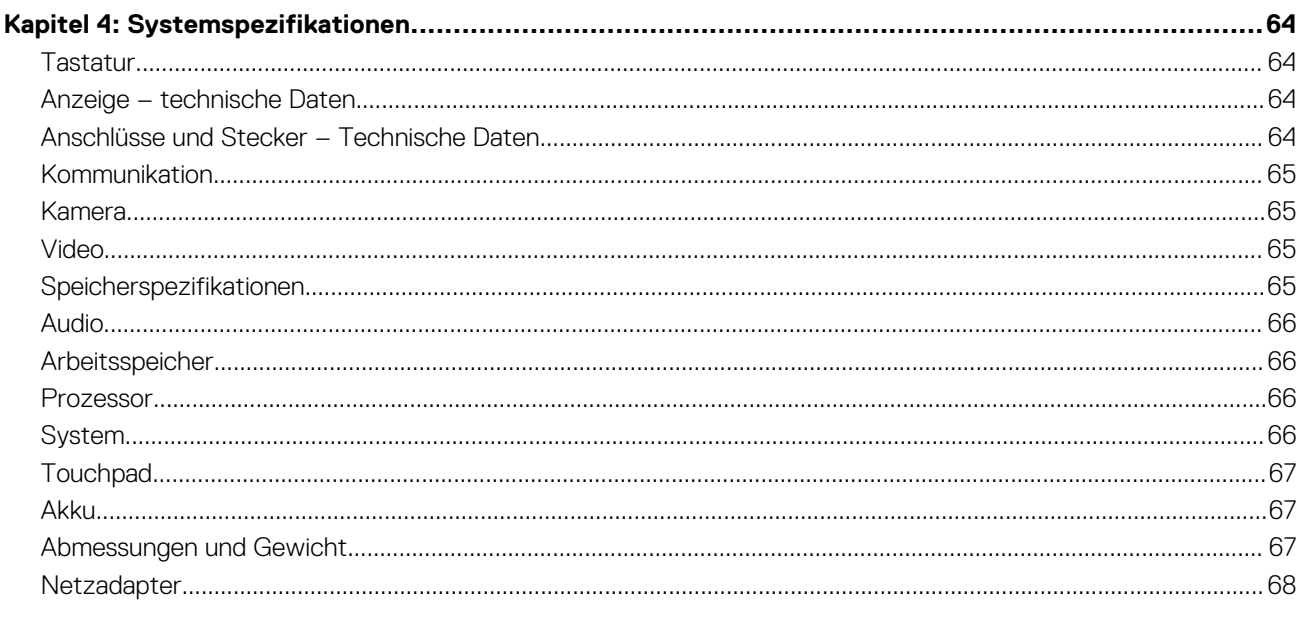

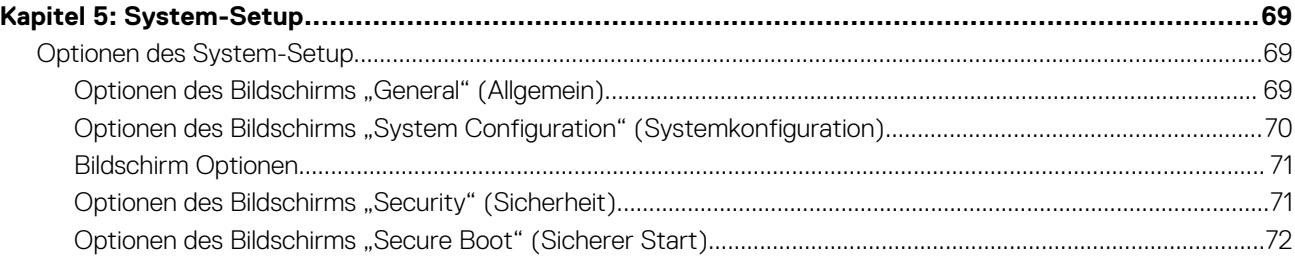

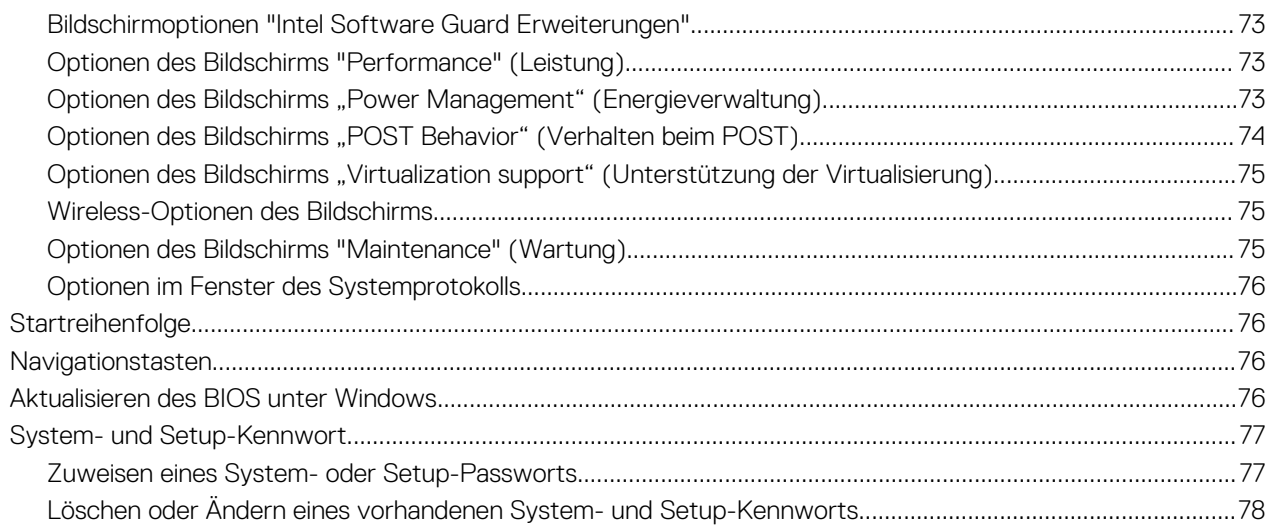

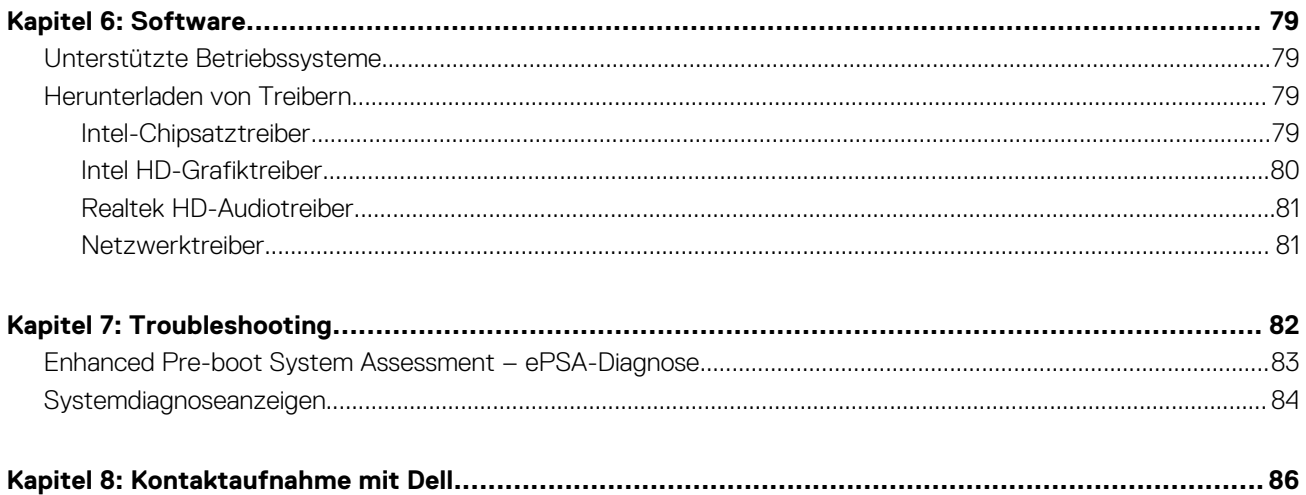

## **Arbeiten am Computer**

## <span id="page-6-0"></span>**Sicherheitshinweise**

Beachten Sie folgende Sicherheitsrichtlinien, damit Ihr Computer vor möglichen Schäden geschützt und Ihre eigene Sicherheit sichergestellt ist. Wenn nicht anders angegeben, wird bei jedem in diesem Dokument vorgestellten Verfahren vorausgesetzt, dass folgende Bedingungen zutreffen:

- Sie haben die im Lieferumfang des Computers enthaltenen Sicherheitshinweise gelesen.
- Komponenten können ausgetauscht bzw. eingebaut werden (falls separat erworben), indem die jeweilige Anleitung zum Entfernen in umgekehrter Reihenfolge durchgearbeitet wird.
- **ANMERKUNG:** Trennen Sie den Computer vom Netz, bevor Sie die Computerabdeckung oder Verkleidungselemente entfernen. Bringen Sie nach Abschluss der Arbeiten innerhalb des Tablets alle Abdeckungen, Verkleidungselemente und Schrauben wieder an, bevor Sie das Gerät erneut an das Stromnetz anschließen.
- **ANMERKUNG:** Bevor Sie Arbeiten im Inneren des Computers ausführen, lesen Sie zunächst die im Lieferumfang des Computers enthaltenen Sicherheitshinweise. Zusätzliche Empfehlungen zur bestmöglichen Umsetzung der Sicherheitsrichtlinien finden Sie auf unserer Website zum Thema Sicherheitsbestimmungen unter der Adresse **www.dell.com/regulatory\_compliance**.
- **VORSICHT: Zahlreiche Reparaturen dürfen nur von zugelassenen Service-Technikern durchgeführt werden. Sie sollten die Behebung von Störungen sowie einfache Reparaturen nur unter Berücksichtigung der jeweiligen Angaben in Ihren Produktdokumentationen durchführen, bzw. die elektronischen oder telefonischen Anweisungen des Service- und Supportteams befolgen. Schäden durch nicht von Dell genehmigte Wartungsversuche werden nicht durch die Garantie abgedeckt. Lesen und beachten Sie die Sicherheitshinweise, die Sie zusammen mit Ihrem Produkt erhalten haben.**
- **VORSICHT: Um elektrostatische Entladungen zu vermeiden, erden Sie sich mittels eines Erdungsarmbandes oder durch regelmäßiges Berühren einer nicht lackierten metallenen Oberfläche, die geerdet ist, bevor Sie den Computer berühren, um Demontageaufgaben durchzuführen.**
- **VORSICHT: Gehen Sie mit Komponenten und Erweiterungskarten vorsichtig um. Berühren Sie nicht die Komponenten oder Kontakte auf einer Karte. Halten Sie Karten ausschließlich an den Rändern oder am Montageblech fest. Fassen Sie Komponenten, wie zum Beispiel einen Prozessor, grundsätzlich an den Kanten und niemals an den Kontaktstiften an.**
- **VORSICHT: Ziehen Sie beim Trennen des Geräts nur am Stecker oder an der Zugentlastung und nicht am Kabel selbst. Einige Kabel haben Stecker mit Verriegelungsklammern. Drücken Sie beim Abziehen solcher Kabel vor dem Abnehmen die Verriegelungsklammern auseinander, um sie zu öffnen. Ziehen Sie beim Trennen von Steckverbindungen die Anschlüsse immer gerade heraus, damit Sie keine Stifte verbiegen. Richten Sie vor dem Herstellen von Steckverbindungen die Anschlüsse stets korrekt aus.**
- ⋒ **ANMERKUNG:** Die Farbe Ihres Computers und bestimmter Komponenten kann von den in diesem Dokument gezeigten Farben abweichen.

## **Vor der Arbeit an Komponenten im Innern des Computers**

#### **Info über diese Aufgabe**

Um Schäden am Computer zu vermeiden, führen Sie folgende Schritte aus, bevor Sie mit den Arbeiten im Computerinneren beginnen.

#### <span id="page-7-0"></span>**Schritte**

- 1. Die [Sicherheitshinweise](#page-6-0) müssen strikt befolgt werden.
- 2. Stellen Sie sicher, dass die Arbeitsoberfläche eben und sauber ist, damit die Computerabdeckung nicht zerkratzt wird.
- 3. Schalten Sie den Computer aus.
- 4. Ziehen Sie alle Netzwerkkabel vom Computer ab.

#### **VORSICHT: Wenn Sie ein Netzwerkkabel trennen, ziehen Sie es zuerst am Computer und dann am Netzwerkgerät ab.**

- 5. Trennen Sie Ihren Computer sowie alle daran angeschlossenen Geräte vom Stromnetz.
- 6. Halten Sie den Betriebsschalter gedrückt, während Sie den Computer vom Netz trennen, um die Systemplatine zu erden.
	- **ANMERKUNG:** Um elektrostatische Entladungen zu vermeiden, erden Sie sich mittels eines Erdungsarmbandes oder durch regelmäßiges Berühren einer nicht lackierten metallenen Oberfläche (beispielsweise eines Anschlusses auf der Rückseite des Computers).

### **Ausschalten des Computers**

## **Nach der Arbeit an Komponenten im Inneren des Computers**

#### **Info über diese Aufgabe**

Stellen Sie nach Abschluss von Aus- und Einbauvorgängen sicher, dass Sie zuerst sämtliche externen Geräte, Karten, Kabel usw. wieder anschließen, bevor Sie den Computer einschalten.

**VORSICHT: Verwenden Sie ausschließlich Akkus für genau diesen Dell-Computer, um Beschädigungen des Computers zu vermeiden. Verwenden Sie keine Akkus, die für andere Dell-Computer bestimmt sind.**

#### **Schritte**

- 1. Schließen Sie alle externen Geräte an, etwa Port-Replicator oder Media Base, und setzen Sie alle Karten wieder ein, etwa eine ExpressCard.
- 2. Schließen Sie die zuvor getrennten Telefon- und Netzwerkkabel wieder an den Computer an.

**VORSICHT: Wenn Sie ein Netzwerkkabel anschließen, verbinden Sie das Kabel zuerst mit dem Netzwerkgerät und danach mit dem Computer.**

- 3. Schließen Sie den Computer sowie alle daran angeschlossenen Geräte an das Stromnetz an.
- 4. Schalten Sie den Computer ein.

# <span id="page-8-0"></span>**Entfernen und Einbauen von Komponenten**

Dieser Abschnitt bietet detaillierte Informationen über das Entfernen und Einbauen von Komponenten Ihres Computers.

## **Liste der Schraubengrößen**

### **Tabelle 1. Schraubengrößenliste für das Latitude 3390 2-in-1-System**

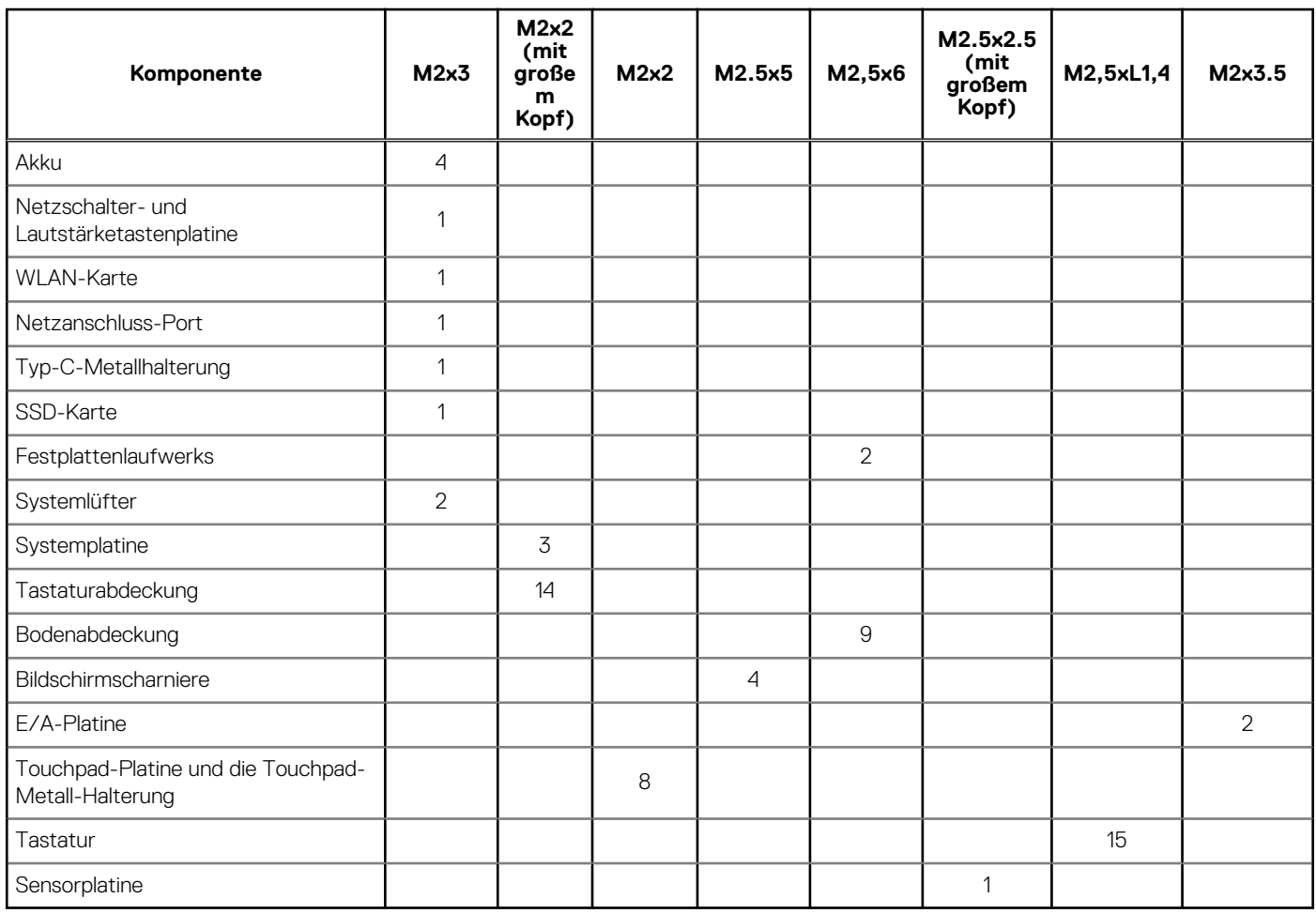

## **Bodenabdeckung**

### **Entfernen der Bodenabdeckung**

- 1. Folgen Sie den Anweisungen unter [Vor der Arbeit an Komponenten im Inneren des Computers.](#page-6-0)
- 2. Klappen Sie den Bildschirm zu und drehen Sie das Notebook um.
- 3. Entfernen Sie die M2,5x6-Schrauben (9), mit denen die Bodenabdeckung am Notebook befestigt ist.

**ANMERKUNG:** Beide Schrauben im Bereich der Vorderkante des Systems müssen schräg entfernt werden, bevor die Bodenabdeckung angehoben werden kann.

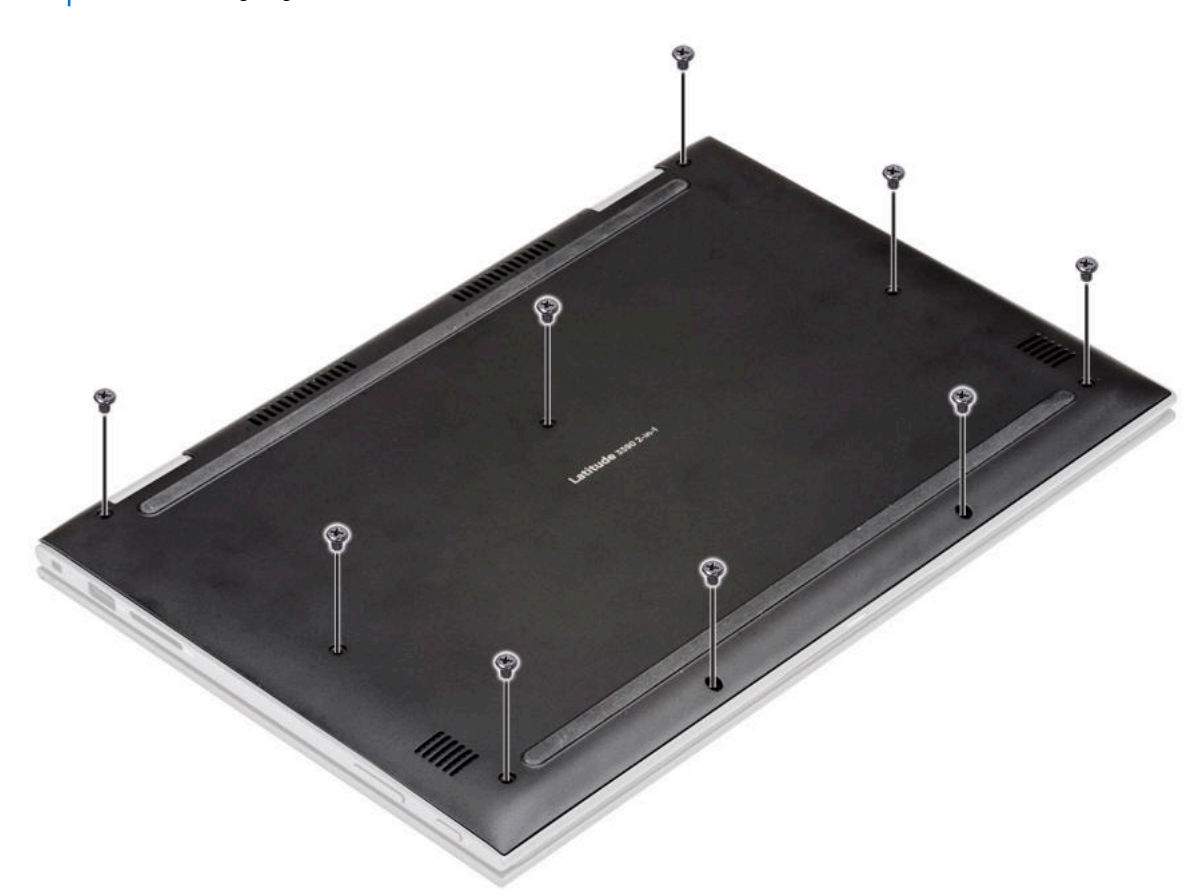

4. Hebeln Sie mithilfe eines Kunststoffstifts die Bodenabdeckung von den Kanten des Notebook-Gehäuses ab [1]. **ANMERKUNG:** Hebeln Sie die Kanten im Uhrzeigersinn auf, beginnend an der linken unteren Seite der Lüftungsöffnung.

<span id="page-10-0"></span>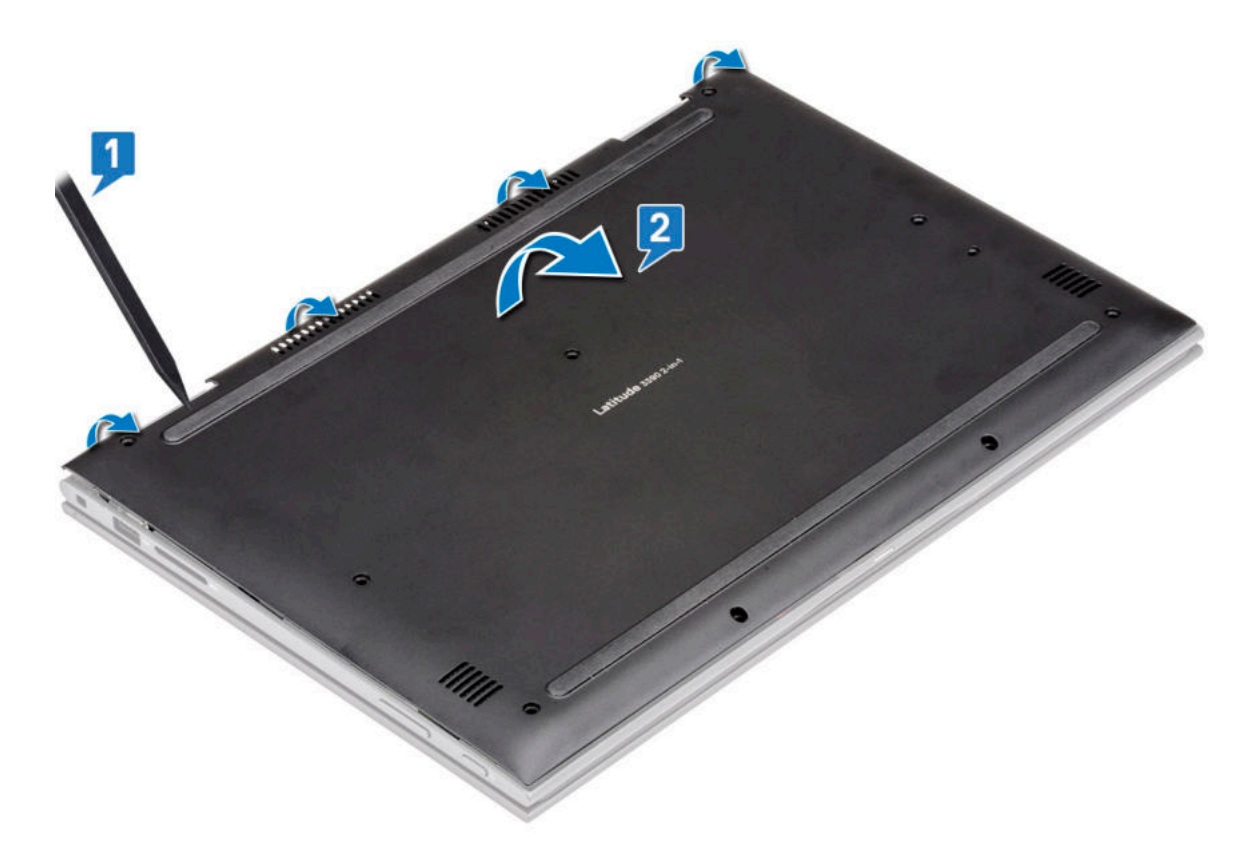

5. Heben Sie die Bodenabdeckung vom Notebook ab [2].

### **Einbauen der Bodenabdeckung**

#### **Schritte**

- 1. Richten Sie die Kanten der Bodenabdeckung am Notebook aus und drücken Sie, bis sie einrastet.
- 2. Ziehen Sie die Schrauben fest, um die Bodenabdeckung am Notebook zu befestigen.
- 3. Folgen Sie den Anweisungen unter [Nach der Arbeit an Komponenten im Inneren des Computers](#page-7-0).

### **Akku**

### **Entfernen der Batterie**

#### **Schritte**

- 1. Befolgen Sie die Anweisungen im Abschnitt [Vor der Arbeit an Komponenten im Inneren des Computers](#page-6-0).
- 2. Entfernen Sie die [Bodenabdeckung](#page-8-0).
- 3. So entfernen Sie die Batterie:
	- a. Ziehen Sie das Batteriekabel vom Anschluss an der Systemplatine ab [1].

**ANMERKUNG:** Achten Sie darauf, das Batteriekabel am Kopf des Steckeraufklebers aus dem Stecker zu ziehen, um eine Beschädigung der PIN zu vermeiden.

- b. Drehen Sie die Schrauben (M2x3) heraus (4), mit denen die Batterie am Laptop befestigt ist [2].
- c. Heben Sie die Batterie vom Laptop weg [3].

<span id="page-11-0"></span>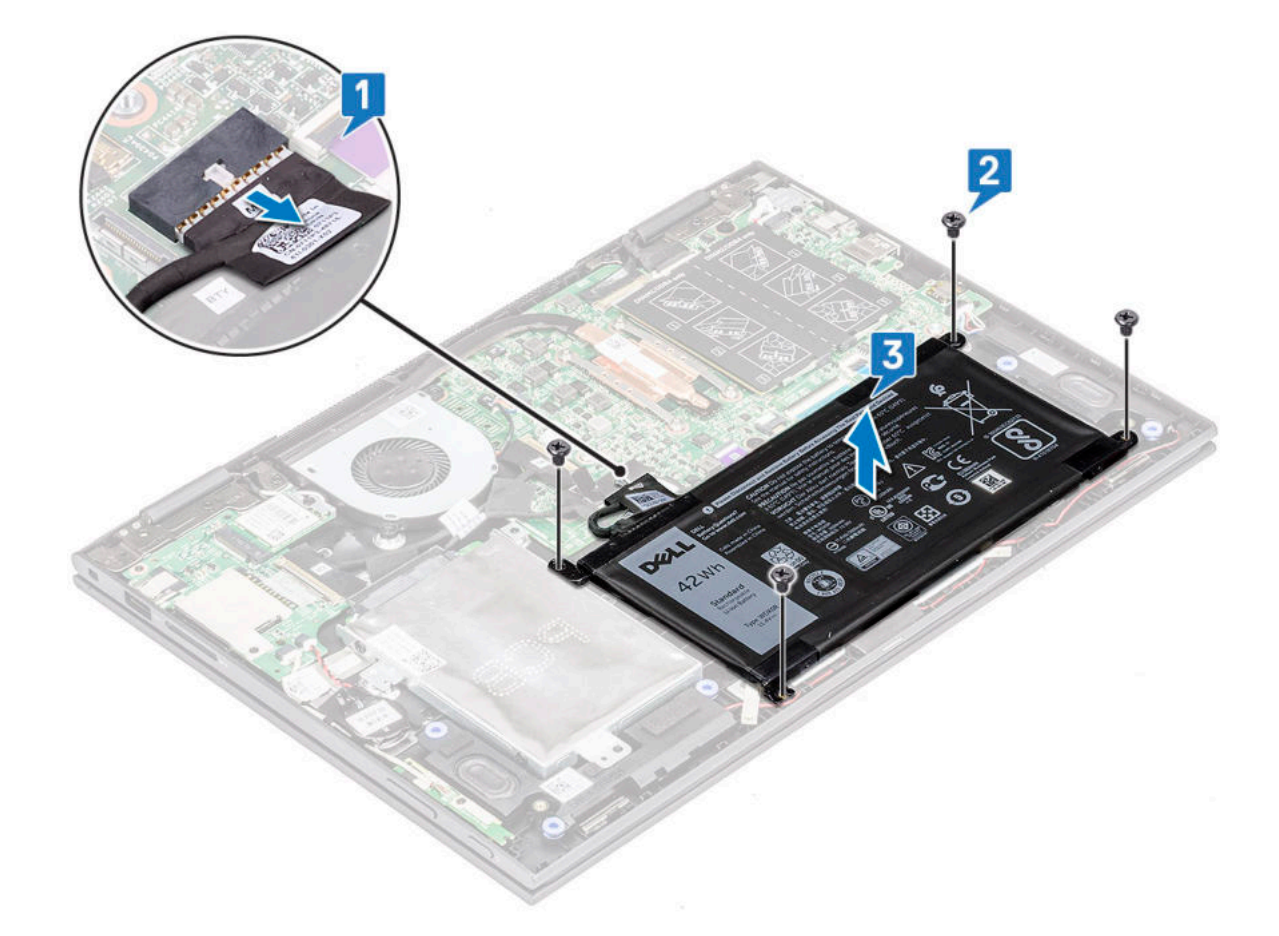

### **Einsetzen des Akkus**

#### **Schritte**

- 1. Setzen Sie den Akku in den Steckplatz im Notebook ein.
- 2. Ziehen Sie die M2x3-Schrauben fest (4), um den Akku am Notebook zu befestigen.
- 3. Verbinden Sie das Akkukabel mit dem Anschluss auf der Systemplatine.
- 4. Bringen Sie die [Abdeckung an der Unterseite](#page-10-0) an.
- 5. Folgen Sie den Anweisungen unter [Nach der Arbeit an Komponenten im Inneren des Computers](#page-7-0).

## **Platine für Stromversorgung und Lautstärkeregelung**

### **Entfernen der Platine für Stromversorgung und Lautstärkeregelung**

- 1. Befolgen Sie die Anweisungen im Kapitel [Before working inside your computer](#page-6-0) (Vor der Arbeit an Komponenten im Inneren des Computers).
- 2. Entfernen Sie folgende Komponenten:
	- a. [Bodenabdeckung](#page-8-0)
	- b. [Akku](#page-10-0)
	- c. [Knopfzellenbatterie](#page-17-0)
- 3. So entfernen Sie die Platine für Stromversorgung und Lautstärkeregelung:
	- a. Trennen Sie das Stromkabel von dem Anschluss auf der Systemplatine [1].

**VORSICHT: Stellen Sie sicher, dass Sie den Anschluss der Knopfzellenbatterie auf der Systemplatine entfernen, um eine Beschädigung des Akkukabels zu vermeiden.**

- b. Ziehen Sie das Klebeband ab [2].
- c. Lösen Sie das Kabel der Lautstärkeregelung aus den Führungsklemmen .
- d. Entfernen Sie die M2X3-Schraube (1), mit der die Platine für Stromversorgung und Lautstärkeregelung am -Computer befestigt ist [3].
- e. Entfernen Sie den Stromversorgungsschalter aus Kunststoff aus dem Gehäuse.
- f. Heben Sie die Platine für Stromversorgung und Lautstärkeregelung aus dem -Computer[4].

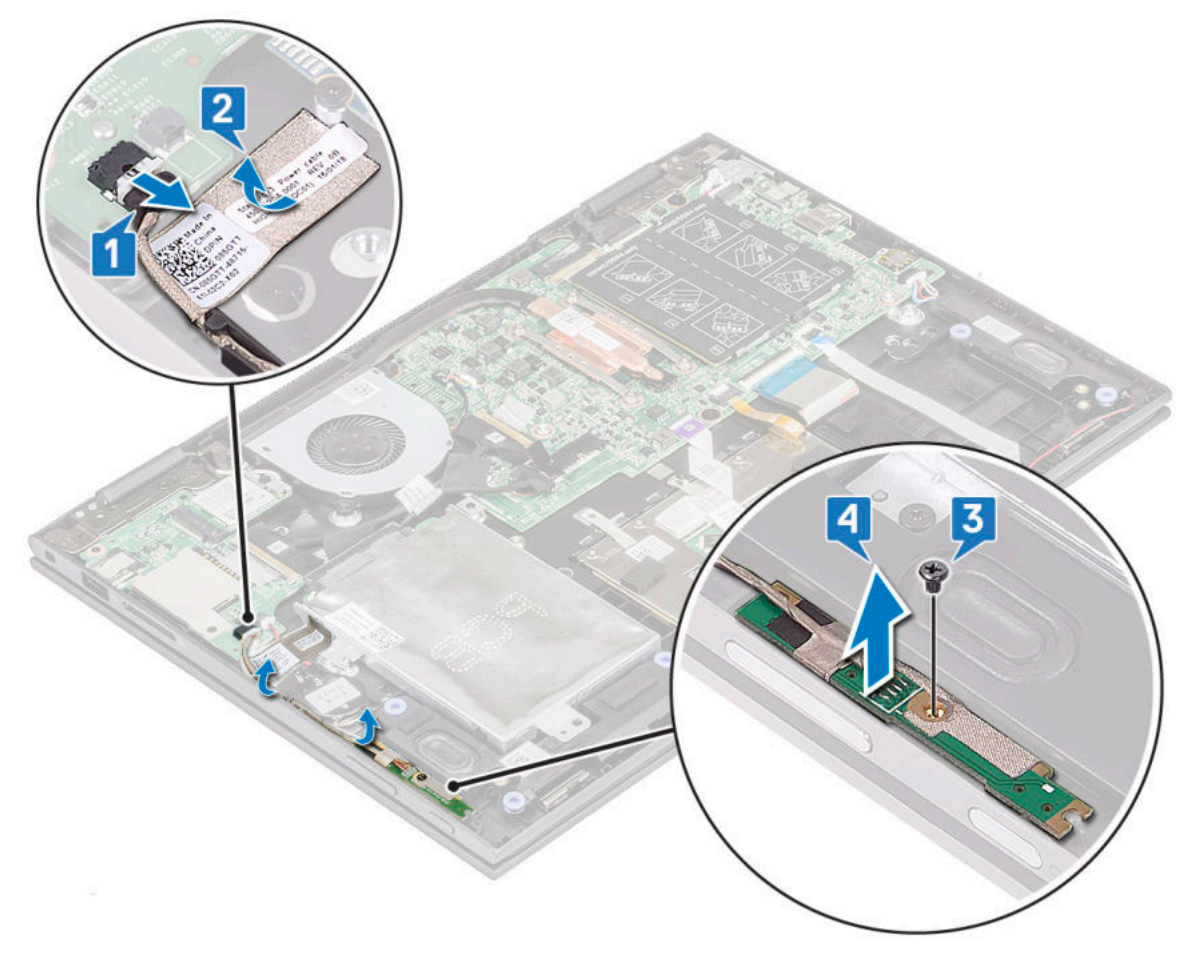

- 4. So entfernen Sie den Netzschalter:
	- a. Entfernen Sie den Stromversorgungsschalter aus den Sicherungshaken auf der Handauflage [1].
	- b. Heben Sie den Stromversorgungsschalter an und entfernen Sie ihn aus der Baugruppe der Handauflage Gruppe [2].

<span id="page-13-0"></span>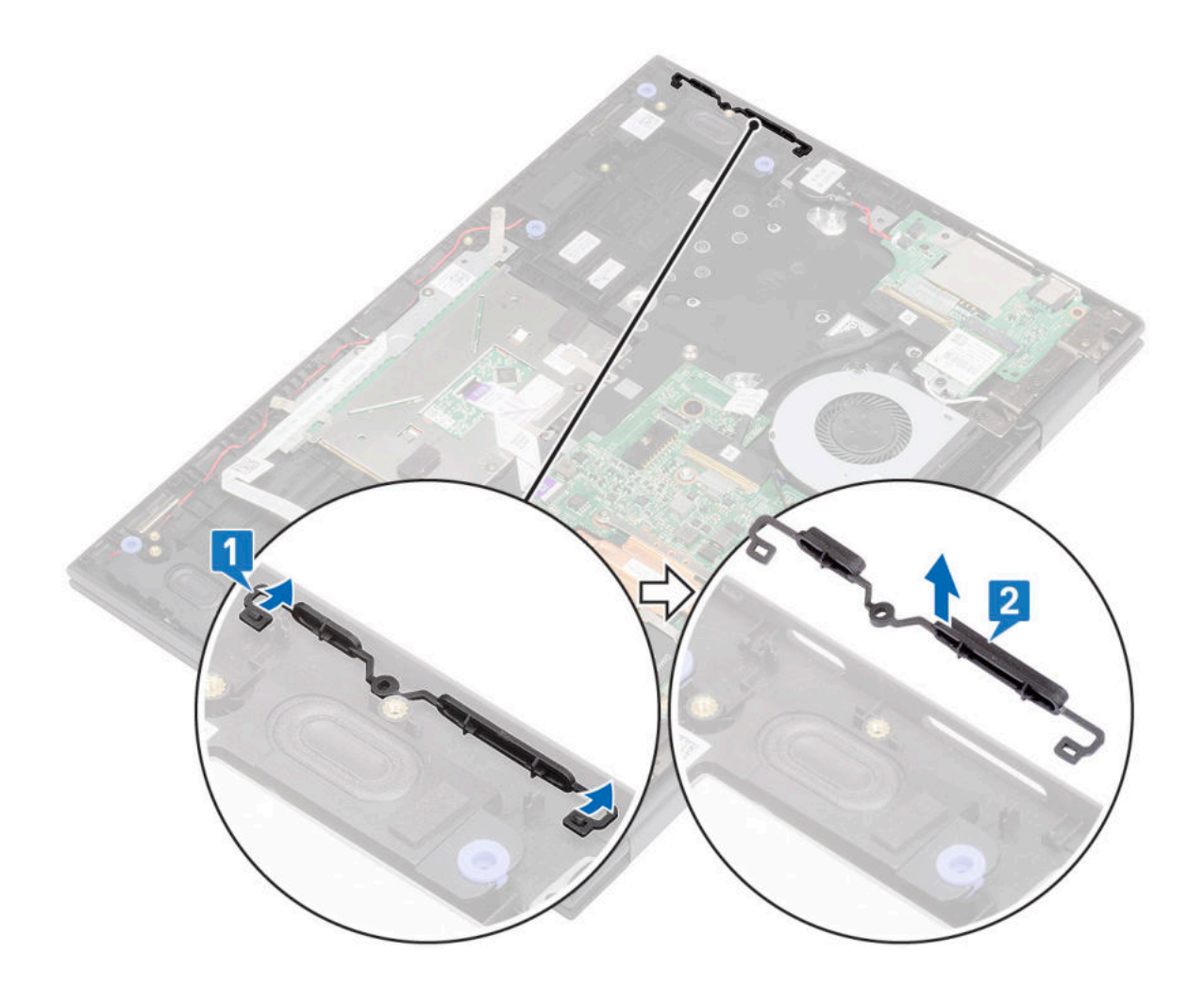

### **Einbauen der Platine für Stromversorgung und Lautstärkeregelung**

- 1. Platzieren Sie die Platine für Stromversorgung und Lautstärkeregelung im Gehäuse des Notebooks.
	- **ANMERKUNG:** Setzen Sie die Platine für Stromversorgung und Lautstärkeregelung in die beiden Kunststoffhalterungen, mit denen die Platine am Systemgehäuse befestigt wird.
- 2. Ziehen Sie die M2x3-Schraube fest, (1) mit der die Platine für Stromversorgung und Lautstärkeregelung am Notebook befestigt ist.
- 3. Führen Sie die Kabel durch die Kabelführungsklammern.
- 4. Verbinden Sie die Platine für Stromversorgung und Lautstärkeregelung mit dem Anschluss auf der Systemplatine.
- 5. Befestigen Sie die Platine mit dem Klebeband.
- 6. Bauen Sie folgende Komponenten ein:
	- a. [Knopfzellenbatterie](#page-17-0)
	- b. [Akku](#page-11-0)
	- c. [Bodenabdeckung](#page-10-0)
- 7. Folgen Sie den Anweisungen unter [Nach der Arbeit an Komponenten im Inneren des Computers](#page-7-0).

## <span id="page-14-0"></span>**Festplattenlaufwerk (HDD)**

### **Entfernen der Festplatte (HDD)**

### **Schritte**

- 1. Befolgen Sie die Anweisungen im Abschnitt [Vor der Arbeit an Komponenten im Inneren des Computers](#page-6-0).
- 2. Entfernen Sie folgende Komponenten:
	- a. [Bodenabdeckung](#page-8-0)
	- b. [Batterie](#page-10-0)
- 3. So entfernen Sie die HDD:
	- a. Trennen Sie das HHD-Kabel vom Anschluss auf der Systemplatine [1].

**ANMERKUNG:** Stellen Sie sicher, dass Sie das HDD-Kabel am Kunststoffgriff ziehen, um eine Beschädigung des Anschlusses und des Kabels zu vermeiden.

- b. Lösen Sie das Kabelklebeband, mit dem das Kabel an der Systemplatine befestigt ist.
- c. Entfernen Sie die Schraube (M2,5x6) (2), mit der die HDD an der Systemplatine des Laptops befestigt ist [2].
- d. Heben Sie die HDD von der Systemplatine [3].

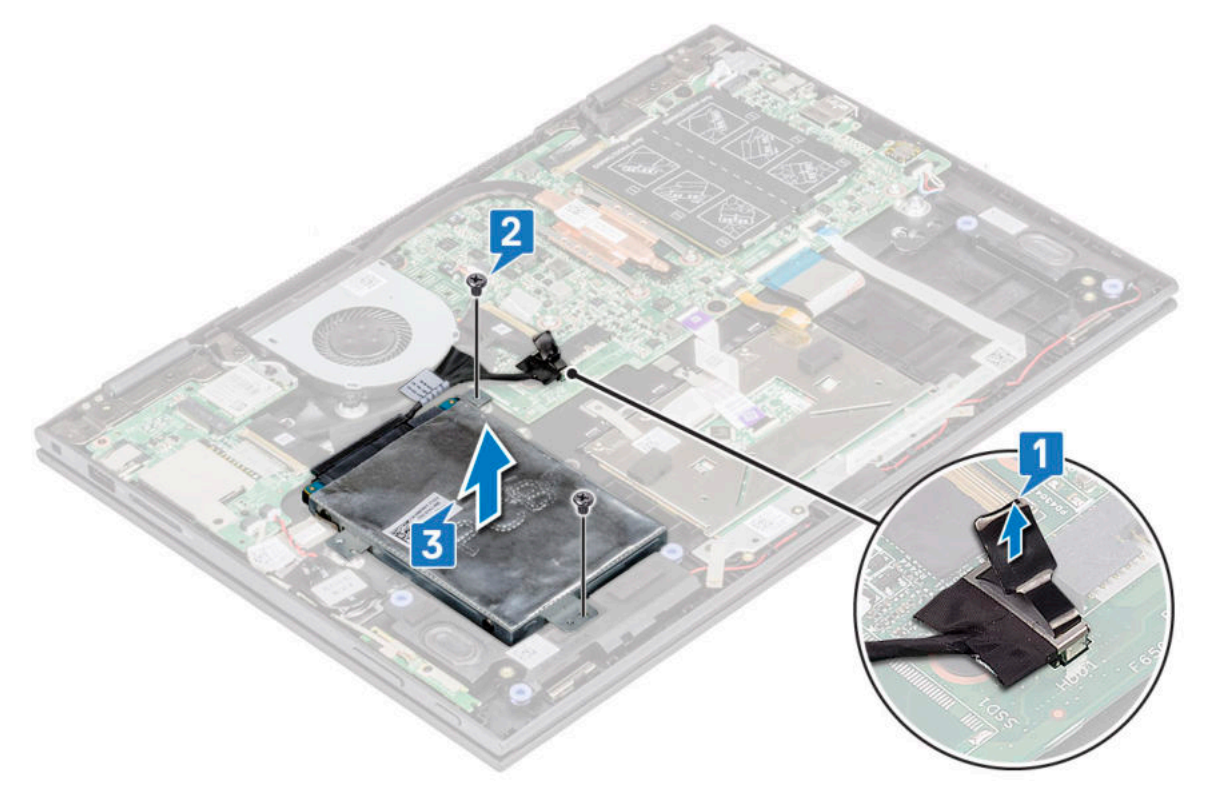

### **Einbauen der Festplatte**

- 1. Setzen Sie die HDD in die Festplattenhalterung ein.
- 2. Befestigen Sie das HDD-Kabel mit Klebeband.
- 3. Verbinden Sie den Stecker des HDD-Kabels mit dem Anschluss auf der Systemplatine.
- 4. Ziehen Sie die M2,5x6-Schraube fest (2), um das Festplattenlaufwerk am Notebookgehäuse zu befestigen.
- 5. Bauen Sie folgende Komponenten ein:
	- a. [Akku](#page-11-0)
	- b. [Bodenabdeckung](#page-10-0)

<span id="page-15-0"></span>6. Folgen Sie den Anweisungen unter [Nach der Arbeit an Komponenten im Inneren des Computers](#page-7-0).

## **SSD-Festplatte (Solid-State Drive)**

### **Entfernen der SSD**

- 1. Befolgen Sie die Anweisungen im Abschnitt [Vor der Arbeit an Komponenten im Inneren des Computers](#page-6-0).
- 2. Entfernen Sie folgende Komponenten:
	- a. [Bodenabdeckung](#page-8-0)
	- b. [Batterie](#page-10-0)
	- c. [Festplattenbaugruppe](#page-14-0)
- 3. So entfernen Sie die M.2-SSD:
	- a. Trennen Sie das Festplatten-Zwischenkabel vom Anschluss auf der Systemplatine [1].
	- b. Entfernen Sie die einzelne Schraube (M2,5x6), mit der die SDD-Halterung an der Festplatte befestigt ist [2].
	- c. Entfernen Sie die SSD-Halterung. [3]
	- d. Entfernen Sie die einzelne Schraube (M2,5x6), mit der das SSD-Laufwerk an der Festplatte befestigt ist, und schieben Sie das SSD-Laufwerk aus dem Steckplatz auf der Festplatten-Zwischenplatine [4].
	- e. Entfernen Sie die drei Schrauben (M2,5x6) aus dem Festplatten-Gehäuse und entfernen Sie die Festplatten-Zwischenplatine aus dem Gehäuse [5].

<span id="page-16-0"></span>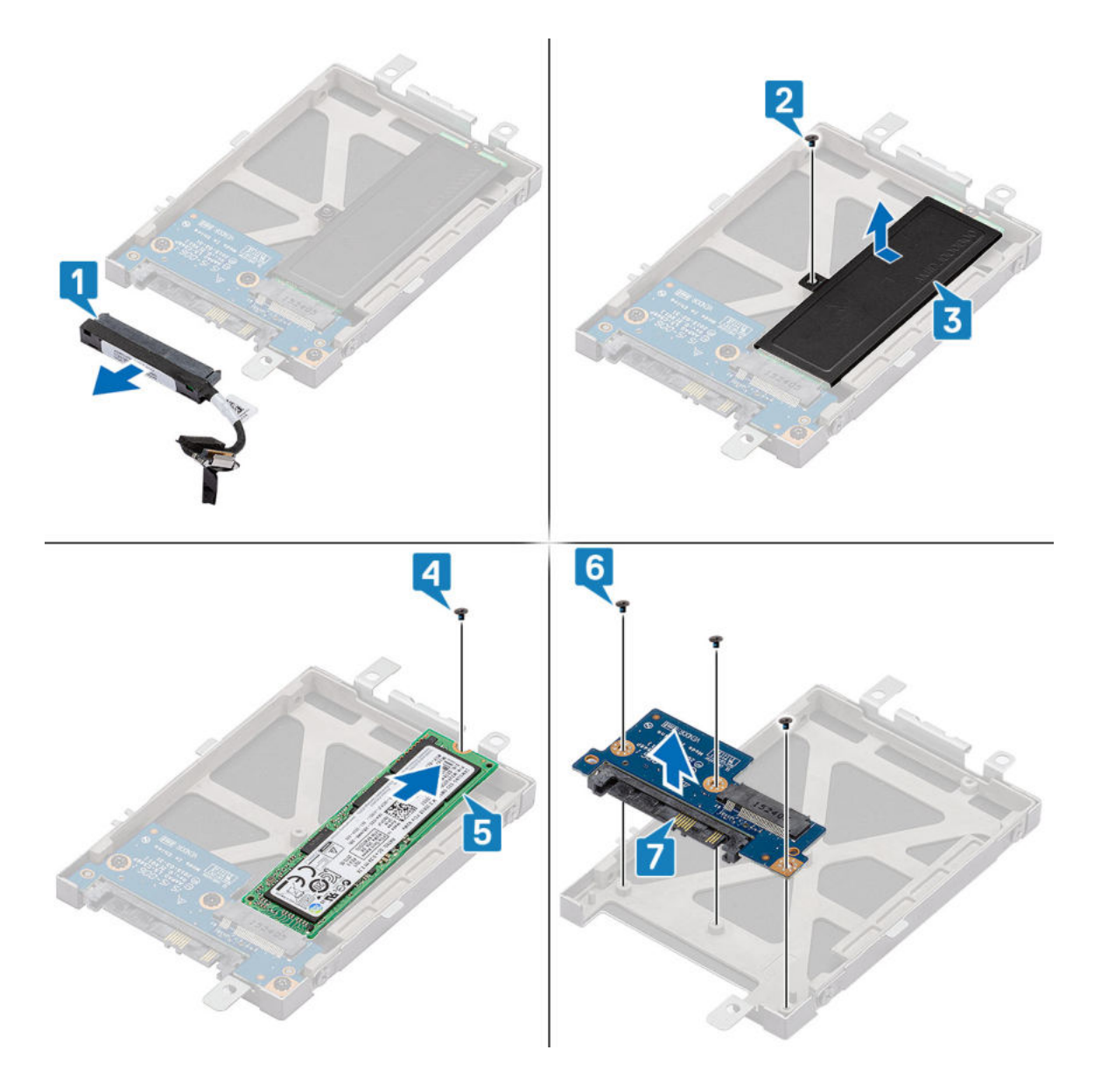

### **Installieren der Festplatte (HDD)**

- 1. Installieren des SSD-Laufwerks (Solid State Drive)
	- a. Setzen Sie die Festplatten-Zwischenplatine auf die HDD-Baugruppe und installieren Sie die drei Schrauben (M2,5x6).
	- b. Schieben Sie das SSD-Laufwerk und installieren Sie es in den M.2-Steckplatz auf der Festplatten-Zwischenplatine.
	- c. Installieren Sie die SSD-Halterung auf dem SSD-Laufwerk und installieren Sie die einzelne Schraube (M2,5x6), um Sie am HDD-Gehäuse zu befestigen.
	- d. Verbinden Sie das Zwischenplatinenkabel von der Systemplatine wieder mit der HDD-Baugruppe.
- 2. Bauen Sie folgende Komponenten ein:
	- a. [Festplattenbaugruppe](#page-14-0)
	- b. [Batterie](#page-11-0)
	- c. [Bodenabdeckung](#page-10-0)
- 3. Befolgen Sie die Anweisungen im Abschnitt [Nach der Arbeit an Komponenten im Inneren des Computers.](#page-7-0)

## <span id="page-17-0"></span>**Knopfzellenbatterie**

### **Entfernen der Knopfzellenbatterie**

### **Schritte**

- 1. Folgen Sie den Anweisungen unter [Vor der Arbeit an Komponenten im Inneren des Computers.](#page-6-0)
- 2. Entfernen Sie folgende Komponenten:
	- a. [Bodenabdeckung](#page-8-0)
	- b. [Akku](#page-10-0)
- 3. So entfernen Sie die Knopfzellenbatterie:
	- a. Trennen Sie die Knopfzellenbatterie vom Anschluss auf der Systemplatine [1].
	- b. Hebeln Sie die Knopfzellenbatterie nach oben und heben Sie sie an, um sie von dem Klebstoff am Notebook zu entfernen [2].

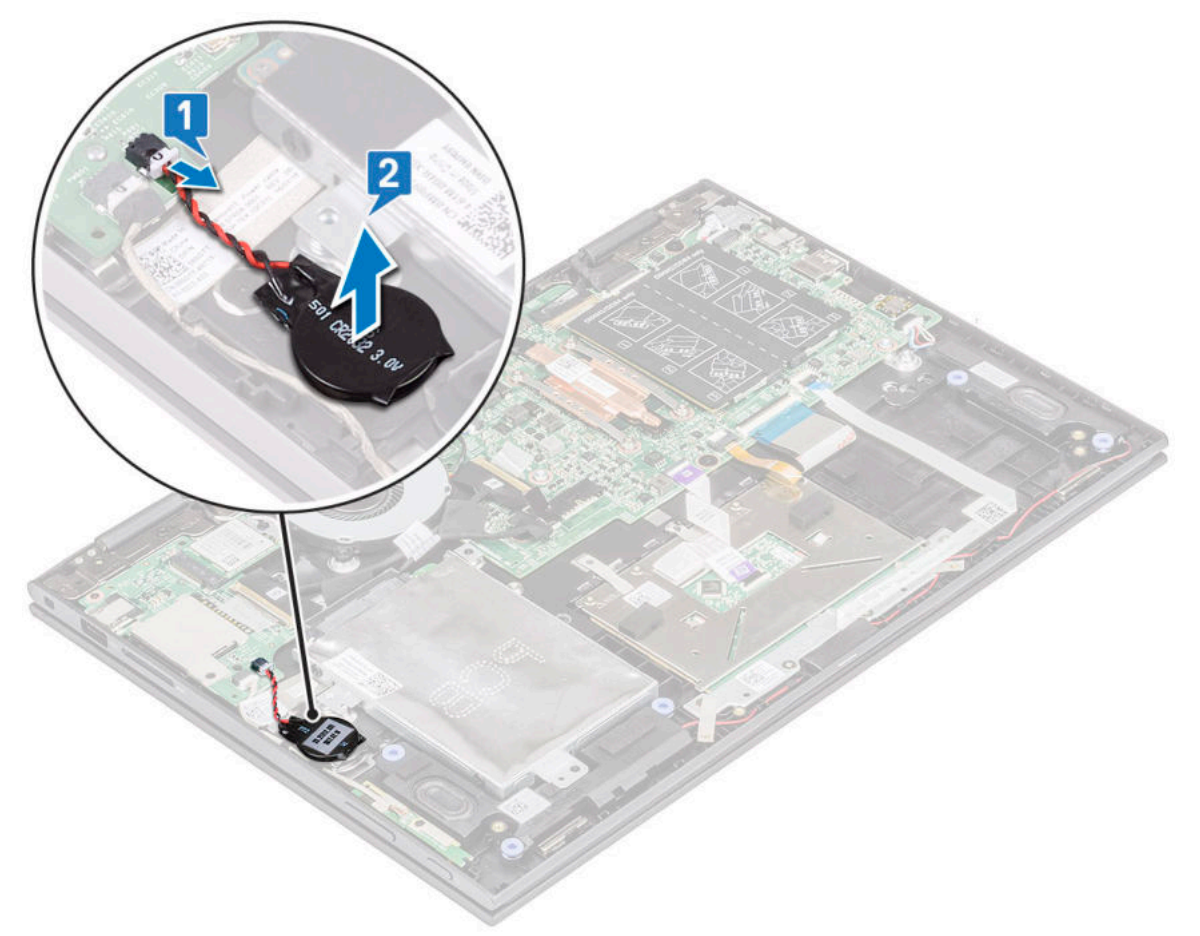

### **Einsetzen der Knopfzellenbatterie**

- 1. Setzen Sie die Knopfzellenbatterie in das Notebook ein.
- 2. Schließen Sie das Kabel der Knopfzellenbatterie an den Anschluss auf der Systemplatine an.
- 3. Bauen Sie folgende Komponenten ein:
	- a. [Akku](#page-11-0)
	- b. [Bodenabdeckung](#page-10-0)
- 4. Folgen Sie den Anweisungen unter [Nach der Arbeit an Komponenten im Inneren des Computers](#page-7-0).

## <span id="page-18-0"></span>**WLAN-Karte**

### **Entfernen der WLAN-Karte**

#### **Schritte**

- 1. Folgen Sie den Anweisungen unter [Vor der Arbeit an Komponenten im Inneren des Computers.](#page-6-0)
- 2. Entfernen Sie folgende Komponenten:
	- a. [Bodenabdeckung](#page-8-0)
	- b. [Akku](#page-10-0)
- 3. So entfernen Sie die WLAN-Karte:
	- a. Entfernen Sie die M2x3-Schraube (1), mit der die WLAN-Karte am Notebook befestigt ist [1].
	- b. Heben Sie die Metallhalterung, um Zugang zu den WLAN-Kabeln zu erhalten [2].
	- c. Trennen Sie die WLAN-Kabel von den Anschlüssen auf der WLAN-Karte [3].
		- **ANMERKUNG:** Verwenden Sie einen Kunststoffstift, um die WLAN-Kabel aus den Anschlüssen zu lösen. Gehen Sie dabei vorsichtig vor.
	- d. Ziehen Sie die WLAN-Karte weg vom Anschluss auf der Systemplatine [4].

**ANMERKUNG:** Heben Sie die WLAN-Karte nicht in einem Winkel von mehr als 35° an.

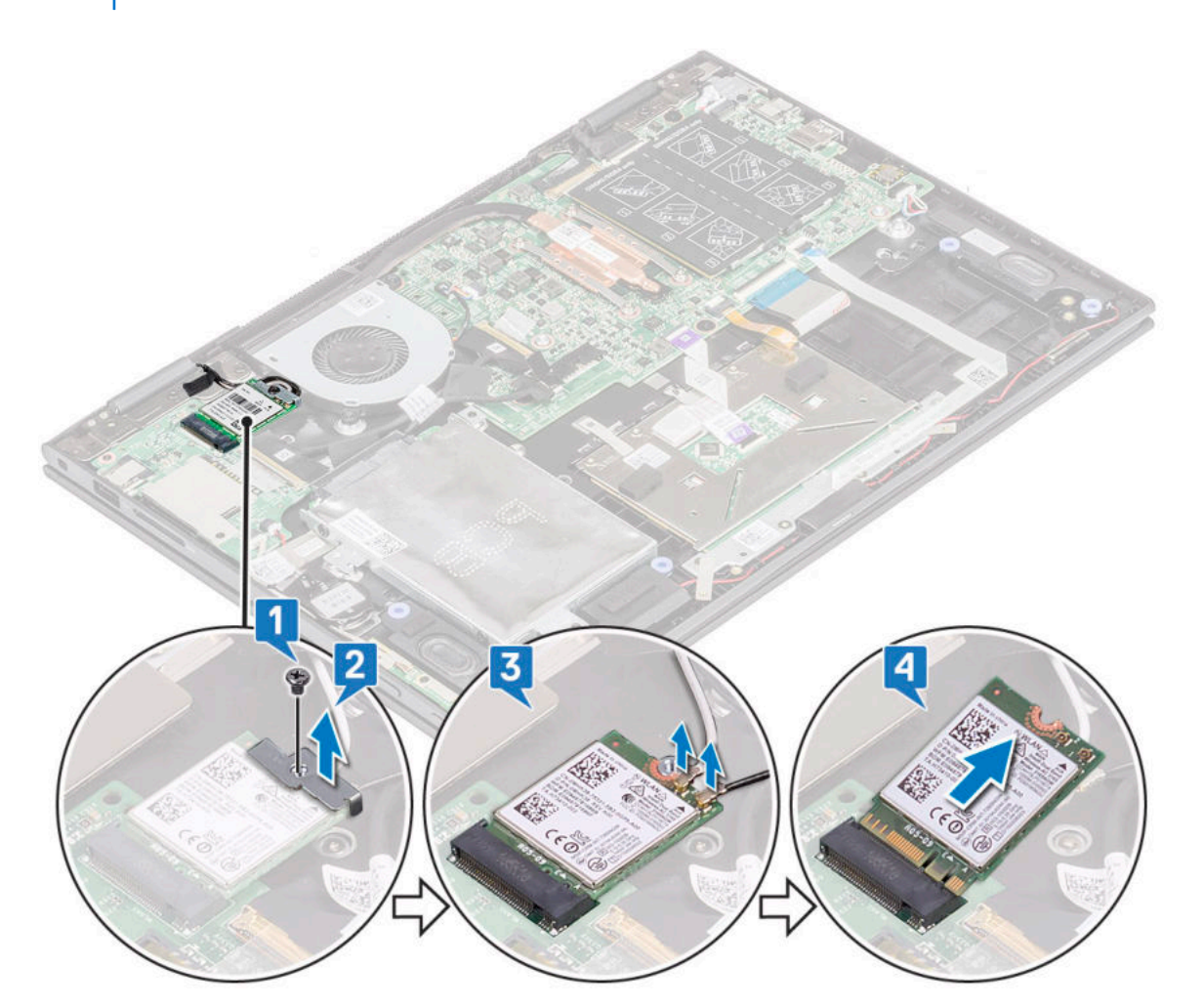

### <span id="page-19-0"></span>**Einbauen des WLAN**

### **Schritte**

- 1. Schieben und stecken Sie die WLAN-Karte in den Anschluss auf der Systemplatine.
- 2. Verbinden Sie die WLAN-Kabel mit den Anschlüssen an der WLAN-Karte.
- 3. Setzen Sie die Metallhalterung ein, um die WLAN-Kabel zu befestigen.
- 4. Ziehen Sie die M2x3-Schraube fest (1), um die WLAN-Karte am Notebook zu befestigen.
- 5. Bauen Sie folgende Komponenten ein:
	- a. [Akku](#page-11-0)
	- b. [Bodenabdeckung](#page-10-0)
- 6. Folgen Sie den Anweisungen unter [Nach der Arbeit an Komponenten im Inneren des Computers](#page-7-0).

## **Speichermodule**

### **Entfernen des Speichermoduls**

### **Schritte**

- 1. Folgen Sie den Anweisungen unter [Vor der Arbeit an Komponenten im Inneren des Computers.](#page-6-0)
- 2. Entfernen Sie folgende Komponenten:
	- a. [Bodenabdeckung](#page-8-0)
	- b. [Akku](#page-10-0)
- 3. Lösen Sie das Etikett, das das Speichermodul des Laptops schützt, und halten Sie es.

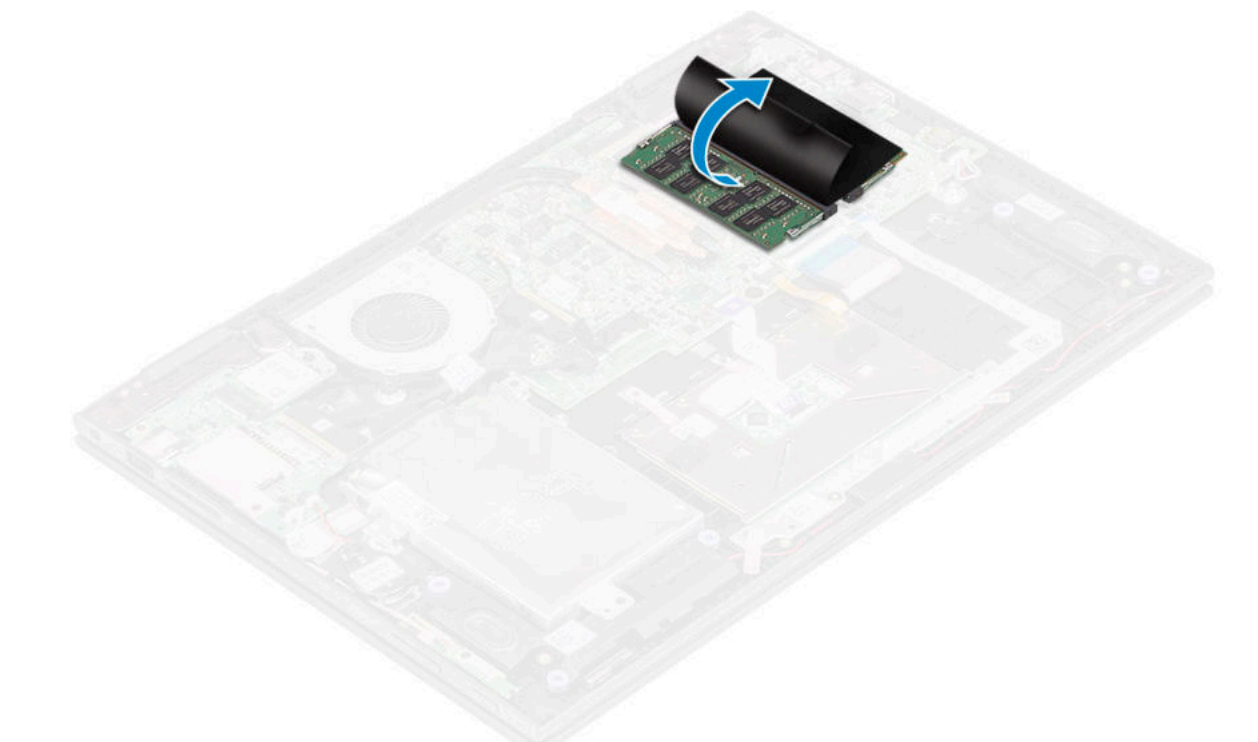

- 4. So entfernen Sie ein Speichermodul:
	- a. Ziehen Sie die Halteklammern vorsichtig vom Speichermodul, bis das Speichermodul herausspringt [1].
	- b. Ziehen Sie das Speichermodul aus dem Speichermodul-Anschluss auf der Systemplatine [2].

**ANMERKUNG:** Heben Sie die Speichermodulkarte nicht in einem Winkel von mehr als 35° an.

<span id="page-20-0"></span>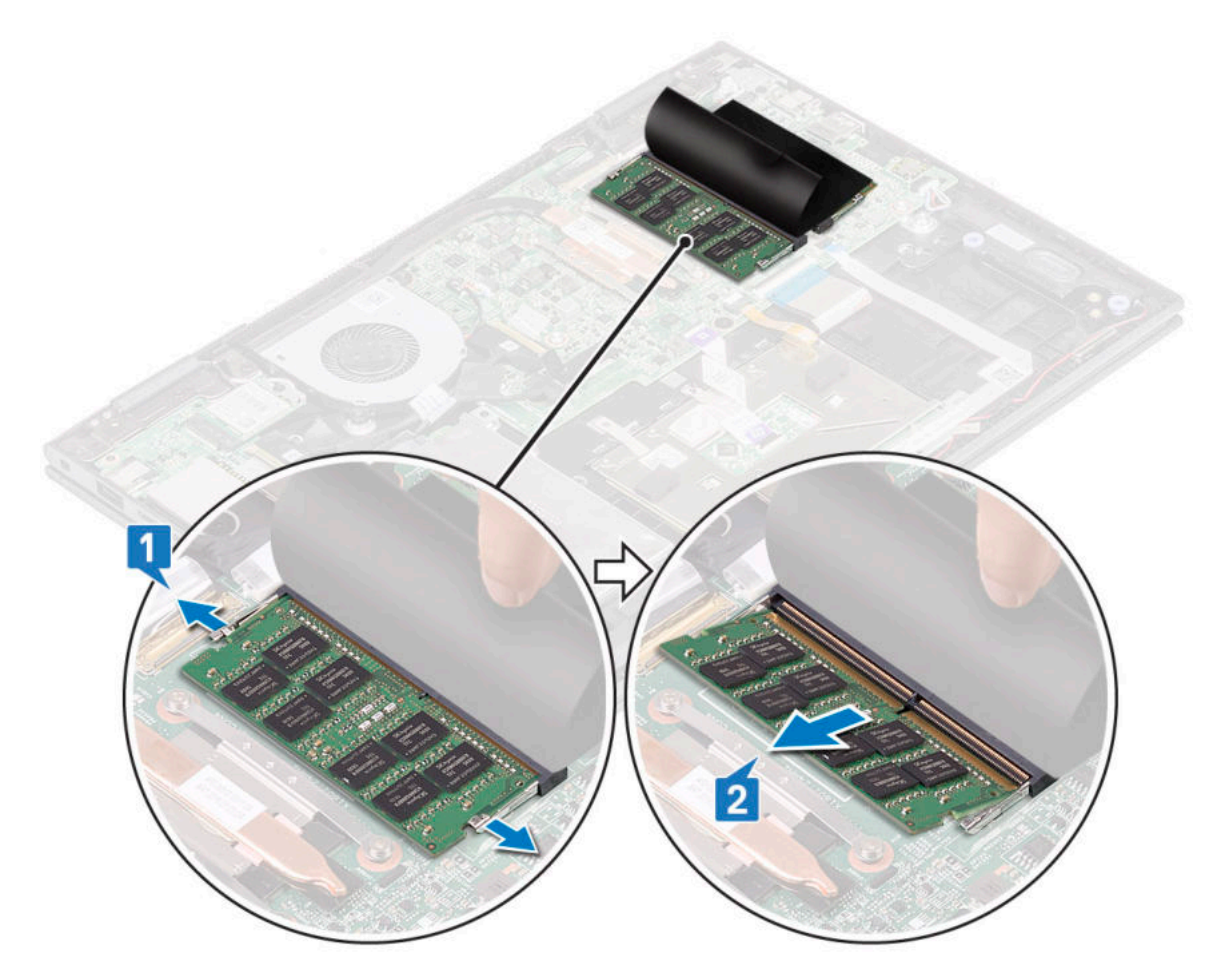

5. Wiederholen Sie die Schritte 3 und 4, um das zweite Speichermodul zu entfernen (falls verfügbar oder im Lieferumfang des System enthalten).

### **Einsetzen des Speichermoduls**

#### **Info über diese Aufgabe**

**ANMERKUNG:** Setzen Sie das zweite Speichermodul mit den DRAM-Chips nach unten ein.

#### **Schritte**

1. Drücken Sie das Speichermodul in den Speichermodulsockel, bis die Halteklammern fest um das Speichermodul schließen.

**ANMERKUNG:** Das Speichermodul ist nur sicher befestigt, wenn Sie ein Klicken hören.

- 2. Befestigen Sie das Speichermodul mit dem KlebebandLösen Sie das Schutzetikett des Speichermoduls.
- 3. Bauen Sie folgende Komponenten ein:
	- a. [Akku](#page-11-0)
	- b. [Bodenabdeckung](#page-10-0)
- 4. Folgen Sie den Anweisungen unter [Nach der Arbeit an Komponenten im Inneren des Computers](#page-7-0).

## <span id="page-21-0"></span>**Systemlüfter**

### **Entfernen des Systemlüfters**

#### **Schritte**

- 1. Folgen Sie den Anweisungen unter [Vor der Arbeit an Komponenten im Inneren des Computers.](#page-6-0)
- 2. Entfernen Sie folgende Komponenten:
	- a. [Bodenabdeckung](#page-8-0)
	- b. [Akku](#page-10-0)
- 3. So entfernen Sie den Systemlüfter:
	- a. Trennen Sie das Kabel des Systemlüfters vom Anschluss auf der Systemplatine [1].
	- b. Entfernen Sie die M2x3-Schrauben, (2) mit denen der Systemlüfter am Notebook befestigt ist [2].
	- c. Heben Sie den Systemlüfter aus dem Notebook [3].

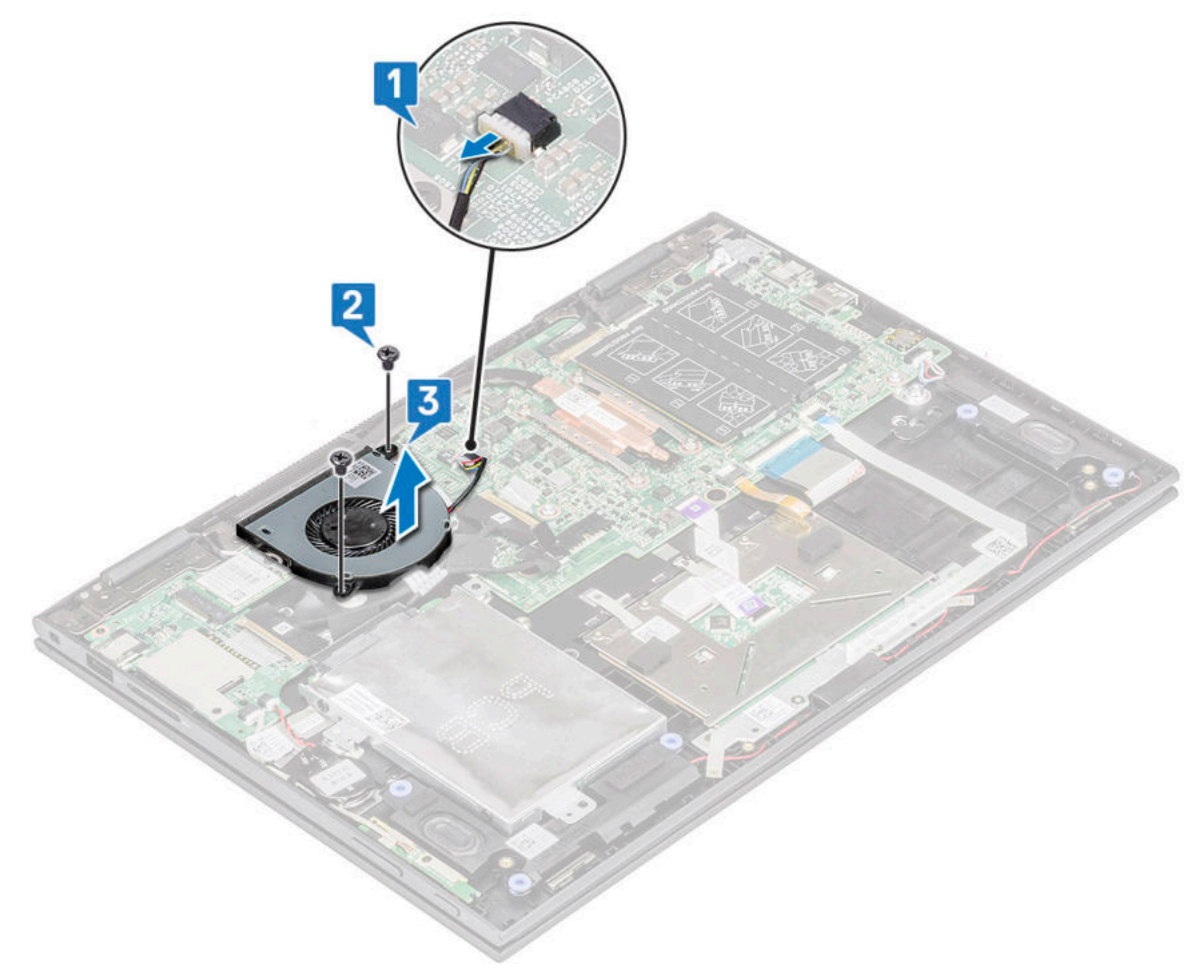

### **Einbauen des Systemlüfters**

- 1. Setzen Sie den Systemlüfter in das Notebook ein.
- 2. Ziehen Sie die M2x3-Schrauben fest, (2) um den Systemlüfter am Notebook zu befestigen.
- 3. Verbinden Sie das Kabel des Systemlüfters mit dem Anschluss auf der Systemplatine.
- 4. Bauen Sie folgende Komponenten ein:
	- a. [Akku](#page-11-0)

#### <span id="page-22-0"></span>b. [Bodenabdeckung](#page-10-0)

5. Folgen Sie den Anweisungen unter [Nach der Arbeit an Komponenten im Inneren des Computers](#page-7-0).

## **Kühlkörper**

### **Entfernen des Kühlkörpers**

#### **Schritte**

- 1. Folgen Sie den Anweisungen unter [Vor der Arbeit an Komponenten im Inneren des Computers.](#page-6-0)
- 2. Entfernen Sie folgende Komponenten:
	- a. [Bodenabdeckung](#page-8-0)
	- b. [Akku](#page-10-0)
- 3. So entfernen Sie den Kühlkörper:
	- a. Lösen Sie die unverlierbaren Schrauben, mit denen der Kühlkörper am Notebook befestigt ist [1].
	- b. Heben Sie den Kühlkörper aus dem Notebook [2].

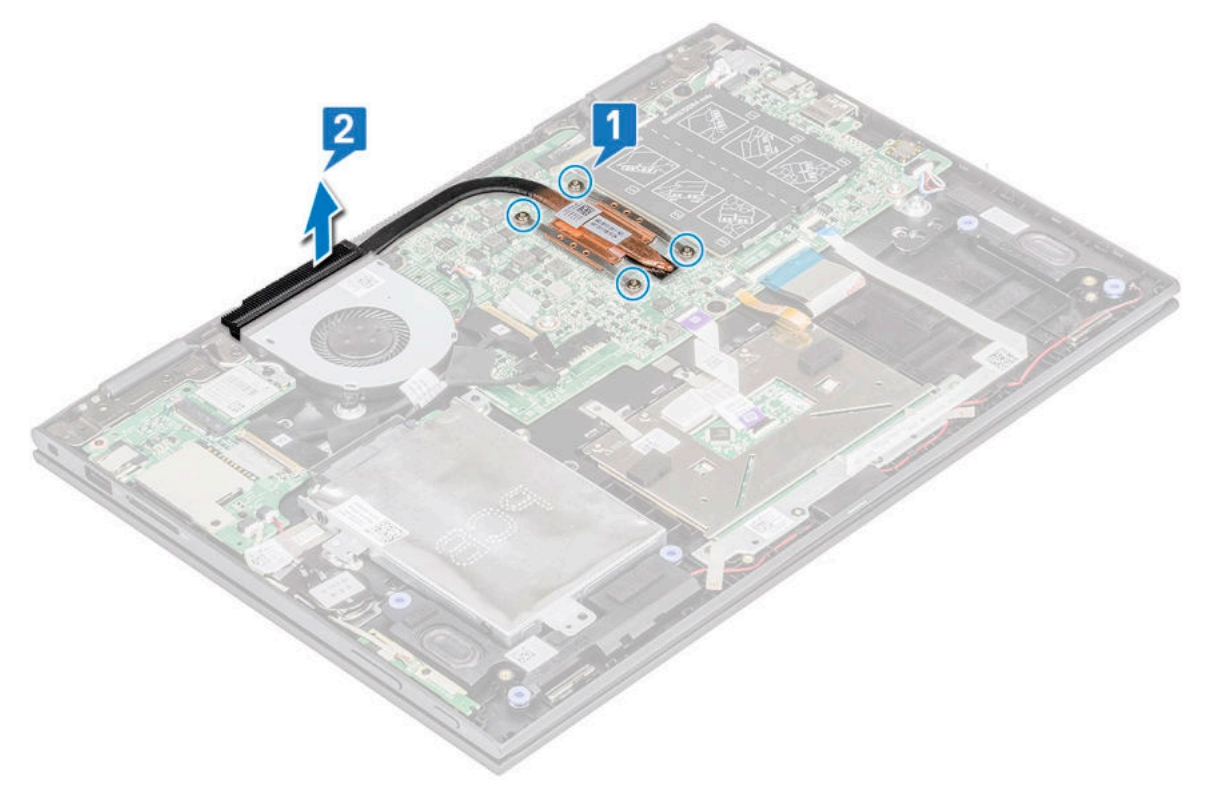

**ANMERKUNG:** Lösen Sie die unverlierbaren Schrauben mithilfe eines diagonalen oder kreuzförmigen Musters, wie auf dem Kühlkörper gedruckt. Bei den Schrauben handelt es sich um unverlierbare Schrauben, die nicht vollständig entfernt werden können.

### **Einsetzen des Kühlkörpers**

- 1. Setzen Sie den Kühlkörper auf die Systemplatine.
- 2. Ziehen Sie die unverlierbaren Schrauben fest, mit denen der Kühlkörper am Notebook befestigt ist.
	- **ANMERKUNG:** Ziehen Sie die Schrauben mithilfe eines diagonalen oder kreuzförmigen Musters fest, wie auf dem Kühlkörper gedruckt. Bei den Schrauben handelt es sich um unverlierbare Schrauben, die nicht vollständig entfernt werden können.
- <span id="page-23-0"></span>3. Bauen Sie folgende Komponenten ein:
	- a. [Akku](#page-11-0)
	- **b.** [Bodenabdeckung](#page-10-0)
- 4. Folgen Sie den Anweisungen unter [Nach der Arbeit an Komponenten im Inneren des Computers](#page-7-0).

## **LED-Platine**

### **Entfernen der LED-Platine**

### **Schritte**

- 1. Folgen Sie den Anweisungen unter [Vor der Arbeit an Komponenten im Inneren des Computers.](#page-6-0)
- 2. Entfernen Sie folgende Komponenten:
	- a. [Bodenabdeckung](#page-8-0)
	- b. [Akku](#page-10-0)
- 3. So entfernen Sie die LED-Platine:
	- a. Heben Sie die Lasche an und trennen Sie das Kabel der LED-Platine [1].

**ANMERKUNG:** Verwenden Sie ein scharfes Werkzeug oder einen Stift aus Kunststoff, um die Lasche behutsam anzuheben.

b. Lösen Sie das Kabel der LED-Platine vom Notebook [2].

**ANMERKUNG:** Das Kabel der LED-Platine ist mit Klebstoff befestigt. Lösen Sie es vorsichtig, um Beschädigungen zu vermeiden.

c. Entfernen Sie das Klebeband, um an die LED-Platine zu gelangen [3].

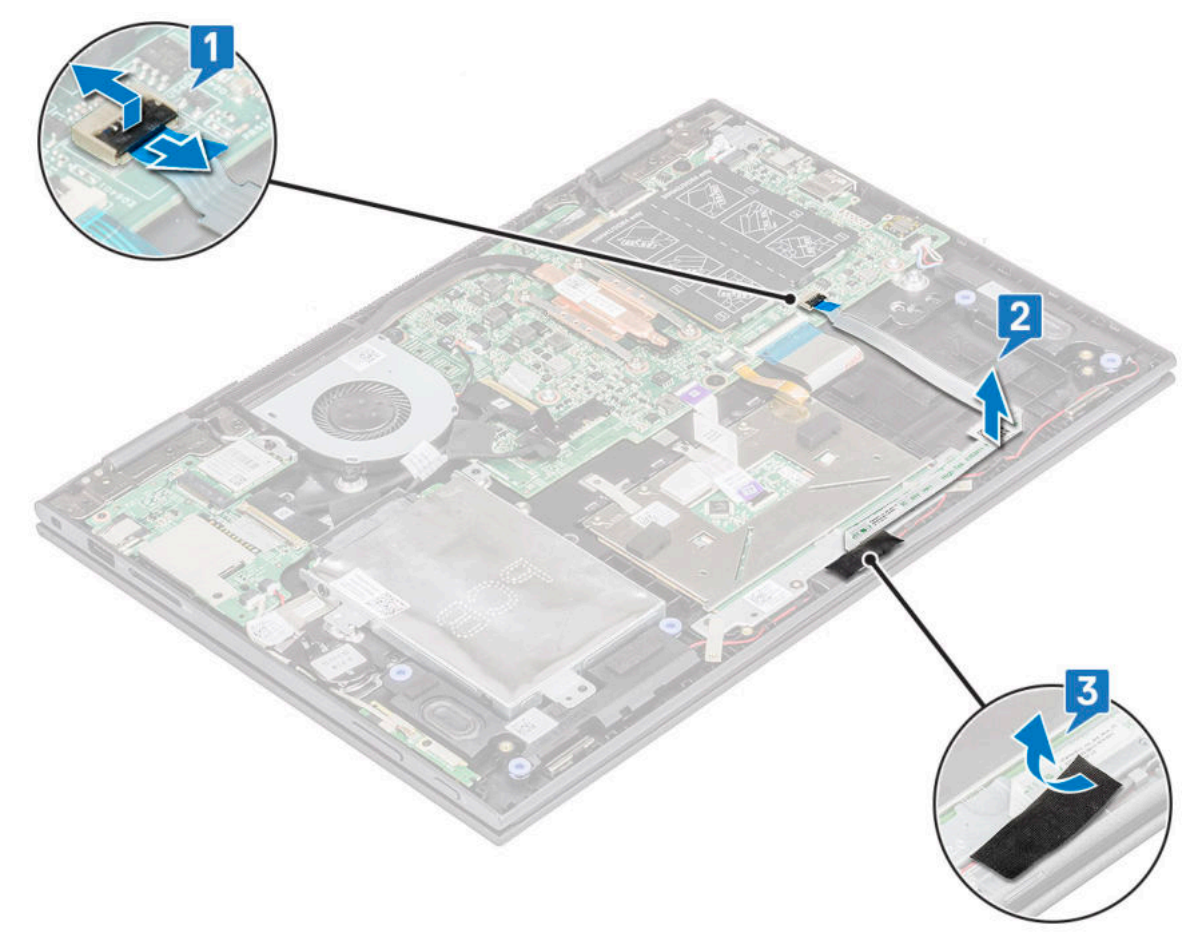

d. Heben Sie die LED-Platine aus dem Notebook.

<span id="page-24-0"></span>**ANMERKUNG:** Die LED-Platine ist an einem zylindrischen Haken fixiert. Achten Sie darauf, beim Herausheben die Bohrung auf der LED-Platine nicht zu beschädigen, mit der sie auf der Systemplatine befestigt wird.

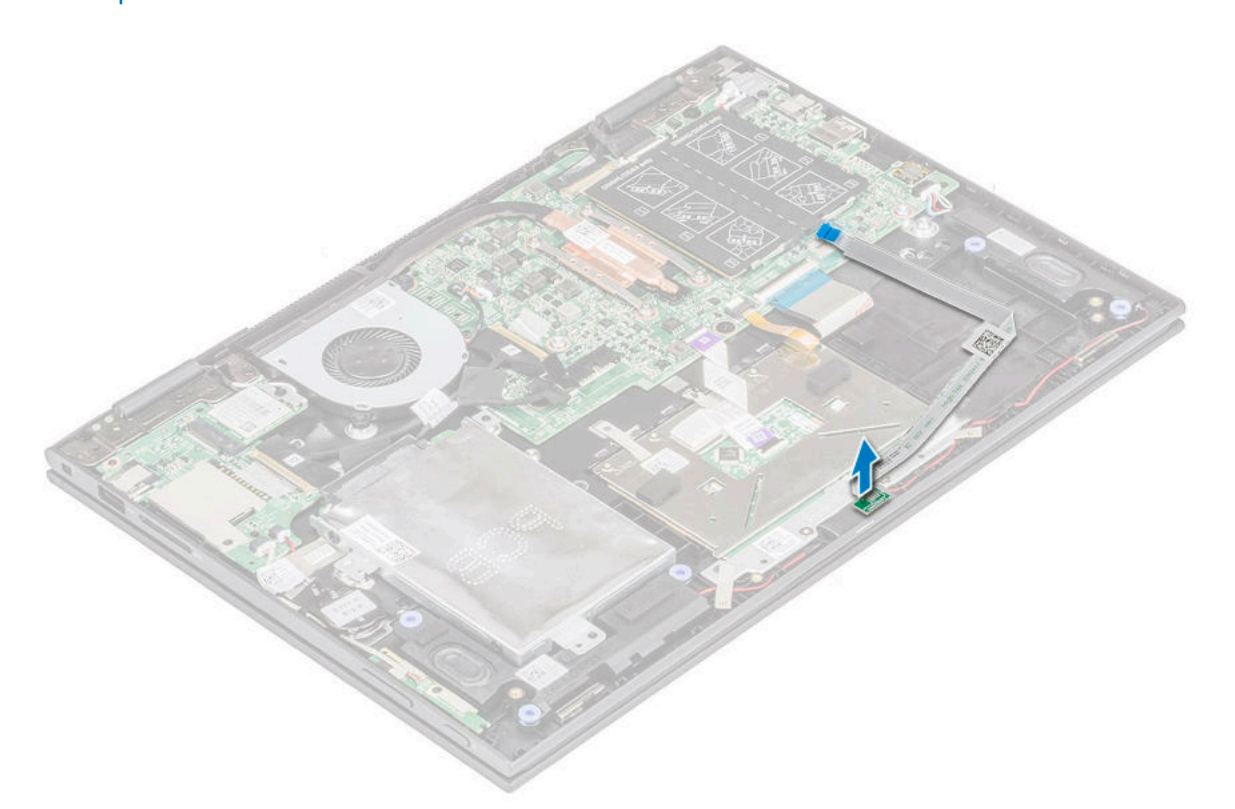

### **Einbauen der LED-Platine**

#### **Schritte**

- 1. Setzen Sie die LED-Platine in den Steckplatz im Notebook ein.
	- **ANMERKUNG:** Richten Sie die Bohrung auf der LED-Platine an dem zylindrischen Haken aus, um sie auf der Systemplatine zu befestigen.
- 2. Befestigen Sie die LED-Platine mit dem Klebeband am Notebook.
- 3. Befestigen Sie das Kabel der LED-Platine mit Klebeband auf der Systemplatine und verbinden Sie das Kabel der LED-Platine mit dem Anschluss. Lösen Sie den Riegel.
- 4. Bauen Sie folgende Komponenten ein:
	- a. [Akku](#page-11-0)
	- b. [Bodenabdeckung](#page-10-0)
- 5. Folgen Sie den Anweisungen unter [Nach der Arbeit an Komponenten im Inneren des Computers](#page-7-0).

## **Lautsprecher**

### **Entfernen der Lautsprecher**

- 1. Folgen Sie den Anweisungen unter [Vor der Arbeit an Komponenten im Inneren des Computers.](#page-6-0)
- 2. Entfernen Sie folgende Komponenten:
	- a. [Bodenabdeckung](#page-8-0)
	- b. [Akku](#page-10-0)

### c. [LED-Platine](#page-23-0)

- 3. So entfernen Sie die Lautsprecher:
	- a. Entfernen Sie die Klebefolie, mit der das Lautsprecherkabel auf der Systemplatine befestigt ist [1].
		- **ANMERKUNG:** Heben Sie den Riegel an und lösen Sie das Kabel der LED-Platine vom Notebook, bevor Sie das Lautsprecherkabel aus der Kabelführung entfernen.
	- b. Trennen Sie das Lautsprecherkabel vom Anschluss auf der Systemplatine [2].
	- c. Lösen Sie die Lautsprecherkabel aus den Führungsklammern auf der Systemplatine [3].

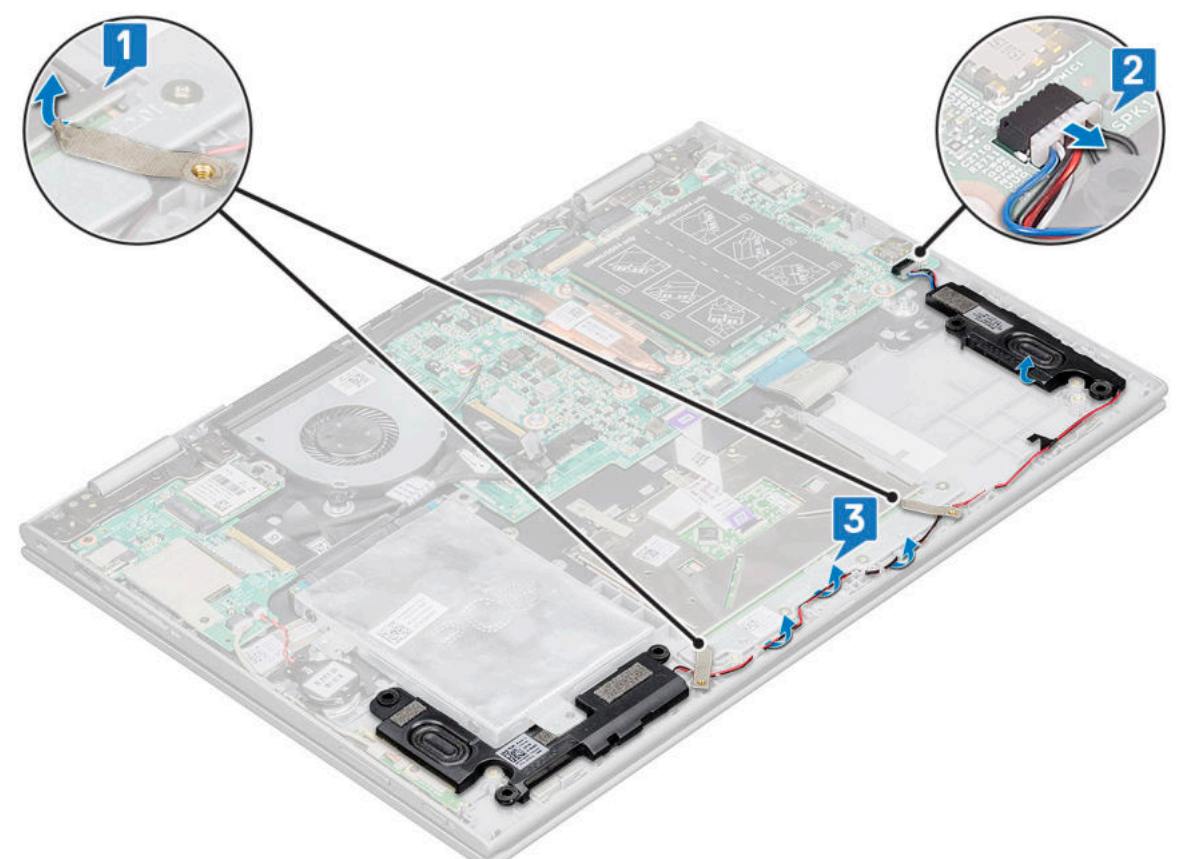

- d. Heben Sie die Lautsprecher aus dem Notebook.
- ●

<span id="page-26-0"></span>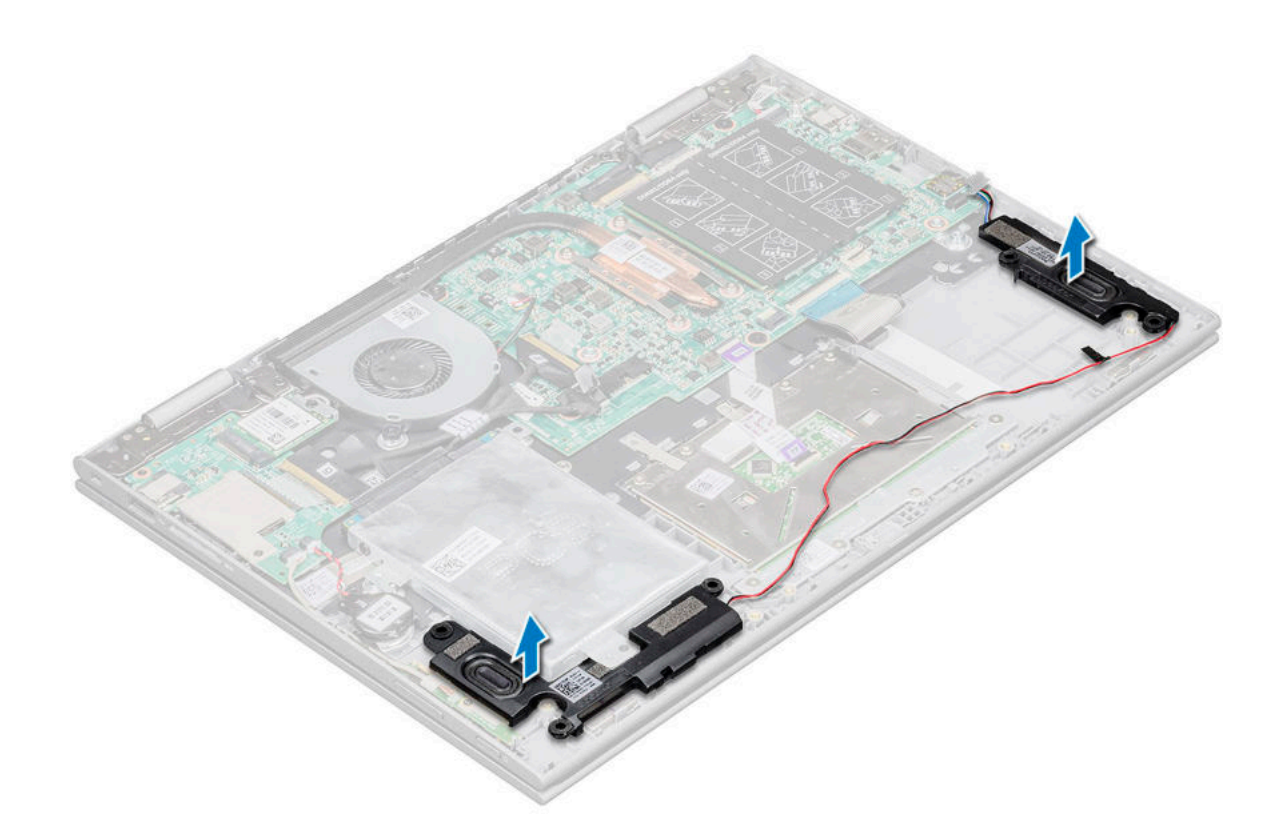

### **Einbauen der Lautsprecher**

#### **Schritte**

- 1. Setzen Sie die Lautsprecher in den Steckplatz im Notebook ein.
- 2. Führen Sie das Lautsprecherkabel durch die Kabelführungsklammern.
- 3. Befestigen Sie das Lautsprecherkabel mit der Klebefolie auf der Systemplatine.
- 4. Schließen Sie das Lautsprecherkabel wieder an den Anschluss an der Systemplatine an.
- 5. Bauen Sie folgende Komponenten ein:
	- a. [LED-Platine](#page-24-0)
	- b. [Akku](#page-11-0)
	- c. [Bodenabdeckung](#page-10-0)
- 6. Folgen Sie den Anweisungen unter [Nach der Arbeit an Komponenten im Inneren des Computers](#page-7-0).

## **Eingabe/Ausgabe-Platine**

### **Entfernen der Eingabe/Ausgabe-Platine**

- 1. Folgen Sie den Anweisungen unter [Vor der Arbeit an Komponenten im Inneren des Computers.](#page-6-0)
- 2. Entfernen Sie folgende Komponenten:
	- a. [Bodenabdeckung](#page-8-0)
	- b. [Akku](#page-10-0)
- 3. So entfernen Sie die E/A-Platine:
	- a. Lösen und entfernen Sie den Plastikstreifen des Kabels der E/A-Platine [1].
	- b. Ziehen Sie an dem Kupferhebel, um das Kabel der E/A-Platine von der Systemplatine zu trennen [2]

**ANMERKUNG:** Ziehen Sie an dem Hebel in einem Winkel von 15° bis 20°, um Beschädigungen an den Kupferstiften des Anschlusses zu vermeiden.

c. Trennen Sie das Kabel der Knopfzellenbatterie sowie die Kabel der Platine für Betriebsschalter und Lautstärketaste von der E/A-Platine [3].

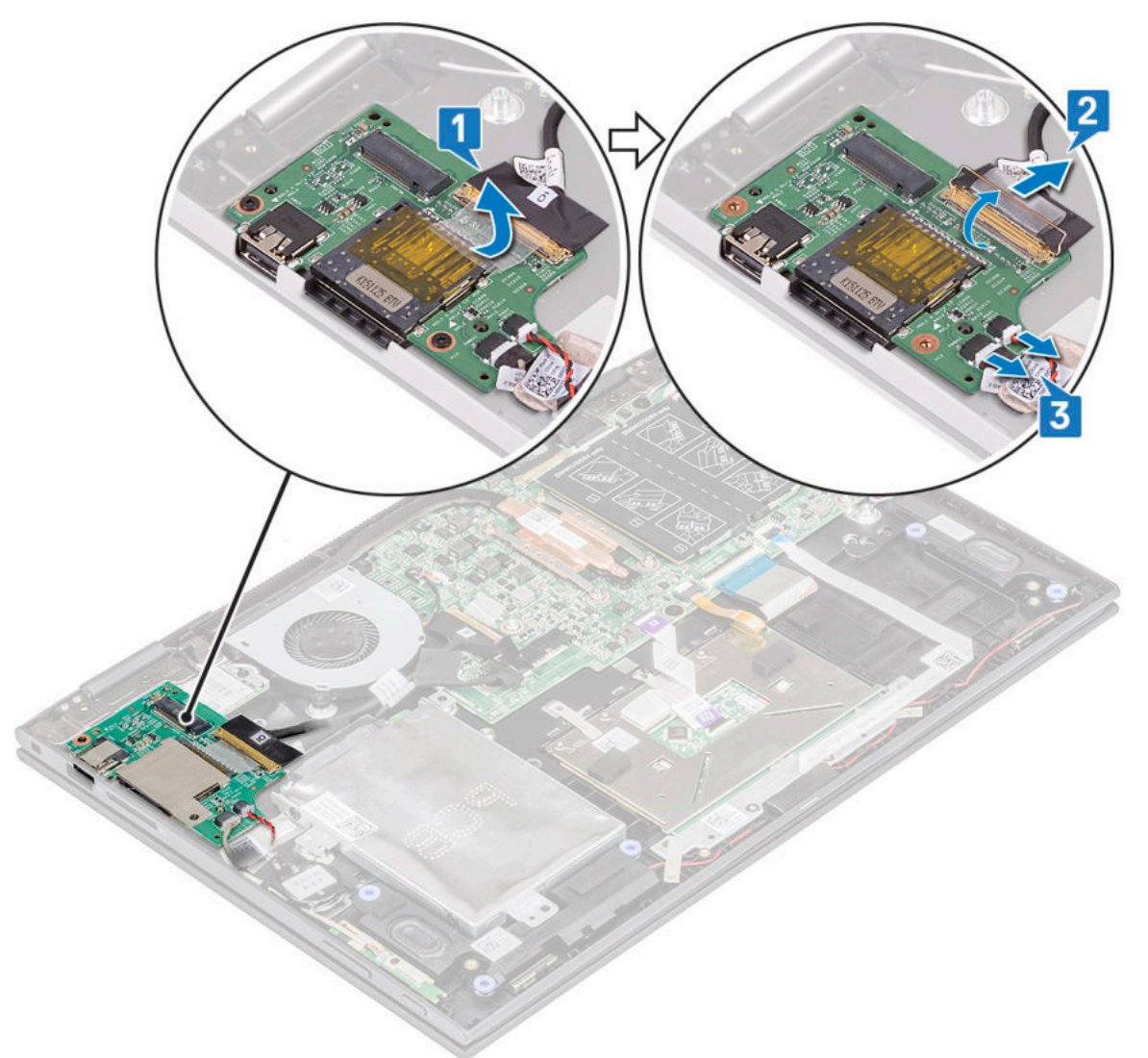

- d. Entfernen die M2x3,5-Schraube (2), mit der die E/A-Platine am Gehäuse des Notebooks befestigt ist [1].
- e. Heben Sie die E/A-Platine aus dem Gehäuse des Notebooks [2].

<span id="page-28-0"></span>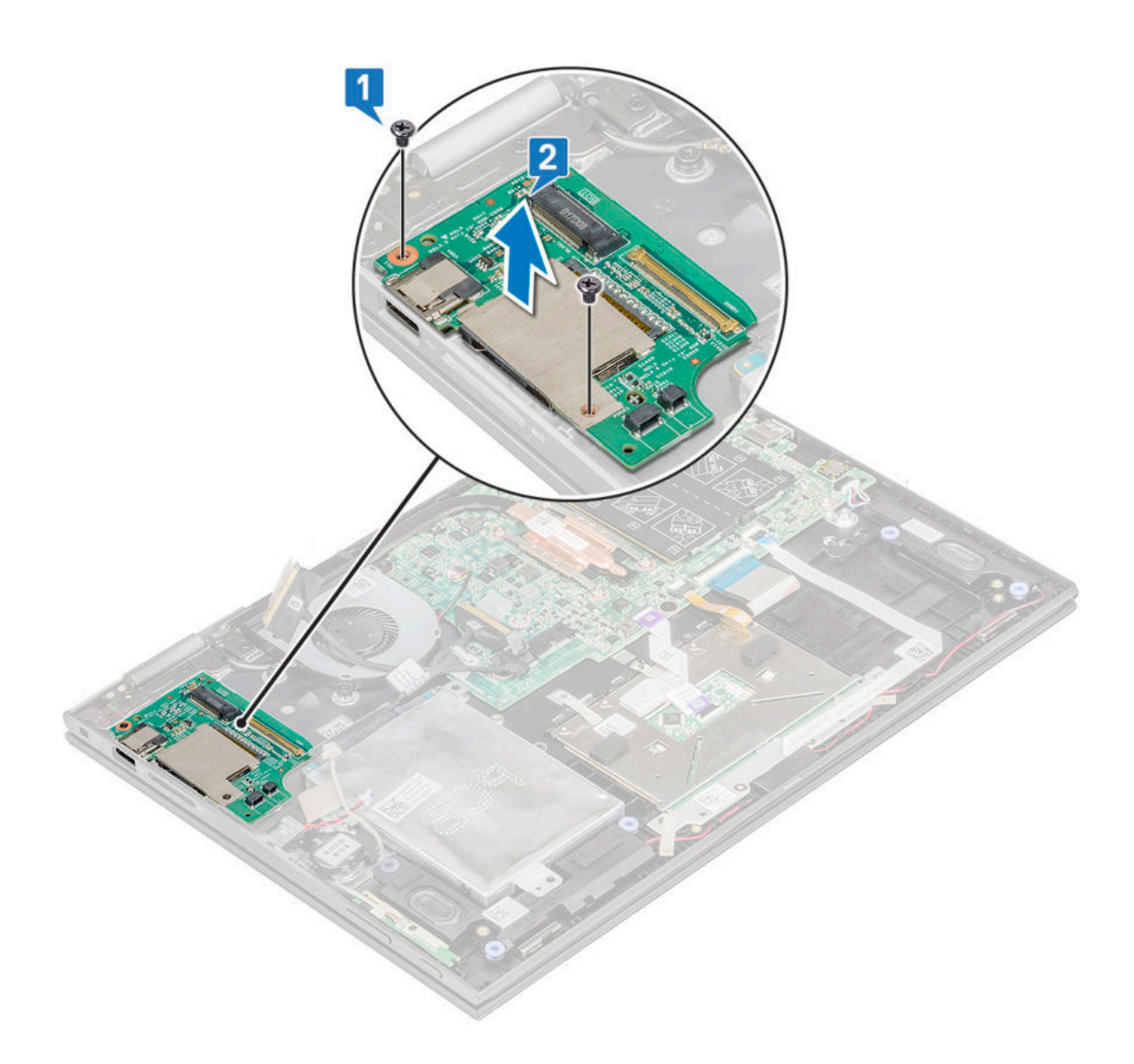

### **Einbauen der Eingabe/Ausgabe-Platine**

- 1. Setzen Sie die E/A-Platine in das Notebook.
- 2. Ziehen Sie die M2x3,5-Schrauben fest, (2) mit denen die E/A-Platine am Notebook befestigt ist.
- 3. Verbinden Sie das Kabel der Knopfzellenbatterie und die Kabel der Platine für Betriebsschalter und Lautstärketaste mit dem Anschluss auf der E/A-Platine.
- 4. Verbinden Sie das Kabel der E/A-Platine mit dem Anschluss auf der Systemplatine.
- 5. Befestigen Sie das Kabel der E/A-Platine mit Klebeband und lösen Sie den Kupferriegel.
- 6. Bauen Sie folgende Komponenten ein:
	- a. [Akku](#page-11-0)
	- b. [Bodenabdeckung](#page-10-0)
- 7. Folgen Sie den Anweisungen unter [Nach der Arbeit an Komponenten im Inneren des Computers](#page-7-0).

## <span id="page-29-0"></span>**Touchpad**

### **Entfernen des Touchpads**

- 1. Folgen Sie den Anweisungen unter [Vor der Arbeit an Komponenten im Inneren des Computers.](#page-6-0)
- 2. Entfernen Sie folgende Komponenten:
	- a. [Bodenabdeckung](#page-8-0)
	- b. [Akku](#page-10-0)
- 3. So entfernen Sie die Touchpad-Metallhalterung:
	- a. Entfernen Sie die Klebefolien, mit denen das Lautsprecherkabel im Notebook befestigt ist [1].
	- b. Entfernen Sie die M2x2-Schrauben (4), mit denen die Touchpad-Platine am Notebookgehäuse befestigt ist [2].
	- c. Heben Sie die Touchpad-Metallhalterung aus dem Gehäuse des Notebooks [3].

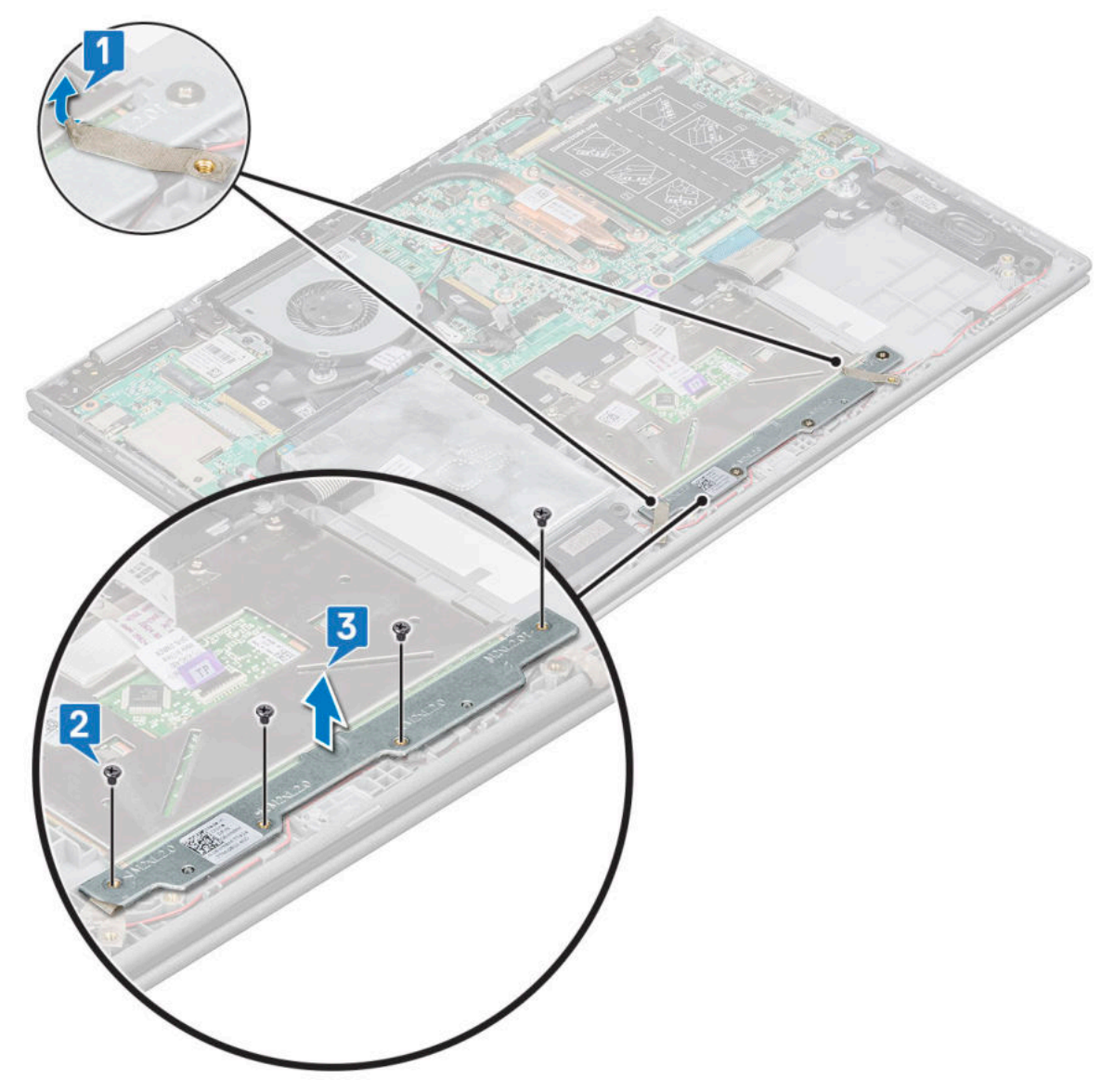

- 4. So lösen Sie das Touchpad:
	- a. Entfernen Sie die Klebefolien, mit denen die Touchpad-Halterung im Notebook befestigt ist [1].
	- b. Heben Sie den Riegel an und trennen Sie das Touchpad-Kabel von der Systemplatine [2].
	- c. Lösen Sie das Touchpad-Kabel durch Ziehen von dem Klebstoff, mit dem es im Notebook befestigt ist.

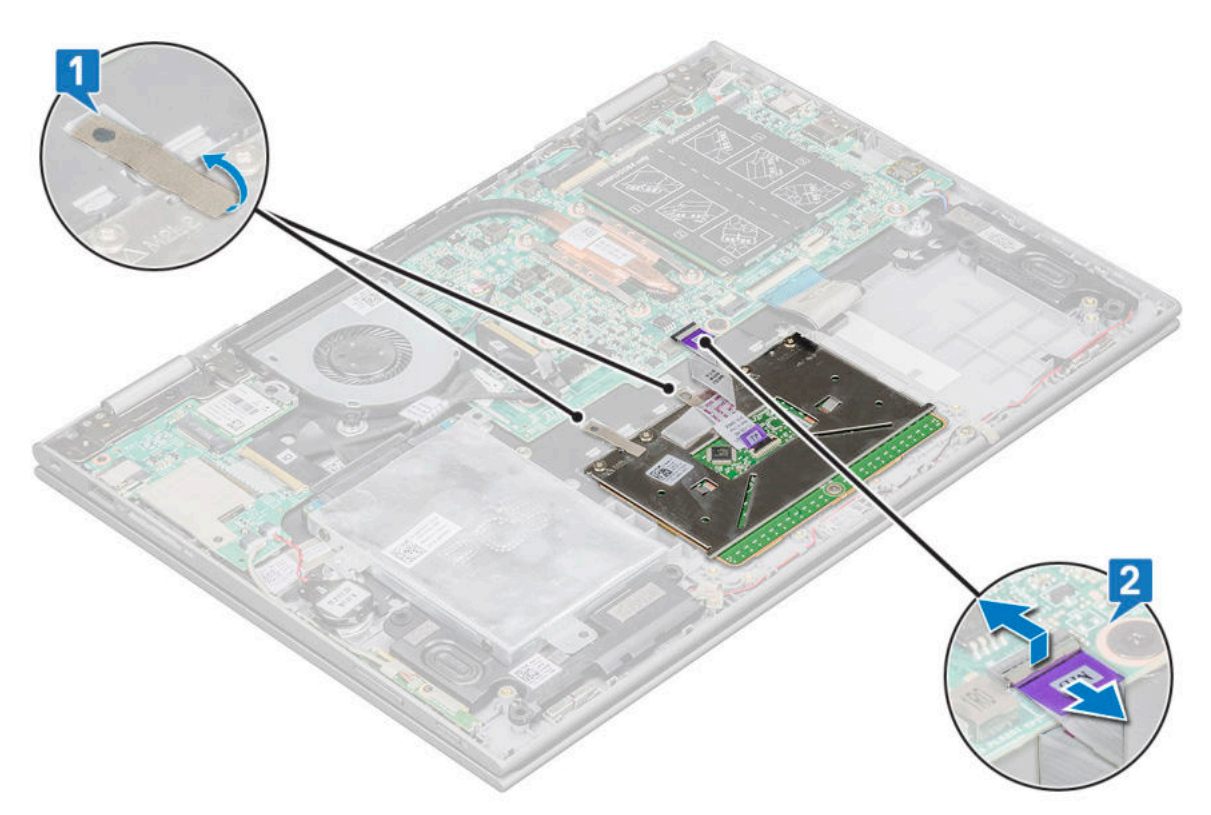

- 5. So entfernen Sie die Touchpad-Platine:
	- a. Entfernen Sie die M2x2-Schrauben (4), mit denen das Touchpad am Notebook befestigt ist [1].
	- b. Heben Sie das Touchpad aus dem Gehäuse des Notebooks [2].

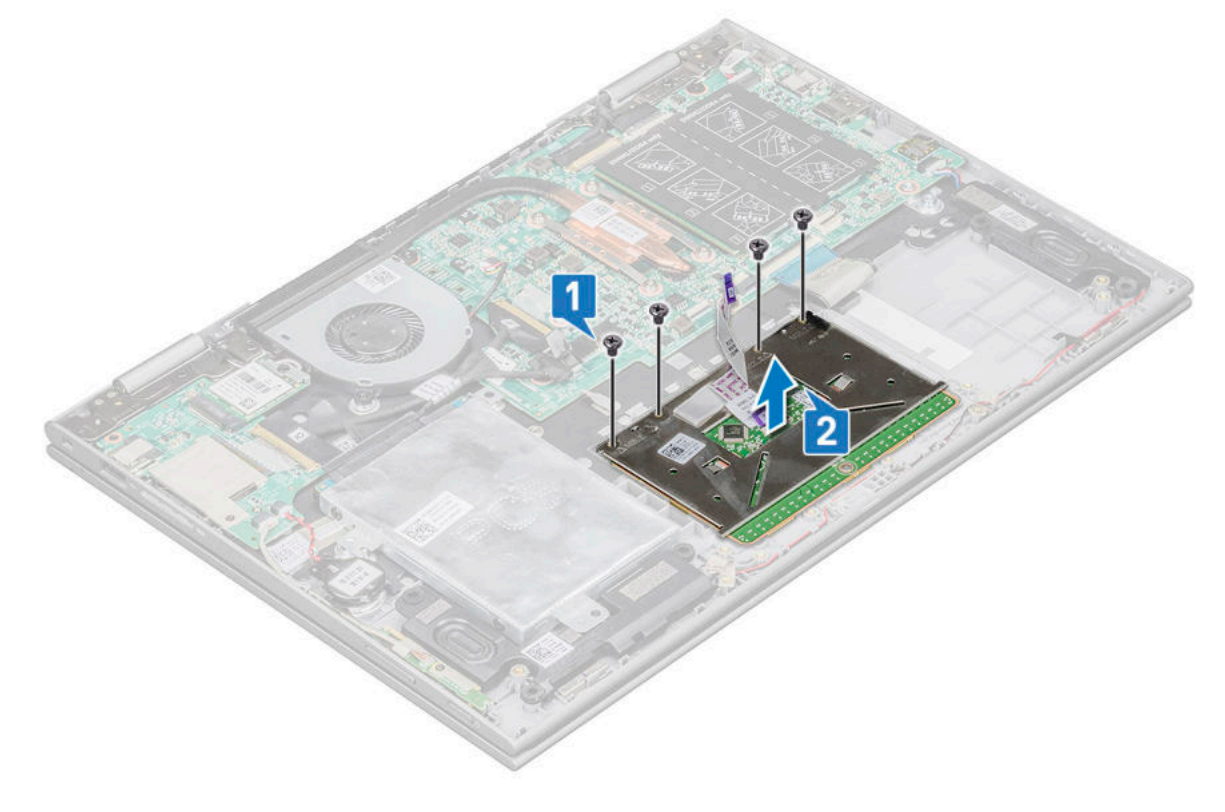

### <span id="page-31-0"></span>**Installieren des Touchpads**

#### **Schritte**

- 1. Platzieren Sie die Touchpad-Platine auf dem Notebook.
- 2. Ziehen Sie die M2x2-Schrauben fest, (4) um das Touchpad am Notebook zu befestigen.
- 3. Setzen Sie die Metallhalterung über das Touchpad.
- 4. Ziehen Sie die M2x2-Schrauben fest, (4) um die Metallhalterung zu fixieren.
- 5. Verbinden Sie das Touchpad-Kabel und das Kabel der Tastatur-Tochterplatine mit den Anschlüssen auf der Systemplatine.
- 6. Bauen Sie folgende Komponenten ein:
	- a. [Akku](#page-11-0)
	- b. [Bodenabdeckung](#page-10-0)
- 7. Folgen Sie den Anweisungen unter [Nach der Arbeit an Komponenten im Inneren des Computers](#page-7-0).

## **Bildschirmbaugruppe**

### **Entfernen der Bildschirmbaugruppe**

- 1. Folgen Sie den Anweisungen unter [Vor der Arbeit an Komponenten im Inneren des Computers.](#page-6-0)
- 2. Entfernen Sie folgende Komponenten:
	- a. [Bodenabdeckung](#page-8-0)
	- b. [Akku](#page-10-0)
	- c. [WLAN-Karte](#page-18-0)
- 3. So lösen Sie die Bildschirmbaugruppe:
	- a. Entfernen Sie die Klebebänder, mit denen das Bildschirmkabel und das Kabel der Touchscreen-Platine befestigt sind [1] [2].
	- b. Öffnen Sie die Riegel und trennen Sie das Bildschirmkabel und das Kabel der Touchscreen-Platine von der Systemplatine [3] [4].

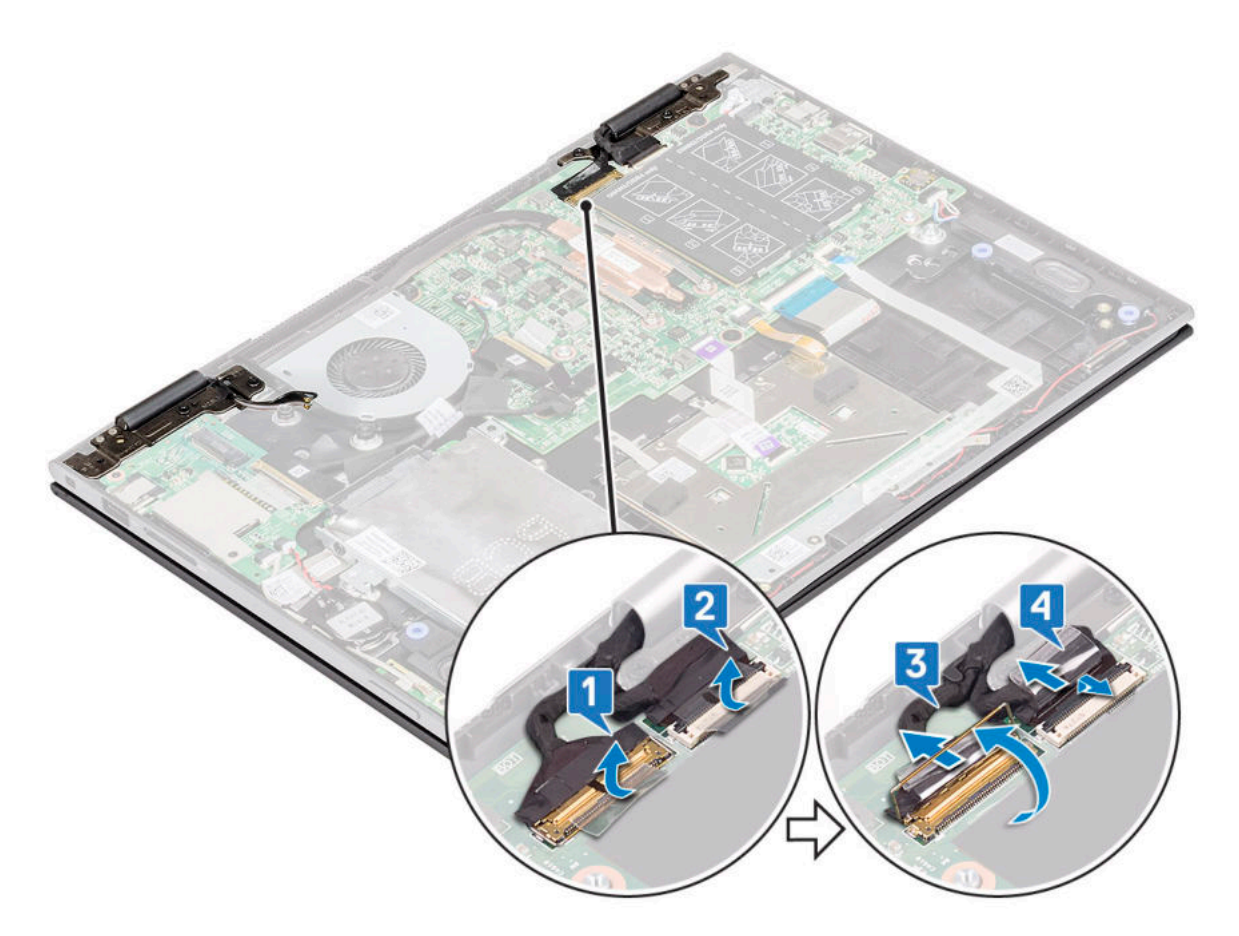

- 4. Den Computer herumdrehen und den Bildschirm öffnen.
- 5. So entfernen Sie die Bildschirmbaugruppe:
	- a. Entfernen Sie die Schrauben, mit denen die Bildschirmbaugruppe am Gehäuse des Notebooks befestigt ist [1].
	- b. Heben Sie die Bildschirmbaugruppe aus dem Gehäuse des Notebooks [2].

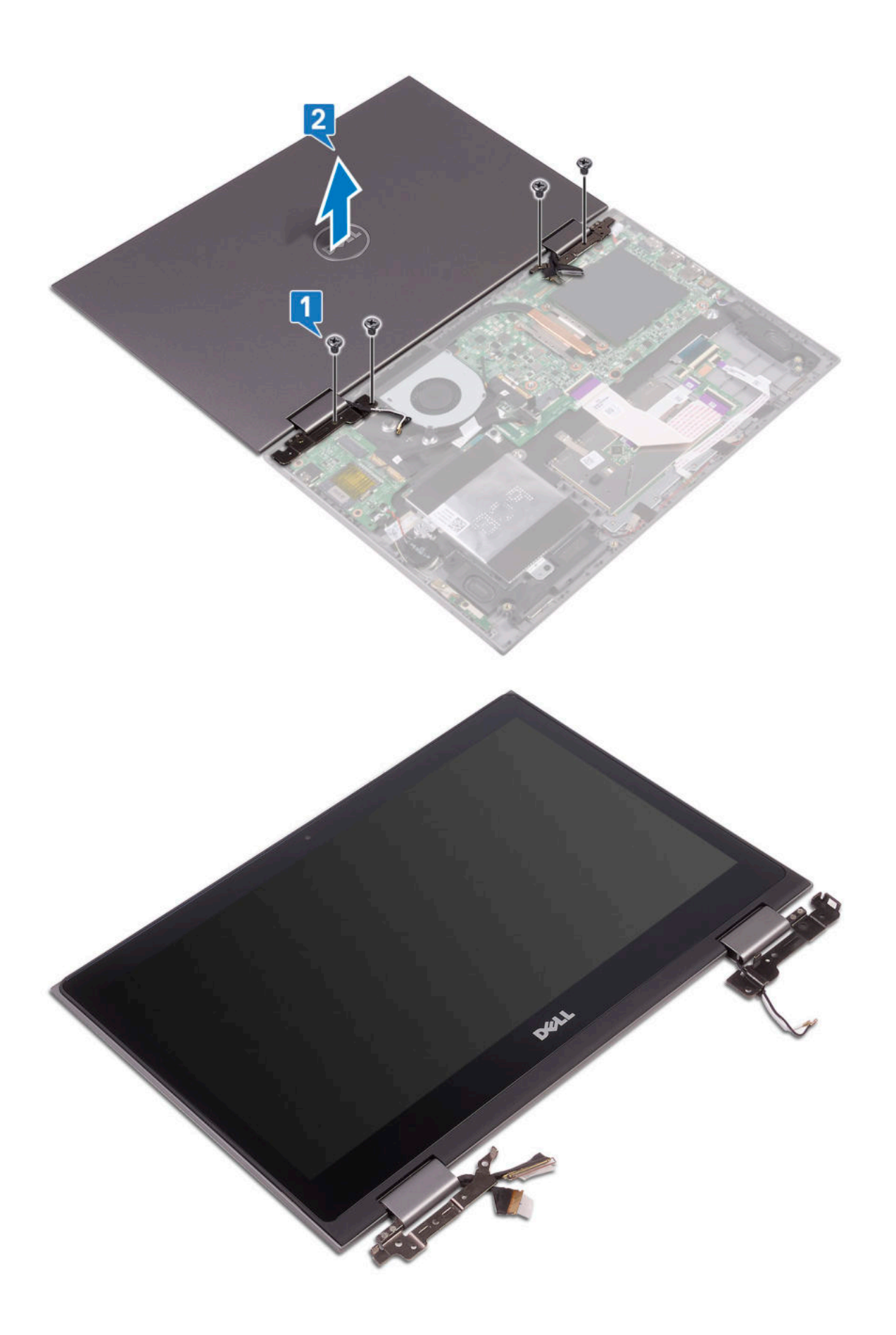

### <span id="page-34-0"></span>**Einbauen der Bildschirmbaugruppe**

#### **Schritte**

- 1. Richten Sie die Bildschirmbaugruppe an den Schraubenbohrungen am Gehäuse des Notebooks aus.
- 2. Ziehen Sie die Schrauben fest, um die Bildschirmbaugruppe im Gehäuse des Notebooks zu befestigen.
- 3. Klappen Sie den Bildschirm zu und drehen Sie das Notebook um.
- 4. Verbinden Sie das Bildschirmkabel und das Kabel der Touchscreen-Platine mit den Anschlüssen auf der Systemplatine.
- 5. Befestigen Sie das Bildschirmkabel und das Kabel der Touchscreen-Platine mithilfe des Klebebands.
- 6. Bauen Sie folgende Komponenten ein:
	- a. [WLAN-Karte](#page-19-0)
	- b. [Akku](#page-11-0)
	- c. [Bodenabdeckung](#page-10-0)
- 7. Folgen Sie den Anweisungen unter [Nach der Arbeit an Komponenten im Inneren des Computers](#page-7-0).

## **Bildschirm**

### **Entfernen des Bildschirms**

**Info über diese Aufgabe**

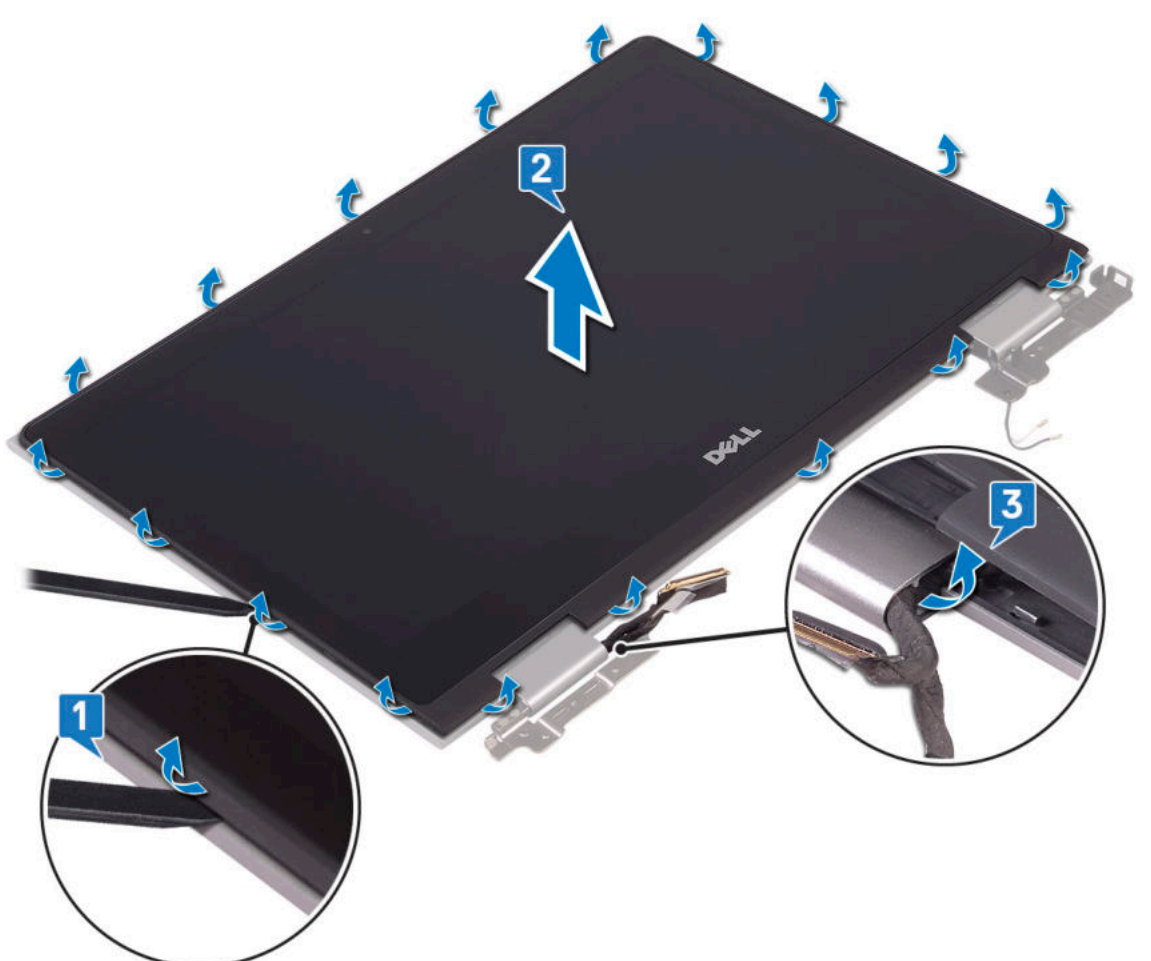

<span id="page-35-0"></span>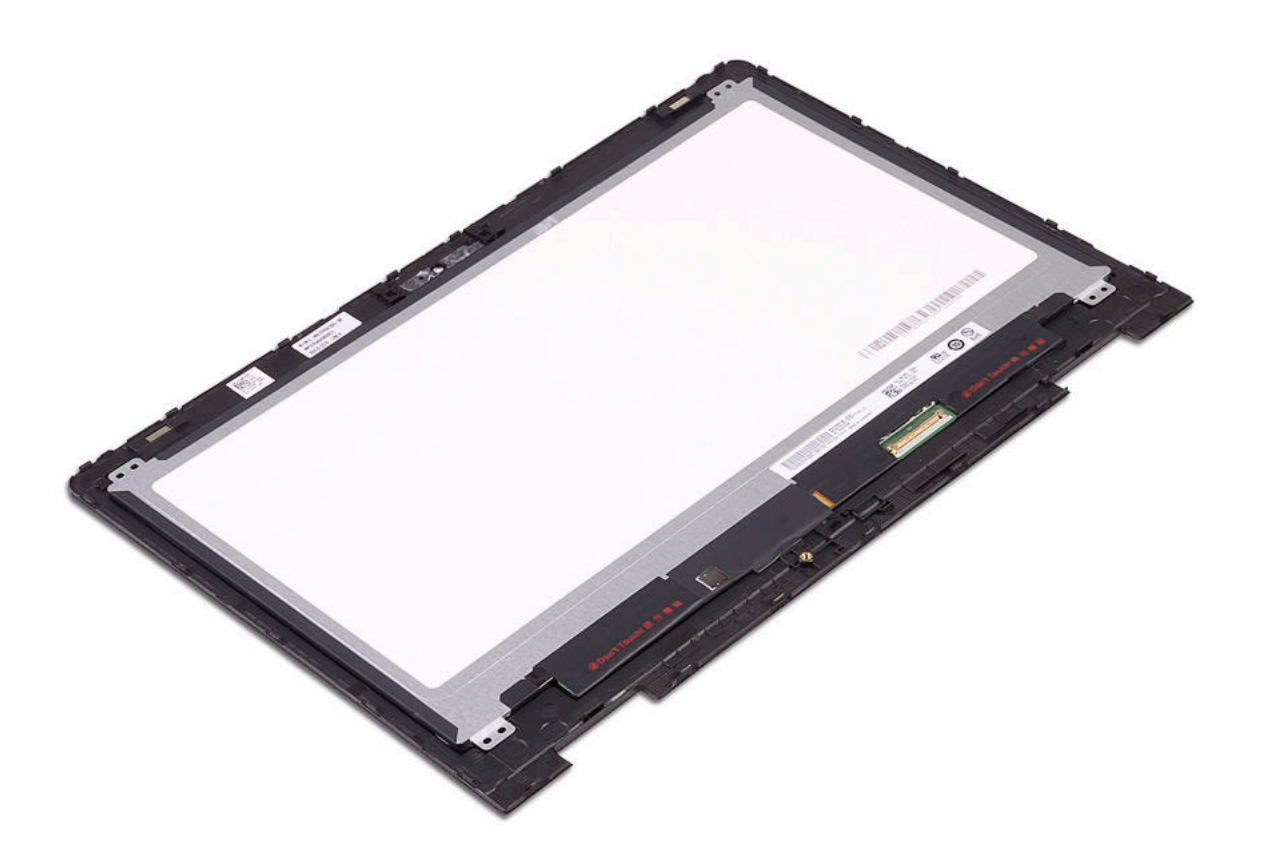

#### **Schritte**

- 1. Befolgen Sie die Anweisungen im Abschnitt [Vor der Arbeit an Komponenten im Inneren des Computers](#page-6-0).
- 2. Entfernen Sie folgende Komponenten:
	- a. [Bodenabdeckung](#page-8-0)
	- b. [Batterie](#page-10-0)
	- c. [Bildschirmbaugruppe](#page-31-0)
- 3. So bauen Sie den Bildschirm aus:
	- a. Heben Sie die Bildschirmabdeckung mit einem Plastikstift von den Rändern ab, um sie von der Bildschirmbaugruppe zu lösen [1].
	- b. Heben Sie die Bildschirmblende von der Bildschirmbaugruppe ab [2].

**ANMERKUNG:** Drücken Sie gleichmäßig auf alle Seiten der Bildschirmabdeckung, um eine Beschädigung der Klemmen zu vermeiden.

- c. Lösen Sie das Bildschirmkabel und das Kabel der Touchscreen-Platine unter dem Bildschirmscharnier [3].
- 4. Heben Sie den Bildschirm an und entfernen Sie ihn vom System.

### **Einbauen des Bildschirms**

- 1. Führen Sie das Anzeigekabel und das Kabel der Touchscreen-Platine zum Bildschirmscharnier.
- 2. Setzen Sie den Bildschirm auf die Baugruppe der hinteren Bildschirmabdeckung und drücken Sie die Ränder entlang, um ihn zu befestigen.
- 3. Bauen Sie folgende Komponenten ein:
	- a. [Bildschirmbaugruppe](#page-34-0)
	- b. [Batterie](#page-11-0)
	- c. [Bodenabdeckung](#page-10-0)
- 4. Befolgen Sie die Anweisungen im Abschnitt [Nach der Arbeit an Komponenten im Inneren des Computers.](#page-7-0)
# **Bildschirmscharniere**

### **Entfernen der Bildschirmscharniere**

### **Schritte**

- 1. Befolgen Sie die Anweisungen im Abschnitt [Vor der Arbeit an Komponenten im Inneren des Computers](#page-6-0).
- 2. Entfernen Sie folgende Komponenten:
	- a. [Bodenabdeckung](#page-8-0)
	- b. [Batterie](#page-10-0)
	- c. [Bildschirmbaugruppe](#page-31-0)
	- d. [Bildschirm](#page-34-0)
- 3. So entfernen Sie die Bildschirmscharniere:
	- a. Lösen Sie die WLAN-Antennenkabel aus der rechten Scharnierhalterung [1].
	- b. Lösen Sie das Bildschirmkabel und das Kabel der Touchscreen-Platine unter dem Bildschirmscharnier [2].
	- c. Entfernen Sie die sechs (M2,5x5) und zwei (M2x2) Schrauben des linken und rechten Scharniers [3].

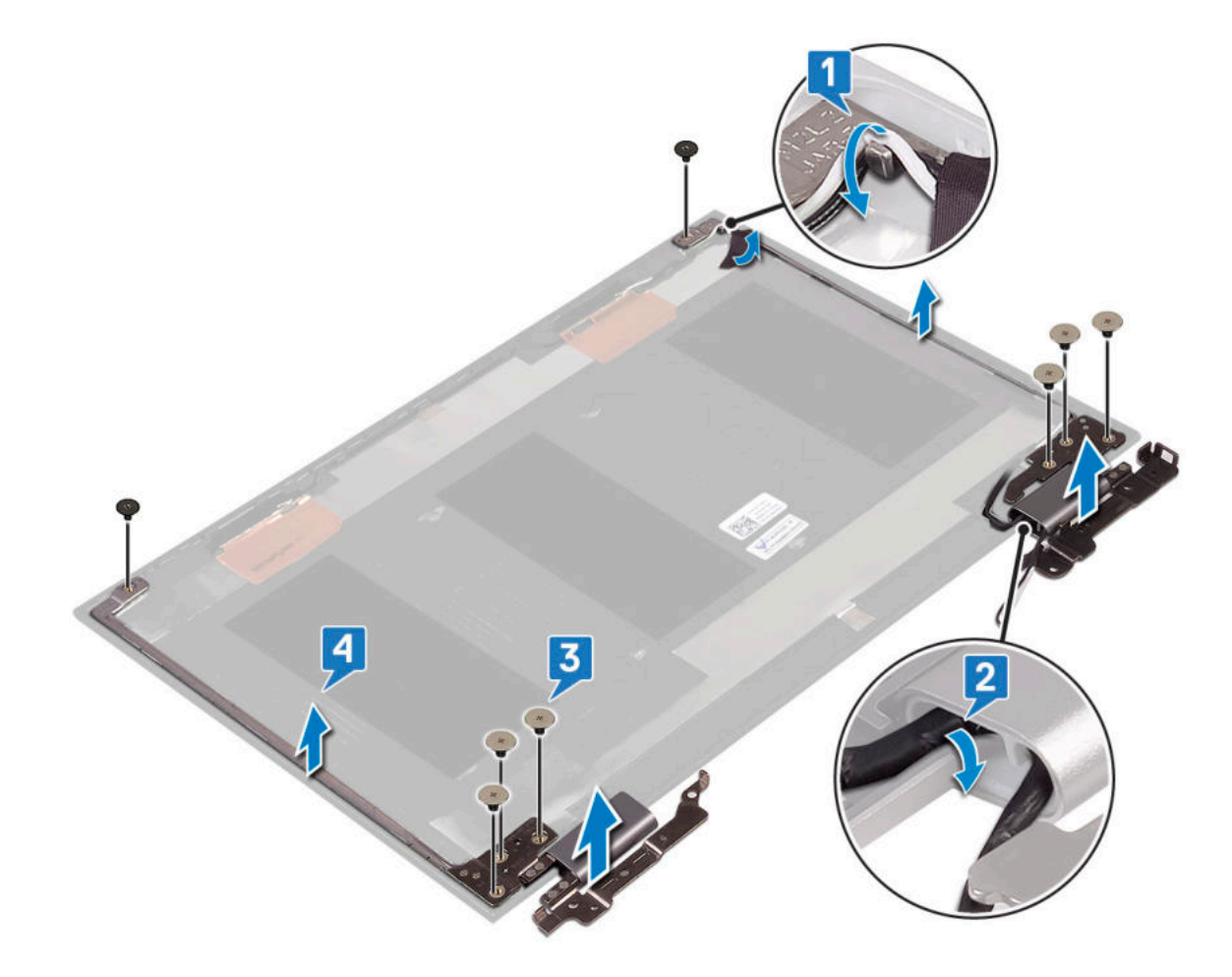

### **Einbauen der Bildschirmscharniere**

- 1. Platzieren Sie die Anzeigescharniere an der hinteren Abdeckung der Anzeige.
- 2. Installieren Sie die sechs (M2,5x5) und zwei (M2x2) Schrauben am linken und rechten Scharnier.
- 3. Führen Sie das Anzeigekabel und das Kabel der Touchscreen-Platine zum Bildschirmscharnier.

<span id="page-37-0"></span>4. Bauen Sie folgende Komponenten ein:

- a. [Bildschirm](#page-35-0)
- b. [Bildschirmbaugruppe](#page-34-0)
- c. [Batterie](#page-11-0)
- d. [Bodenabdeckung](#page-10-0)
- 5. Befolgen Sie die Anweisungen im Abschnitt [Nach der Arbeit an Komponenten im Inneren des Computers.](#page-7-0)

# **Bildschirmabdeckung**

### **Entfernen der Bildschirmabdeckung**

### **Schritte**

- 1. Folgen Sie den Anweisungen unter [Vor der Arbeit an Komponenten im Inneren des Computers.](#page-6-0)
- 2. Entfernen Sie folgende Komponenten:
	- a. [Bodenabdeckung](#page-8-0)
	- b. [Akku](#page-10-0)
	- c. [Bildschirmbaugruppe](#page-31-0)
- 3. So entfernen Sie die Bildschirmabdeckung:
	- a. Hebeln Sie mithilfe eines Kunststoffstifts die Bildschirmabdeckung an den Kanten auf, um sie von der Bildschirmbaugruppe zu lösen [1].
	- b. Heben Sie die Bildschirmabdeckung von der Bildschirmbaugruppe ab [2].

**ANMERKUNG:** Üben Sie leichten Druck gleichmäßig an allen Seiten der Bildschirmabdeckung aus, um Schäden an den Clips zu vermeiden.

c. Lösen Sie unter dem Bildschirmscharnier das Bildschirmkabel und das Kabel der Touchscreen-Platine [3].

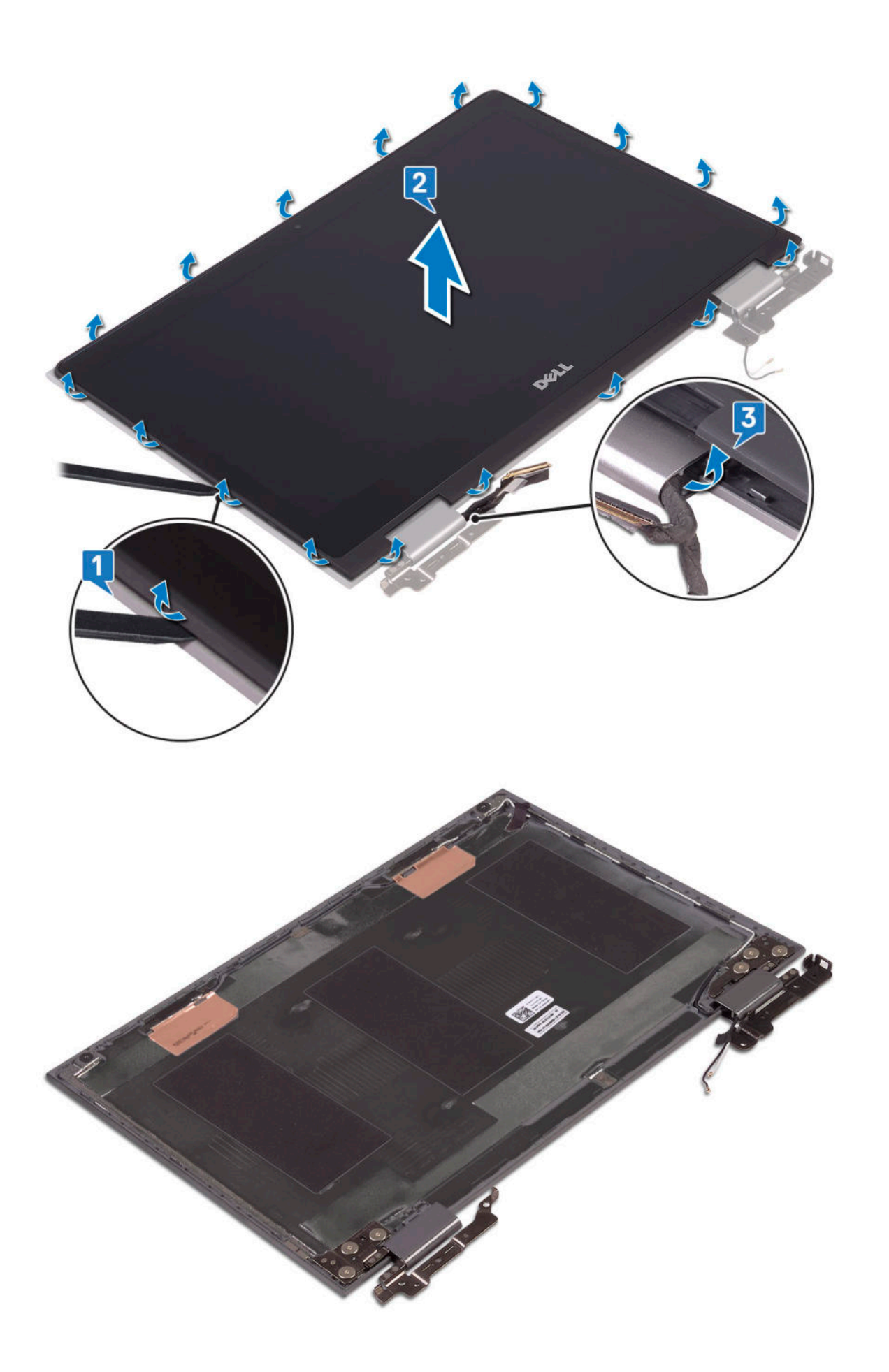

### <span id="page-39-0"></span>**Einbauen der Bildschirmabdeckung**

### **Schritte**

- 1. Führen Sie das Bildschirmkabel und das Kabel der Touchscreen-Platine zum Bildschirmscharnier.
- 2. Setzen Sie die Bildschirmabdeckung auf die Bildschirmbaugruppe und drücken Sie sie an den Kanten fest.
- 3. Bauen Sie folgende Komponenten ein:
	- a. [Bildschirmbaugruppe](#page-34-0)
	- b. [Akku](#page-11-0)
	- c. [Bodenabdeckung](#page-10-0)
- 4. Folgen Sie den Anweisungen unter [Nach der Arbeit an Komponenten im Inneren des Computers](#page-7-0).

## **Kamera**

### **Entfernen der Kamera**

- 1. Folgen Sie den Anweisungen unter [Vor der Arbeit an Komponenten im Inneren des Computers.](#page-6-0)
- 2. Entfernen Sie folgende Komponenten:
	- a. [Bodenabdeckung](#page-8-0)
	- b. [Akku](#page-10-0)
	- c. [Bildschirmbaugruppe](#page-31-0)
	- d. [Bildschirmabdeckung](#page-37-0)
- 3. So entfernen Sie die Kamera:
	- a. Hebeln Sie mithilfe eines Kunststoffstifts das Kameramodul vom Bildschirm [1] [2].
	- b. Trennen Sie das Kamerakabel vom Kameramodul [3].

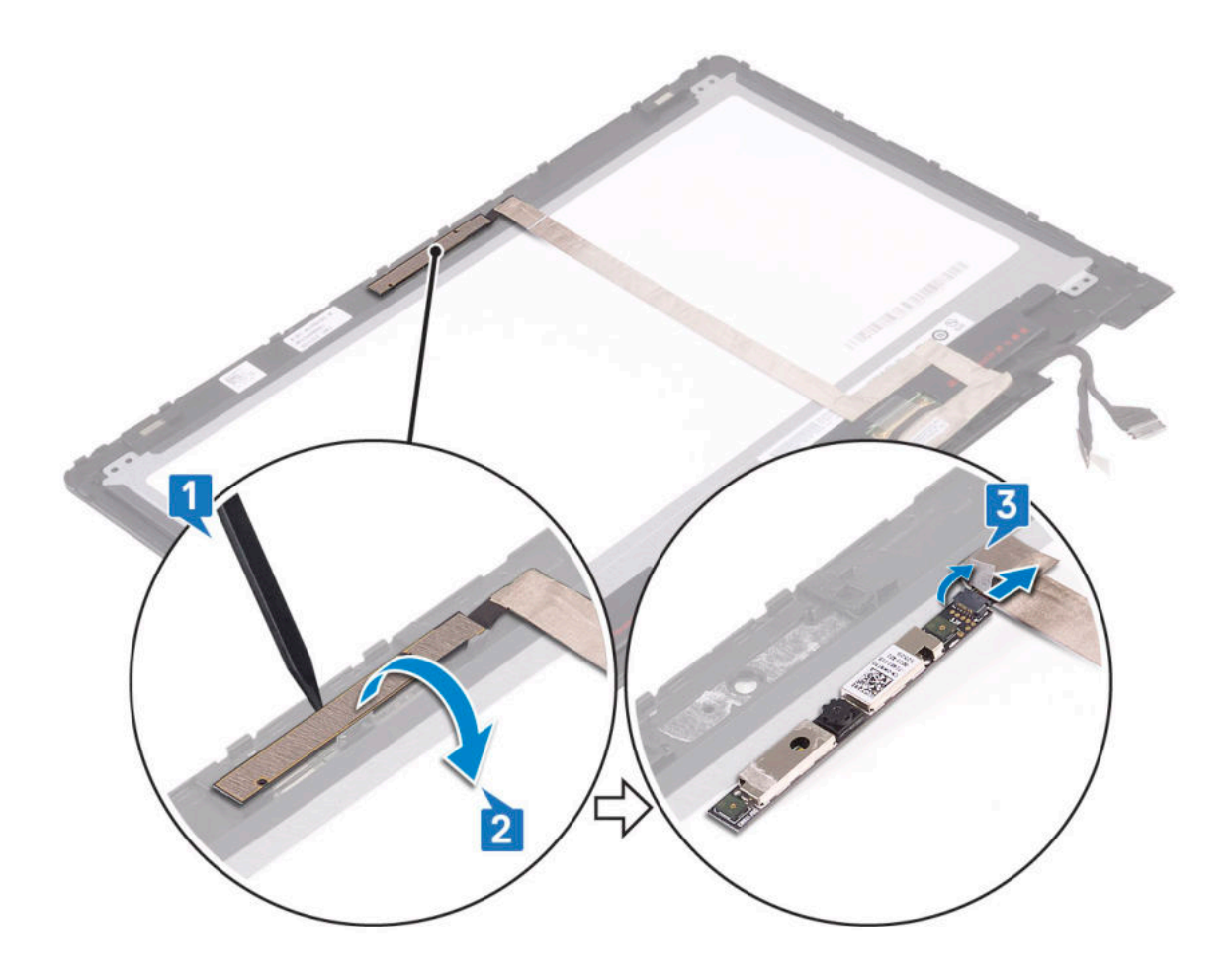

### **Einbauen der Kamera**

### **Schritte**

- 1. Schließen Sie das Kamerakabel an den Anschluss auf dem Kameramodul an.
- 2. Setzen Sie das Kameramodul in den Steckplatz am Bildschirm ein.
- 3. Bauen Sie folgende Komponenten ein:
	- a. [Bildschirmabdeckung](#page-39-0)
	- b. [Bildschirmbaugruppe](#page-34-0)
	- c. [Akku](#page-11-0)
	- d. [Bodenabdeckung](#page-10-0)
- 4. Folgen Sie den Anweisungen unter [Nach der Arbeit an Komponenten im Inneren des Computers](#page-7-0).

## **Bildschirmkabel (eDP)**

### **Entfernen des Bildschirmkabels**

- 1. Folgen Sie den Anweisungen unter [Vor der Arbeit an Komponenten im Inneren des Computers.](#page-6-0)
- 2. Entfernen Sie folgende Komponenten:
	- a. [Bodenabdeckung](#page-8-0)
	- b. [Akku](#page-10-0)
	- c. [Bildschirmbaugruppe](#page-31-0)

### d. [Bildschirmabdeckung](#page-37-0)

### 3. Entfernen des Bildschirmkabels:

a. Lösen Sie das Klebeband und ziehen Sie am Riegel, um die Kabel zu lösen [1].

**ANMERKUNG:** Entfernen Sie das Klebeband mit Bedacht, damit es wiederverwendet werden kann.

- b. Trennen Sie das Sensorplatinenkabel und das Bildschirmkabel vom Bildschirm [2].
- c. Heben Sie das Bildschirmkabel vom Bildschirm weg [3].

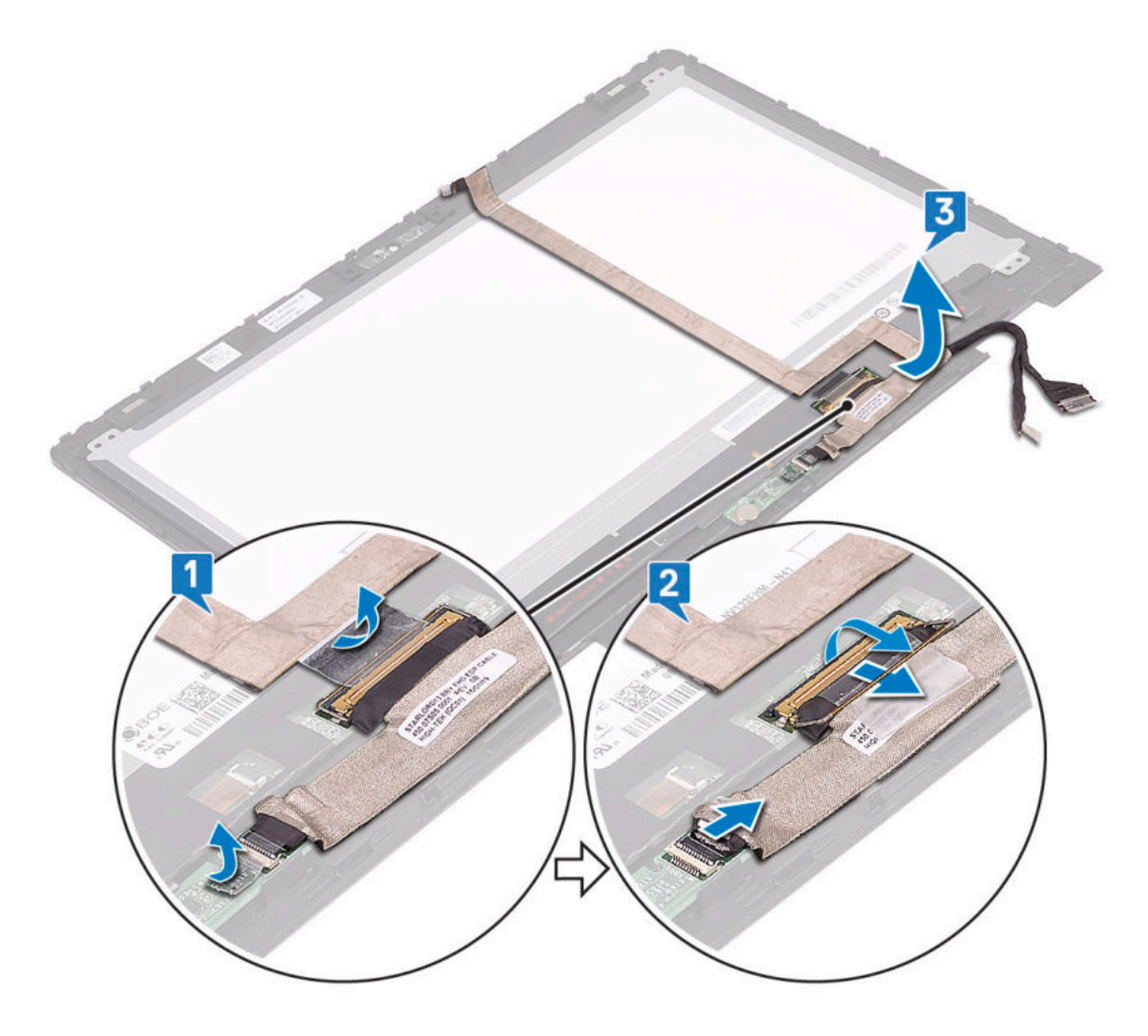

### **Einbauen des Bildschirmkabels**

- 1. Führen Sie das Bildschirmkabel durch die Kabelführungen am Bildschirm.
- 2. Richten Sie das Bildschirmkabel entlang der Kabelführungen am Bildschirm aus.
- 3. Verbinden Sie das Bildschirmkabel und das Kabel der Sensorplatine mit den Anschlüssen am Bildschirm.
- 4. Befestigen Sie das Bildschirmkabel und das Kabel der Sensorplatine mit dem Klebeband.
- 5. Bauen Sie folgende Komponenten ein:
	- a. [Bildschirmabdeckung](#page-39-0)
	- b. [Bildschirmbaugruppe](#page-34-0)
	- c. [Akku](#page-11-0)
	- d. [Bodenabdeckung](#page-10-0)

<span id="page-42-0"></span>6. Folgen Sie den Anweisungen unter [Nach der Arbeit an Komponenten im Inneren des Computers](#page-7-0).

## **Netzanschluss-Port**

### **Entfernen des Netzanschlusses**

### **Schritte**

- 1. Folgen Sie den Anweisungen unter [Vor der Arbeit an Komponenten im Inneren des Computers.](#page-6-0)
- 2. Entfernen Sie folgende Komponenten:
	- a. [Bodenabdeckung](#page-8-0)

b. [Akku](#page-10-0)

- 3. So entfernen Sie den Netzanschluss:
	- a. Verbinden Sie das Netzanschlusskabel mit dem Anschluss auf der Systemplatine.
	- b. Entfernen Sie die M2x3-Schraube, (1) mit der der Netzanschluss-Port am Notebook befestigt ist [2].
	- c. Heben Sie den Netzanschluss-Port aus dem Notebook [3].

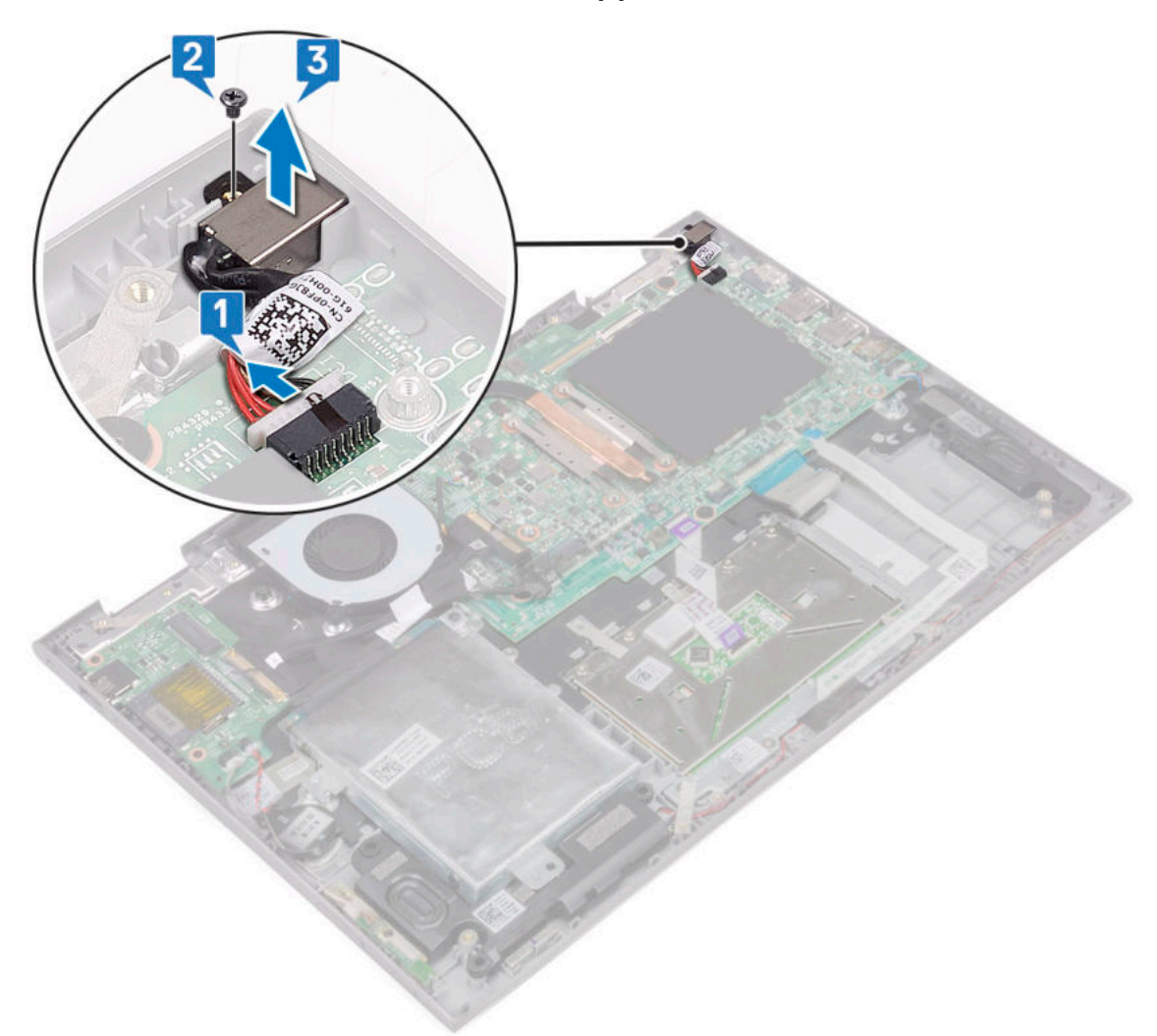

### **Installieren des Netzanschlusses**

### **Schritte**

1. Setzen Sie den Netzanschluss-Port in den Steckplatz im Notebook.

- <span id="page-43-0"></span>2. Ziehen Sie die M2x3-Schraube fest, (1) um den Netzanschluss-Port am Notebook zu befestigen.
- 3. Verbinden Sie das Netzanschlusskabel mit dem Anschluss auf der Systemplatine.
- 4. Bauen Sie folgende Komponenten ein:
	- a. [Akku](#page-11-0)
	- b. [Bodenabdeckung](#page-10-0)
- 5. Folgen Sie den Anweisungen unter [Nach der Arbeit an Komponenten im Inneren des Computers](#page-7-0).

# **Systemplatine**

### **Entfernen der Systemplatine**

- 1. Folgen Sie den Anweisungen unter [Vor der Arbeit an Komponenten im Inneren des Computers.](#page-6-0)
- 2. Entfernen Sie folgende Komponenten:
	- a. [Bodenabdeckung](#page-8-0)
	- b. [Akku](#page-10-0)
	- c. [Festplattenlaufwerk](#page-14-0)
	- d. [Speichermodul](#page-19-0)
	- e. [Knopfzellenbatterie](#page-17-0)
	- f. [WLAN-Karte](#page-18-0)
	- g. [Systemlüfter](#page-21-0)
	- h. [Kühlkörper](#page-22-0)
- 3. So trennen Sie die folgenden Kabel von der Systemplatine:
	- a. Heben Sie den Riegel an und trennen Sie das Touchscreen-Kabel und das Bildschirmkabel [1].
	- b. Ziehen Sie an der Plastiklasche und lösen Sie das Kabel der E/A-Platine von der Systemplatine [2].
	- c. Ziehen Sie an der Lasche, um das HDD-Kabel von der Systemplatine zu trennen [3].
	- d. Heben Sie den Riegel an und lösen Sie das Touchpad-Kabel [4].
	- e. Trennen Sie das Kabel der Tastaturhintergrundbeleuchtung [5].
	- f. Heben Sie den Riegel an und lösen Sie das Tastaturkabel [6].
	- g. Heben Sie den Riegel an und lösen Sie das LED-Label [7].
	- h. Trennen Sie das Lautsprecherkabel von der Systemplatine [8].
	- i. Trennen Sie das Kabel des Netzanschluss-Ports von der Systemplatine [9].

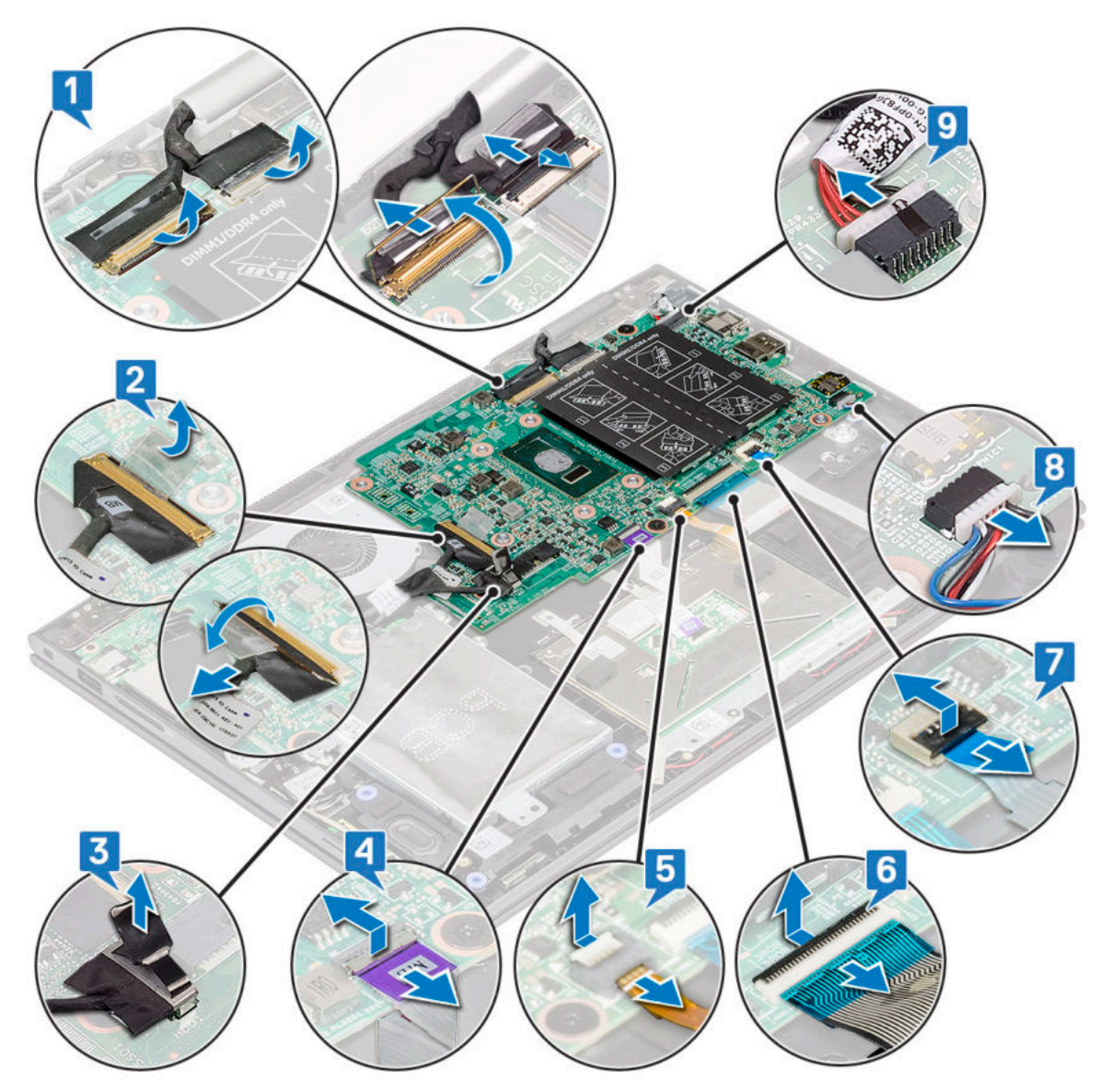

- j. Entfernen Sie die Schrauben der Metallhalterung (2), mit der der USB Typ C-Anschluss an der Systemplatine befestigt ist [1].
- k. Entfernen Sie die Metallhalterung von der Systemplatine [2].

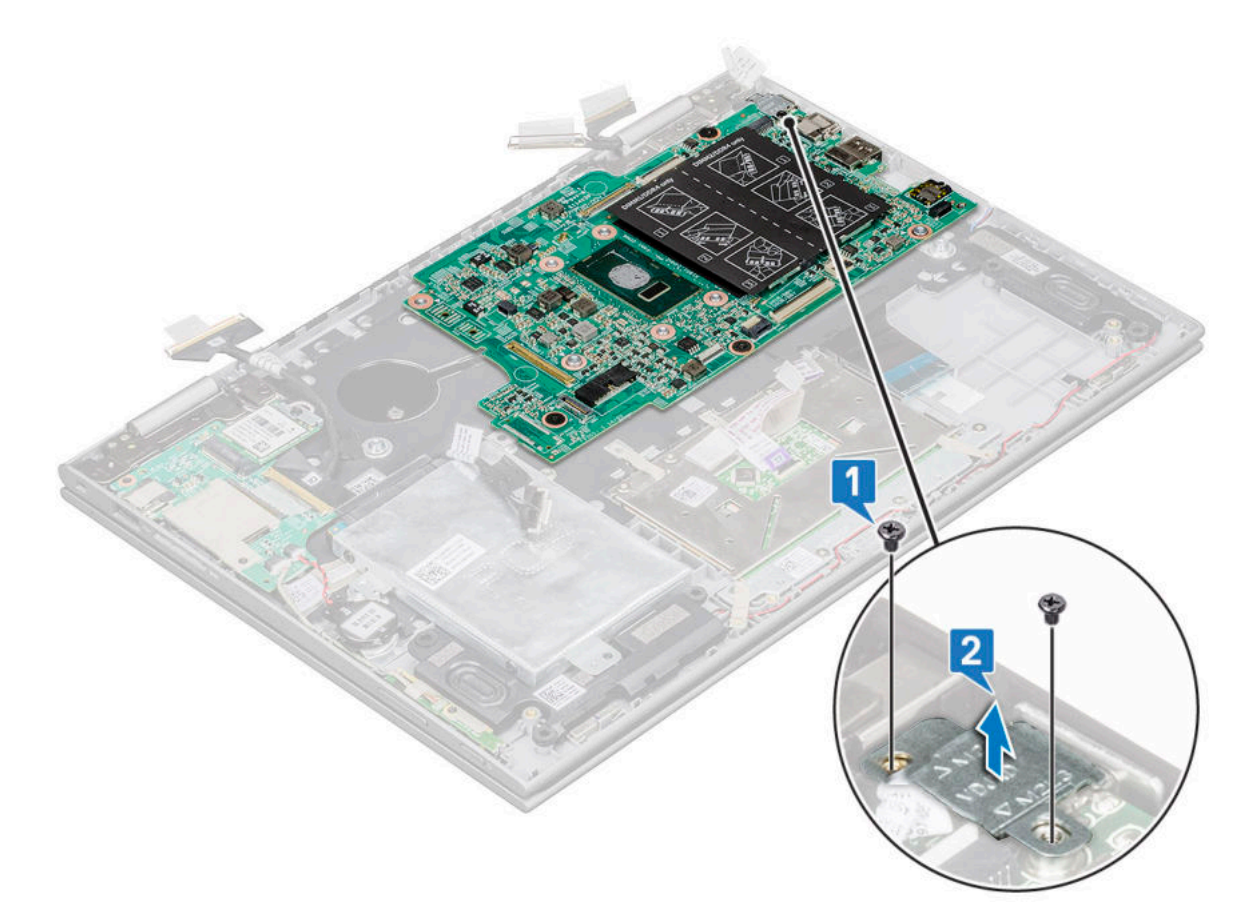

- 4. So entfernen Sie die Systemplatine:
	- a. Entfernen Sie die Schrauben (3), mit denen die Systemplatine am Notebook befestigt ist [1].
	- b. Heben Sie die Systemplatine aus dem Notebook [2].

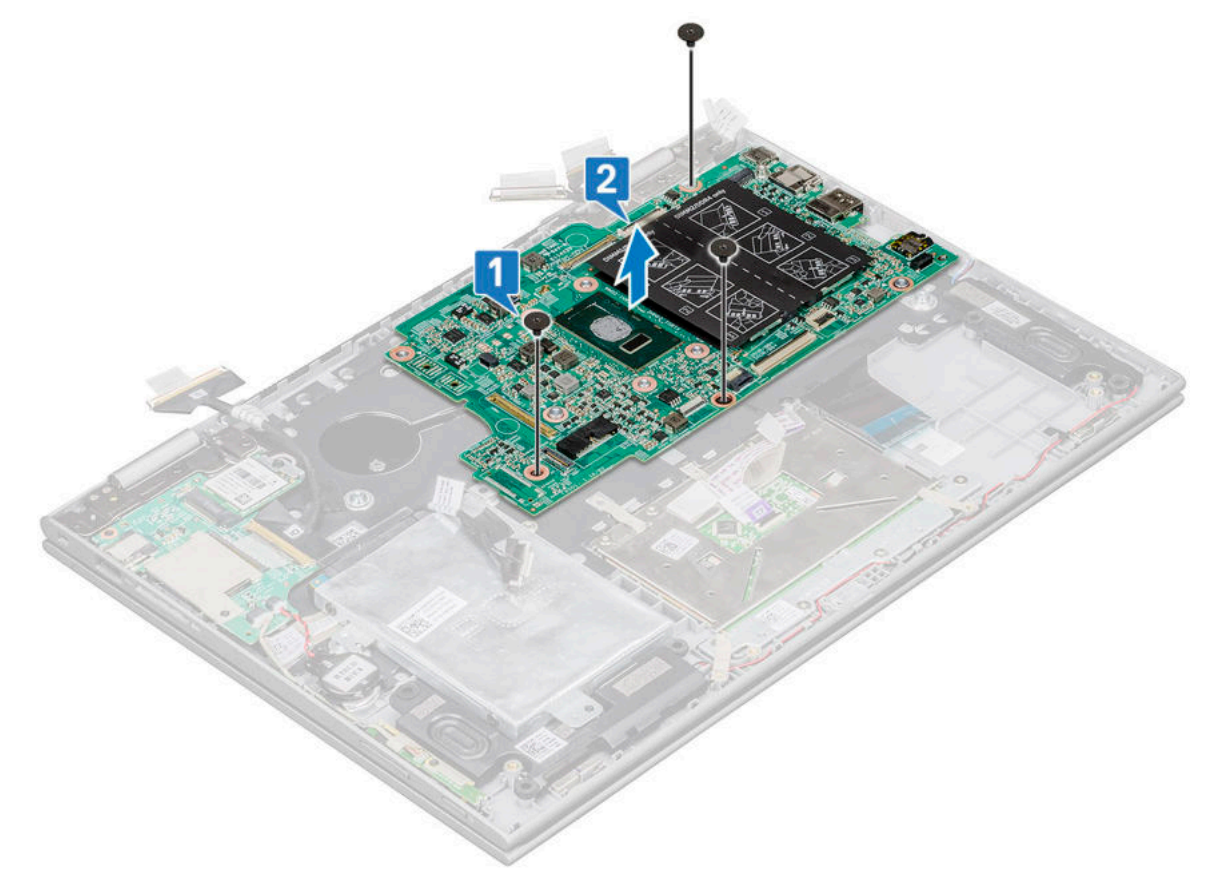

## <span id="page-46-0"></span>**Einbauen der Systemplatine**

### **Schritte**

- 1. Platzieren Sie die Systemplatine auf dem Laptop.
- 2. Ziehen Sie die Schrauben fest, um die Systemplatine am Laptop zu befestigen.
- 3. Verbinden Sie die folgenden Kabel mit den Anschlüssen auf der Systemplatine:
	- a. Bildschirmkabel
	- b. Tastaturkabel
	- c. Touchpadkabel
	- d. Netzanschluss
	- e. Festplattenkabel
	- f. Lautsprecherkabel
	- g. LED-Kabel
	- h. Tastaturbeleuchtungskabel
	- i. E/A-Platinenkabel
- 4. Bringen Sie die Metallhalterung und die Schrauben an (2), mit denen der USB Typ C-Port an der Systemplatine befestigt wird.
- 5. Bringen Sie die Klebestreifen, mit denen E/A-Platine, Display und Touchscreen-Kabel befestigt werden, an.
- 6. Bauen Sie folgende Komponenten ein:
	- a. [Kühlkörper](#page-22-0)
	- **b.** [Systemlüfter](#page-21-0)
	- c. [WLAN-Karte](#page-19-0)
	- d. [Knopfzellenbatterie](#page-17-0)
	- e. [Speichermodul](#page-20-0)
	- f. [Festplattenlaufwerk](#page-14-0)
	- g. [Akku](#page-11-0)
	- h. [Bodenabdeckung](#page-10-0)
- 7. Folgen Sie den Anweisungen unter [Nach der Arbeit an Komponenten im Inneren des Computers](#page-7-0).

# **Handballenauflage**

### **Entfernen der Handballenstütze**

- 1. Folgen Sie den Anweisungen unter [Vor der Arbeit an Komponenten im Inneren des Computers.](#page-6-0)
- 2. Entfernen Sie folgende Komponenten:
	- a. [Bodenabdeckung](#page-8-0)
	- b. [Akku](#page-10-0)
	- c. [WLAN-Karte](#page-18-0)
	- d. [Strom- und Lautstärkesteuerplatine](#page-11-0)
	- e. [Speichermodul](#page-19-0)
	- f. [Festplattenlaufwerk](#page-14-0)
	- g. [Knopfzellenbatterie](#page-17-0)
	- h. [Systemlüfter](#page-21-0)
	- i. [Touchpad](#page-29-0)
	- j. [Kühlkörper](#page-22-0)
	- k. [E/A-Platine](#page-26-0)
	- l. [LED-Platine](#page-23-0)
	- m. [Netzanschluss](#page-42-0)
	- n. [Bildschirmbaugruppe](#page-31-0)
	- o. [Lautsprecher](#page-24-0)
	- p. [Systemplatine](#page-43-0)

Die Handballenstütze ist die letzte Komponente, nachdem alle anderen Komponenten entfernt wurden.

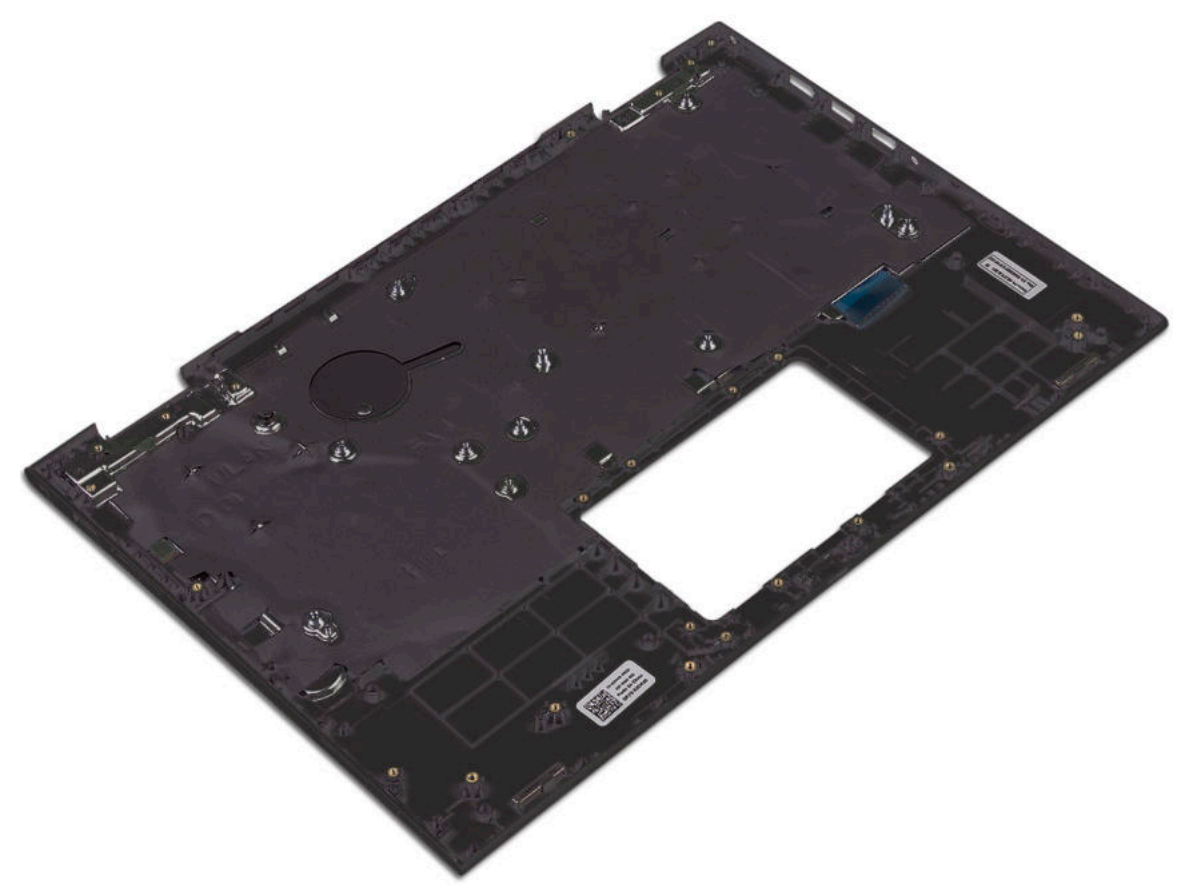

### **Einbauen der Handballenstütze**

- 1. Legen Sie die Handballenstütze auf eine ebene Fläche.
- 2. Bauen Sie folgende Komponenten ein:
	- a. [Systemplatine](#page-46-0)
	- **b.** [Lautsprecher](#page-26-0)
	- c. [Bildschirmbaugruppe](#page-34-0)
	- d. [Netzanschluss](#page-42-0)
	- e. [E/A-Platine](#page-28-0)
	- f. [LED-Platine](#page-24-0)
	- g. [Kühlkörper](#page-22-0)
	- h. [Touchpad](#page-31-0)
	- i. [Systemlüfter](#page-21-0)
	- j. [Knopfzellenbatterie](#page-17-0)
	- k. [Festplattenlaufwerk](#page-14-0)
	- l. [WLAN-Karte](#page-19-0)
	- m. [Speichermodul](#page-20-0)
	- n. [Strom- und Lautstärkesteuerplatine](#page-13-0)
	- o. [Akku](#page-11-0)
	- p. [Bodenabdeckung](#page-10-0)
- 3. Folgen Sie den Anweisungen unter [Nach der Arbeit an Komponenten im Inneren des Computers](#page-7-0).

# **Technologie und Komponenten**

## **Netzadapter**

Dieses Notebook wird mit einem 45-W-Netzadapter ausgeliefert. Der Adapter hat einen E4-Stecker.

- $\bigwedge$ **WARNUNG: Ziehen Sie beim Trennen des Netzadapterkabels vom Laptop am Kabelstecker, und nicht am Kabel selbst, und ziehen Sie diesen fest, aber nicht ruckartig ab, damit das Kabel nicht beschädigt wird.**
- **WARNUNG: Der Netzadapter funktioniert mit allen Steckdosen weltweit. Die Stecker oder Steckdosenleisten können jedoch unterschiedlich sein. Wird ein falsches Kabel verwendet oder dieses nicht ordnungsgemäß an die Steckerleiste oder die Steckdose angeschlossen, können ein Brand oder Schäden im System verursacht werden.**

## **Prozessoren**

Dieses Laptop wird mit den folgenden Prozessoren geliefert:

- Intel Pentium 4405U
- Intel Core i3-6100U
- Intel Core i5-6200U
- Intel Core i5-6300U

**ANMERKUNG:** Die Taktrate und Leistung variieren abhängig vom Workload und anderen Variablen. (i)

## **Skylake Prozessor**

Intel Skylake ist der Nachfolger des Intel® Broadwell Prozessors. Er verfügt über eine völlig neue Mikroarchitektur auf Basis vorhandener Prozesstechnologie und wird als Intel Core der 6. Generation vermarktet. Wie Broadwell ist auch Skylake in vier Varianten verfügbar, mit den Endungen SKL-Y, SKL-H und SKL-U.

Der Skylake umfasst ebenso Core i7, i5, i3, Pentium und Celeron Prozessoren.

### Prozessor-Leistungsmerkmale

In der folgenden Tabelle finden Sie die Leistungsdaten der verschiedenen Skylake-Prozessoren.

#### **Tabelle 2. Leistungsmerkmale**

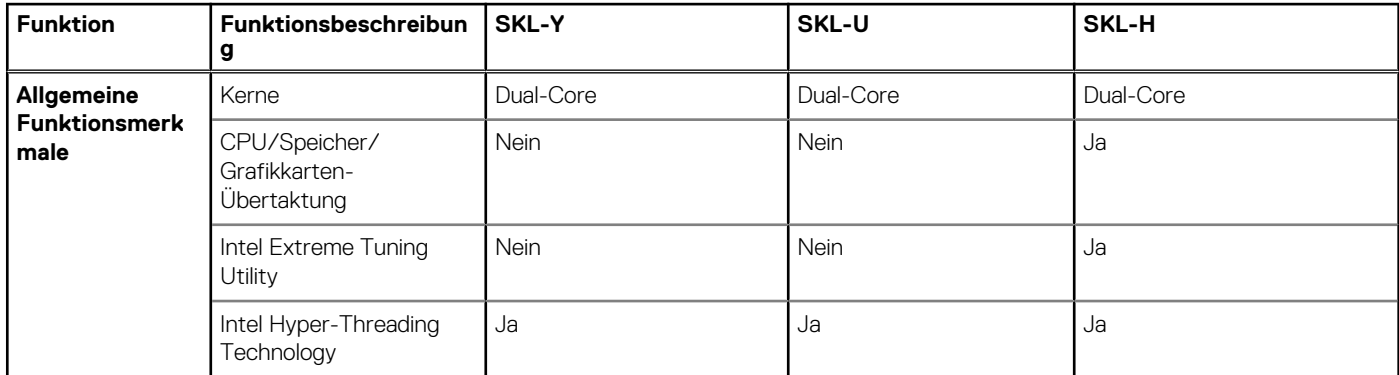

### **Tabelle 2. Leistungsmerkmale (fortgesetzt)**

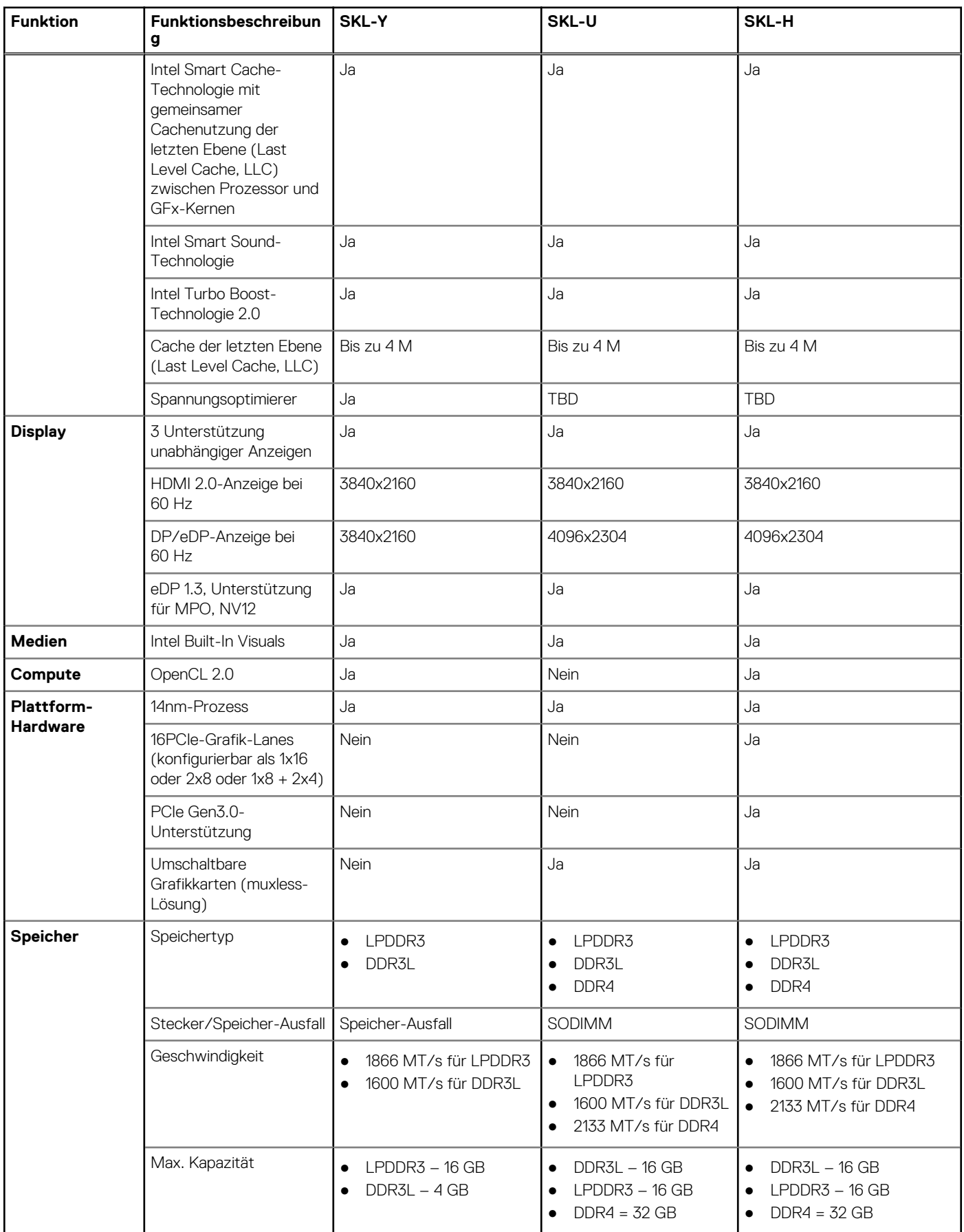

### **Tabelle 2. Leistungsmerkmale (fortgesetzt)**

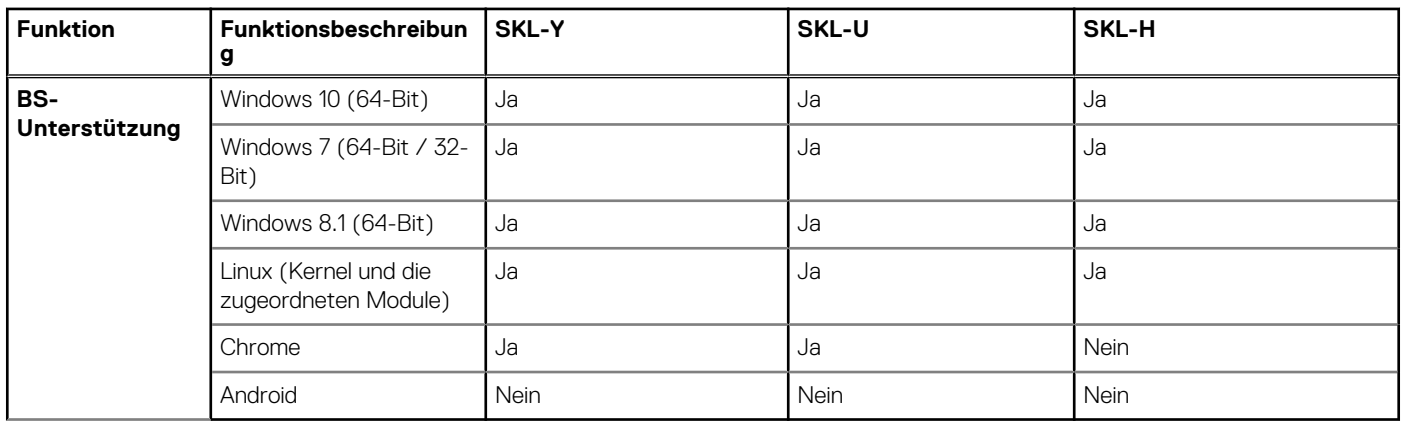

## **Bestimmen des Prozessors bei Windows 10**

#### **Schritte**

- 1. Tippen Sie auf **Web und Windows durchsuchen**.
- 2. Geben Sie **Geräte-Manager** ein.
- 3. Tippen Sie auf **Prozessor**.

 $\vee$   $\Box$  Processors Intel(R) Core(TM) i5-6200U CPU @ 2.30GHz Intel(R) Core(TM) i5-6200U CPU @ 2.30GHz Intel(R) Core(TM) i5-6200U CPU @ 2.30GHz Intel(R) Core(TM) i5-6200U CPU @ 2.30GHz

Die folgenden Prozessorinformationen werden angezeigt:

# **Überprüfen der Prozessornutzung im Task-Manager**

#### **Schritte**

- 1. Klicken Sie mit der rechten Maustaste in die Taskleiste.
- 2. Wählen Sie **Start Task-Manager**. Das Fenster **Windows Task-Manager** wird angezeigt.

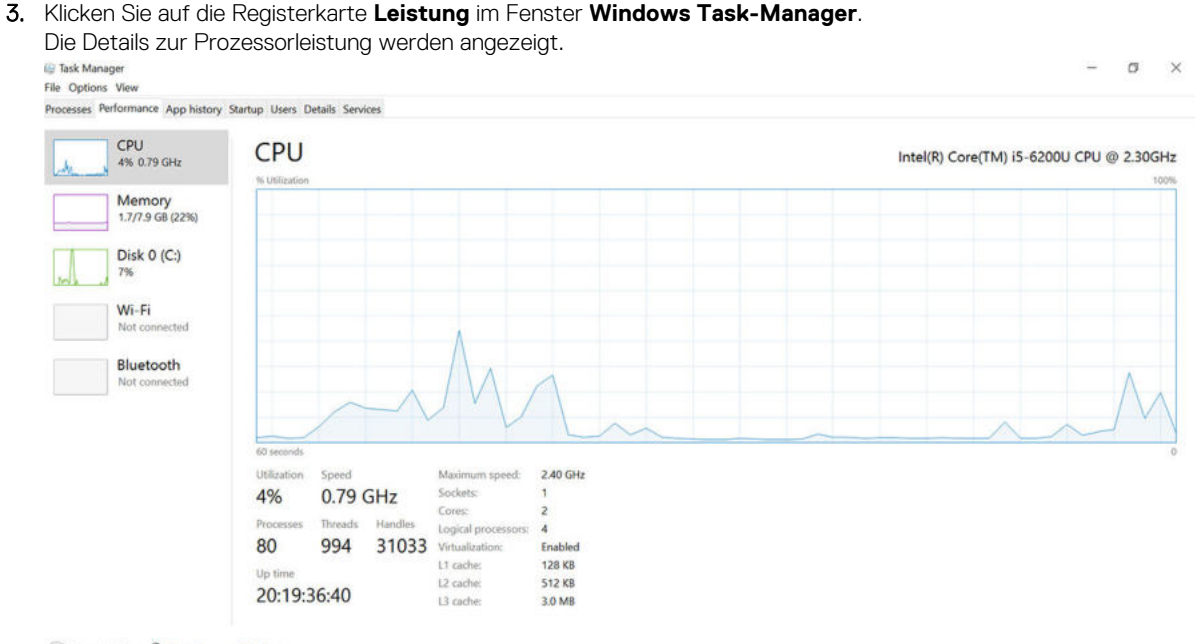

Fewer details @ Open Resource Monito

# **Überprüfen der Prozessornutzung im Ressourcenmonitor**

### **Schritte**

- 1. Klicken Sie mit der rechten Maustaste in die Taskleiste.
- 2. Wählen Sie **Task-Manager starten**. Das Fenster **Windows Task-Manager** wird angezeigt.
- 3. Klicken Sie auf die Registerkarte **Leistung** im Fenster **Windows Task-Manager**. Die Details zur Prozessorleistung werden angezeigt.
- 4. Klicken Sie auf **Ressourcenmonitor öffnen**.

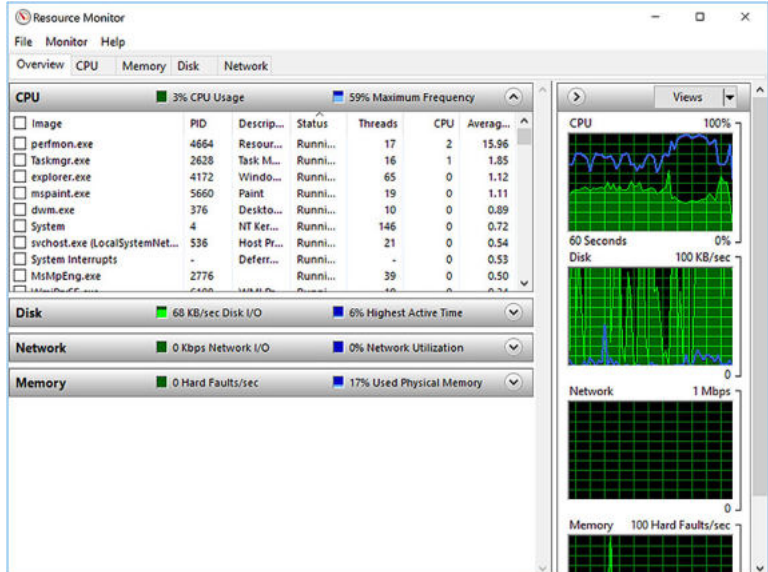

### **Herunterladen des Chipsatz-Treibers**

#### **Schritte**

- 1. Schalten Sie das Laptop ein.
- 2. Rufen Sie die Website **Dell.com/support** auf.
- 3. Klicken Sie auf **Produkt-Support**, geben Sie die Service-Tag-Nummer Ihres Laptops ein und klicken Sie auf **Senden**. **ANMERKUNG:** Wenn Sie keine Service-Tag-Nummer haben, verwenden Sie die automatische Erkennungsfunktion oder suchen Sie manuell nach Ihrem Laptop-Modell.
- 4. Klicken Sie auf **Treiber und Downloads**.
- 5. Wählen Sie das Betriebssystem aus, das auf Ihrem Laptop installiert ist.
- 6. Scrollen Sie auf der Seite nach unten, erweitern Sie **Chipsatz** und wählen Sie den Chipsatz-Treiber.
- 7. Klicken Sie auf **Datei herunterladen**, um die aktuellste Version des Chipsatz-Treibers für Ihr Laptop herunterzuladen.
- 8. Sobald der Download abgeschlossen ist, wechseln Sie zu dem Ordner, in dem Sie die Treiberdatei gespeichert haben.
- 9. Doppelklicken Sie auf das Dateisymbol des Chipsatz-Treibers und befolgen Sie die Anweisungen auf dem Bildschirm.

## **Chipsätze**

Alle Laptops oder Notebooks kommunizieren über den Chipsatz mit der CPU. Dieser Laptop enthält die Intel Mobile CM238.

### **Bestimmen des Chipsatzes im Geräte-Manager bei Windows 10**

### **Schritte**

- 1. Klicken Sie mit der rechten Maustaste auf das **Startmenü**.
- 2. Wählen Sie **Device Manager** (Gerätemanager) aus.
- 3. Erweitern Sie **Systemgeräte** und suchen Sie den Chipsatz.

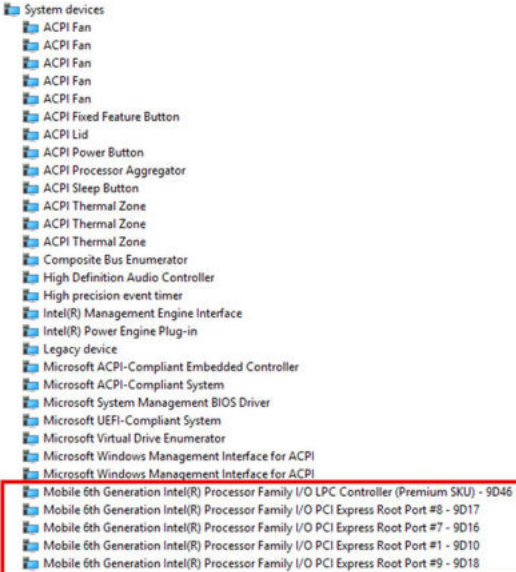

## **Grafikoptionen**

Dieses Notebook wird mit einem der folgenden Grafikchipsätze ausgeliefert:

- Intel HD-Grafik 510 (Intel Pentium)
- Intel HD-Grafik 520 (Intel Core i3/i5)

## **Herunterladen von Treibern**

- 1. Schalten Sie den Laptop ein.
- 2. Rufen Sie die Website **Dell.com/support** auf.
- 3. Klicken Sie auf **Produkt-Support**, geben Sie die Service-Tag-Nummer Ihres Laptops ein und klicken Sie auf **Senden**.
	- **ANMERKUNG:** Wenn Sie keine Service-Tag-Nummer haben, verwenden Sie die automatische Erkennungsfunktion oder suchen Sie manuell nach Ihrem Laptop-Modell.
- 4. Klicken Sie auf **Drivers and Downloads (Treiber und Downloads)**.
- 5. Wählen Sie das Betriebssystem aus, das auf Ihrem Laptop installiert ist.
- 6. Scrollen Sie auf der Seite nach unten und wählen Sie den zu installierenden Treiber.
- 7. Klicken Sie auf **Download File**, um den Treiber für Ihren Computer herunterzuladen.
- 8. Sobald der Download abgeschlossen ist, wechseln Sie zu dem Ordner, in dem Sie die Treiberdatei gespeichert haben.
- 9. Doppelklicken Sie auf das Dateisymbol des Treibers und befolgen Sie die Anweisungen auf dem Bildschirm.

# **Bestimmen des Bildschirmadapters**

#### **Schritte**

- 1. Klicken Sie mit der rechten Maustaste auf das Startmenü.
- 2. Wählen Sie Geräte-Manager.
- 3. Erweitern Sie **Bildschirmadapter**. Die Bildschirmadapter werden angezeigt.

# **Ändern der Bildschirmauflösung**

### **Schritte**

- 1. Klicken Sie mit der rechten Maustaste auf den Desktop und wählen Sie **Anzeigeeinstellungen**.
- 2. Tippen oder klicken Sie auf **Anzeigeeinstellungen**. Das Fenster "Anzeigeeinstellungen" wird angezeigt.
- 3. Führen Sie einen Bildlauf nach unten durch und wählen Sie **Erweiterte Anzeigeeinstellungen**. Daraufhin wird das Fenster "Erweiterte Anzeigeeinstellungen" angezeigt.
- 4. Wählen Sie die gewünschte Auflösung aus der Dropdown-Liste aus und tippen Sie auf **Anwenden**.

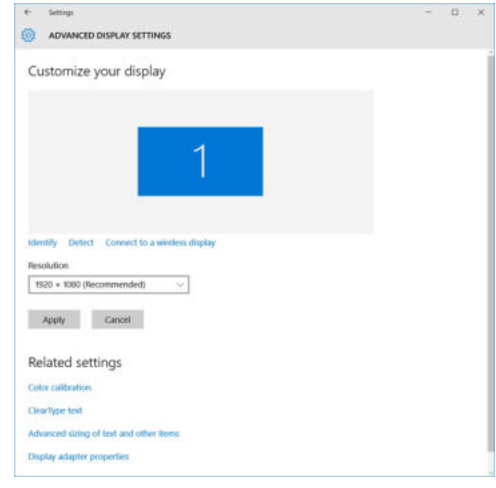

# **Drehen des Bildschirms**

#### **Schritte**

- 1. Klicken Sie mit der rechten Maustaste auf den Desktop. Ein Untermenü wird angezeigt.
- 2. Klicken Sie auf **Graphic Options** > **Rotation** (Grafikoptionen > Drehung) und wählen Sie eine der folgenden Optionen aus:
	- Drehen auf Normal
	- Um 90 Grad drehen
	- Um 180 Grad drehen
	- Um 270 Grad drehen

#### **Nächste Schritte**

**ANMERKUNG:** Der Bildschirm kann auch mithilfe der folgenden Tastenkombinationen gedreht werden:

- Tastenkombination Strg + Alt + Nach-Oben-Taste (Drehen auf Normal)
- Nach-rechts-Taste (um 90 Grad drehen)
- Nach-unten-Taste (um 180 Grad drehen)
- Nach-links-Taste (um 270 Grad drehen)

# **Anzeigeoptionen**

Dieses Notebook hat ein 13,30"-FHD-Display mit einer Auflösung von 1 920 × 1 080 (Maximum).

# **Einstellen der Helligkeit bei Windows 10**

#### **Info über diese Aufgabe**

So aktivieren oder deaktivieren Sie die automatische Anpassung der Bildschirmhelligkeit:

#### **Schritte**

- 1. Wischen Sie ausgehend vom rechten Rand des Bildschirms, um auf das Action Center zuzugreifen.
- 2. Tippen oder klicken Sie auf **Alle Einstellungen**  $\sum$  **> System > Bildschirm.**
- 3. Sie können die Helligkeit auch manuell mithilfe des Schiebereglers **Helligkeitsstufe** anpassen.

## **Reinigen des Bildschirms**

#### **Schritte**

- 1. Überprüfen Sie den Bildschirm auf Verschmutzungen oder Bereiche, die gereinigt werden müssen.
- 2. Verwenden Sie ein Mikrofasertuch zum Entfernen von sichtbarem Staub. Wischen Sie sämtliche Schmutzpartikel vorsichtig ab.
- 3. Es sollten ordnungsgemäße Reinigungssets verwenden, um Ihren Bildschirm in einem gestochen scharfen und makellosem Zustand zu erhalten.

**ANMERKUNG:** Sprühen Sie niemals Reinigungsmittel direkt auf dem Bildschirm, sondern auf ein Reinigungstuch.

4. Wischen Sie mit kreisförmigen Bewegungen vorsichtig über den Bildschirm. Drücken Sie nicht zu fest mit dem Tuch auf den Bildschirm.

**ANMERKUNG:** Drücken Sie nicht zu fest auf oder berühren Sie den Bildschirm mit Ihren Fingern, da dies ölige Fingerabdrücke oder Schlieren hinterlassen könnte.

- **ANMERKUNG:** Entfernen Sie jegliche Flüssigkeiten vom Bildschirm.
- 5. Entfernen Sie alle überschüssige Feuchtigkeit, da diese zu Beschädigungen des Bildschirms führen kann.
- Lassen Sie den Bildschirm gründlich trocknen, bevor Sie ihn einschalten.
- 7. Wiederholen Sie diese Schritte bei schwer entfernbaren Flecken, bis der Bildschirm sauber ist.

## **Verwenden des Touchscreens bei Windows 10**

#### **Info über diese Aufgabe**

Führen Sie die folgenden Schritte aus, um den Touchscreen zu aktiveren oder zu deaktivieren:

- 1. Klicken Sie mit der rechten Maustaste auf das Startmenü.
- 2. Wählen Sie **Systemsteuerung**.
- 3. Tippen Sie auf **Stift- und Eingabegeräte** in der **Systemsteuerung**.
- 4. Tippen Sie auf die Registerkarte **Touch**.
- 5. Wählen Sie **Finger als Eingabegerät verwenden** , um das Touchscreen zu aktivieren. Deaktivieren Sie das Kontrollkästchen, um das Touchscreen zu deaktivieren.

# **Verbinden mit externen Anzeigegeräten**

#### **Info über diese Aufgabe**

Führen Sie die folgenden Schritte aus, um das Laptop an ein externes Anzeigegerät anzuschließen:

#### **Schritte**

- 1. Stellen Sie sicher, dass das externe Anzeigegerät eingeschaltet ist und stecken Sie das Kabel des externen Anzeigegeräts in einen Videoanschluss Ihres Laptops.
- 2. Drücken Sie die Windows-Logo plus die P-Taste.
- 3. Wählen Sie einen der folgenden Modi aus:
	- Nur PC-Bildschirm
	- Duplizieren
	- Erweitern
	- Nur zweiter Bildschirm

**ANMERKUNG:** Weitere Informationen finden Sie im Dokument, das im Lieferumfang Ihres Anzeigegerät enthalten ist.

## **Realtek ALC3253 Waves MaxxAudio Pro Controller**

Dieses Notebook umfasst einen integrierten Realtek ALC3253–CG Waves MaxxAudio Pro Controller. Es handelt sich um einen High-Definition-Audio-Codec für Windows-Desktops und -Notebooks.

### **Herunterladen der Audiotreiber**

#### **Schritte**

- 1. Schalten Sie das Laptop ein.
- 2. Rufen Sie die Website **www.dell.com/support** auf.
- 3. Klicken Sie auf **Produktsupport**, geben Sie die Service-Tag-Nummer Ihres Notebooks ein und klicken Sie auf **Senden**.

**ANMERKUNG:** Wenn Sie keine Service-Tag-Nummer haben, verwenden Sie die automatische Erkennungsfunktion oder suchen Sie manuell nach Ihrem Laptop-Modell.

- 4. Klicken Sie auf **Treiber und Downloads**.
- 5. Wählen Sie das Betriebssystem aus, das auf Ihrem Laptop installiert ist.
- 6. Scrollen Sie auf der Seite nach unten durch und erweitern Sie **Audio**.
- 7. Wählen Sie den Audiotreiber.
- 8. Klicken Sie auf **Datei herunterladen**, um die aktuellste Version des Audiotreibers für Ihr Laptop herunterzuladen.
- 9. Sobald der Download abgeschlossen ist, wechseln Sie zu dem Ordner, in dem Sie die Datei für den Audiotreiber gespeichert haben.
- 10. Doppelklicken Sie auf das Dateisymbol der Audiotreiberdatei und befolgen Sie die Anweisungen auf dem Bildschirm.

### **Bestimmen des Audio-Controller bei Windows 10**

- 1. Wischen Sie von rechts für den Zugriff auf das **Action Center** und wählen Sie **Alle Einstellungen**
- 2. Geben Sie **Geräte-Manager** in das Suchfeld ein und wählen Sie **Geräte-Manager** im linken Fensterbereich.
- 3. Erweitern Sie **Audio-, Video- und Gamecontroller**. Der Audio-Controller wird angezeigt.

### **Tabelle 3. Bestimmen des Audio-Controller bei Windows 10**

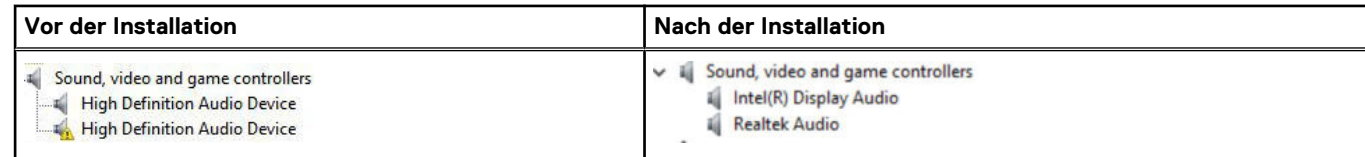

## **Ändern der Audioeinstellungen**

#### **Schritte**

- 1. Tippen oder berühren Sie **Web und Windows durchsuchen** und geben Sie **Dell Audio** ein.
- 2. Starten Sie das Dell Audiodienstprogramm im linken Fensterbereich.

## **WLAN-Karten**

Dieser Laptop unterstützt für Intel Dual Band Wireless AC 7265-Karte

**ANMERKUNG:** Qualcomm xxxxxx (z. B. QCA61x4A) ist ein Produkt von Qualcomm Technologies, Inc.

### **Optionen des Bildschirms "Secure Boot" (Sicherer Start)**

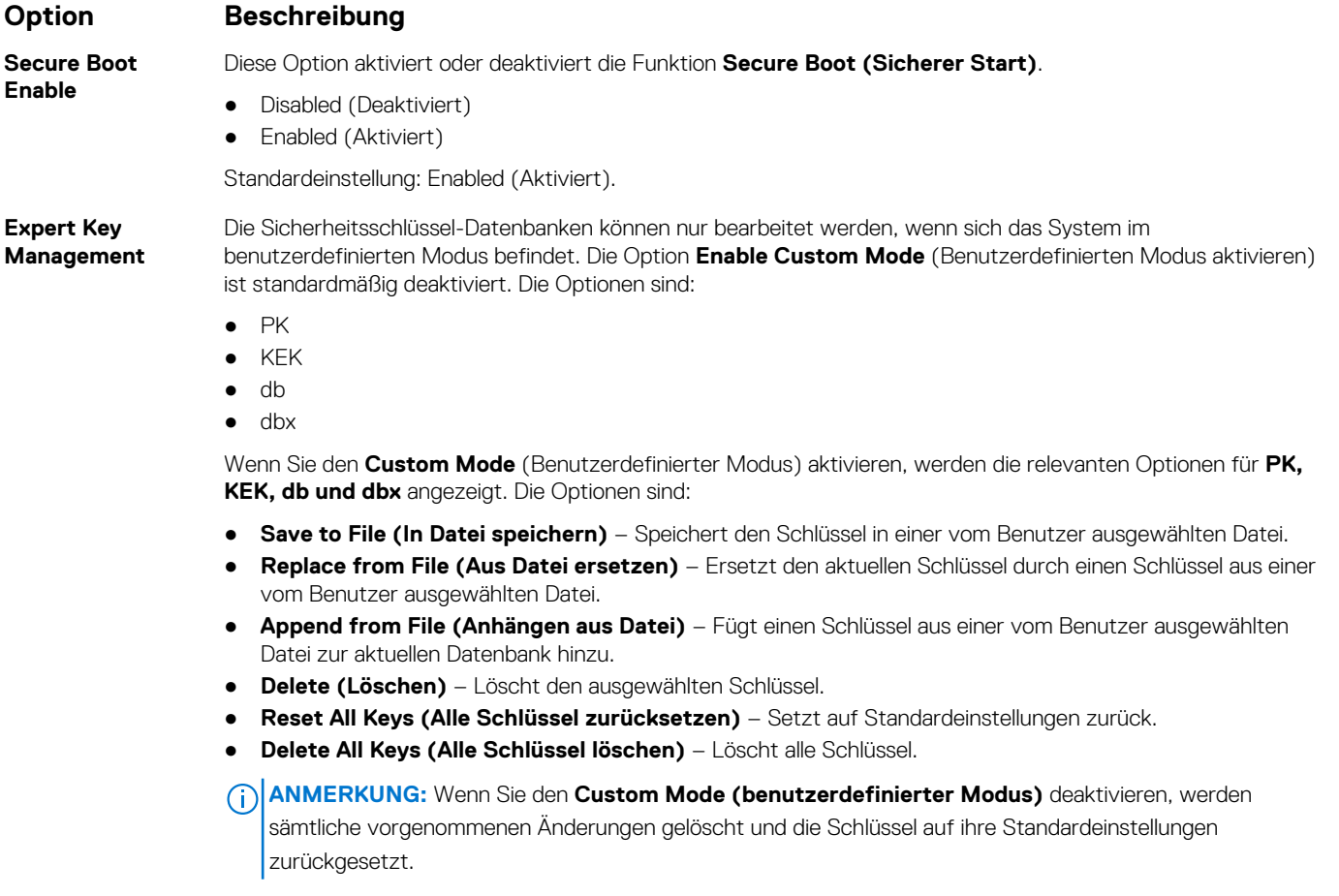

## **Festplattenlaufwerksoptionen**

Dieser Laptop unterstützt HDD, M.2 SATA SSD und M.2 PCIe NVMe.

### **Bestimmen des Festplattenlaufwerks bei Windows 10**

#### **Schritte**

- 1. Klicken Sie mit der rechten Maustaste auf das Startmenü.
- 2. Wählen Sie **Geräte-Manager** und erweitern Sie **Laufwerke**.

 $\vee$   $\qquad \qquad$  Disk drives

Das Festplattenlaufwerk ist in den **Laufwerken** aufgeführt.

LITEON L8H-128V2G-11 M.2 2280 128GB

## **Bestimmen der Festplatte im BIOS**

#### **Schritte**

- 1. Schalten Sie das System ein oder starten Sie es neu.
- 2. Wenn das Dell-Logo angezeigt wird, führen Sie die folgende Aktion durch, um das BIOS-Setup-Programm aufzurufen:
	- Mit Tastatur Tippen Sie auf F2, bis die Meldung "Aufrufen des BIOS-Setup" angezeigt wird. Um das Systemstart-Menü aufzurufen, tippen Sie auf F12.

Das Festplattenlaufwerk finden Sie unter **Systeminformationen** in der Gruppe **Allgemein**.

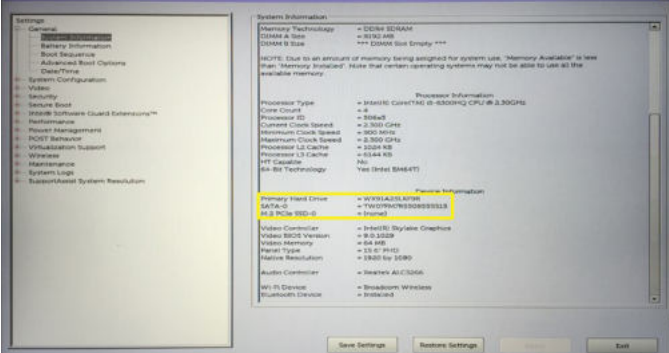

## **USB-Funktionen**

Universal Serial Bus (USB) wurde 1996 eingeführt. Es hat die Verbindung zwischen Host-Computern und Peripheriegeräten wie Computermäusen, Tastaturen, externen Laufwerken und Druckern erheblich vereinfacht.

Werfen wir nun einen kurzen Blick auf die USB-Entwicklung mit Bezugnahme auf die nachstehende Tabelle.

### **Tabelle 4. USB-Entwicklung**

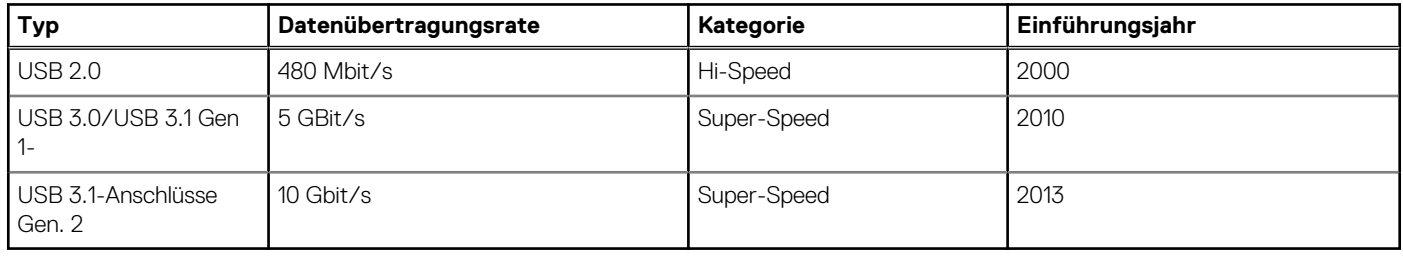

## USB 3.0/USB 3.1 Gen 1 (SuperSpeed-USB)

Viele Jahre lang war der USB 2.0 in der PC-Welt der Industriestandard für Schnittstellen. Das zeigen die etwa 6 Milliarden verkauften Geräte. Der Bedarf an noch größerer Geschwindigkeit ist jedoch durch die immer schneller werdende Computerhardware und die Nachfrage nach größerer Bandbreiten gestiegen. Der USB 3.0/USB 3.1 Gen 1 hat endlich die Antwort auf die Anforderungen der Verbraucher. Er ist theoretisch 10 mal schneller als sein Vorgänger. Eine Übersicht der USB 3.1 Gen 1-Funktionen:

- Höhere Übertragungsraten (bis zu 5 Gbit/s)
- Erhöhte maximale Busleistung und erhöhte Gerätestromaufnahme, um ressourcenintensiven Geräten besser zu entsprechen
- Neue Funktionen zur Energieverwaltung
- Vollduplex-Datenübertragungen und Unterstützung für neue Übertragungsarten
- USB 2.0-Rückwärtskompatibilität
- Neue Anschlüsse und Kabel

In den folgenden Abschnitten werden einige der am häufigsten gestellten Fragen zu USB 3.0/USB 3.1 Gen 1 behandelt.

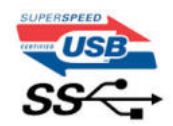

### **Geschwindigkeit**

Die aktuelle USB 3.0 /USB-3.1 Gen-1-Spezifikation definiert drei Geschwindigkeitsmodi: Super-Speed, Hi-Speed und Full-Speed. Der neue SuperSpeed-Modus hat eine Übertragungsrate von 4,8 Gbit/s. Die Spezifikation übernimmt weiterhin die USB-Modi Hi-Speed- und Full-Speed, die jeweils als USB 2.0 und 1.1 bekannt sind. Die langsameren Modi arbeiten weiterhin bei 480 Mbit/s und 12 Mbit/s und bewahren ihre Rückwärtskompatibilität.

Aufgrund der nachstehend aufgeführten Änderungen erreicht der USB 3.0/USB 3.1 Gen 1 wesentlich höhere Leistungen:

- Ein zusätzlicher physischer Bus, der parallel zum vorhandenen USB 2.0-Bus hinzugefügt wird (siehe Abbildung unten).
- USB 2.0 hatte vier Drähte (Leistung, Masse und zwei für differentielle Daten); USB 3.0/USB 3.1 Gen 1 ergänzt diese durch vier weitere Drähte für zwei Differenzsignale (Empfangen und Übertragen) zu insgesamt acht Verbindungen in den Anschlüssen und Kabeln.
- USB 3.0 /USB-3.1 Gen 1 nutzt anstatt der Halb-Duplex -Anordnung von USB 2.0 die bidirektionalen Datenschnittstelle. Das erweitert die theoretische Bandbreite um das 10-fache.

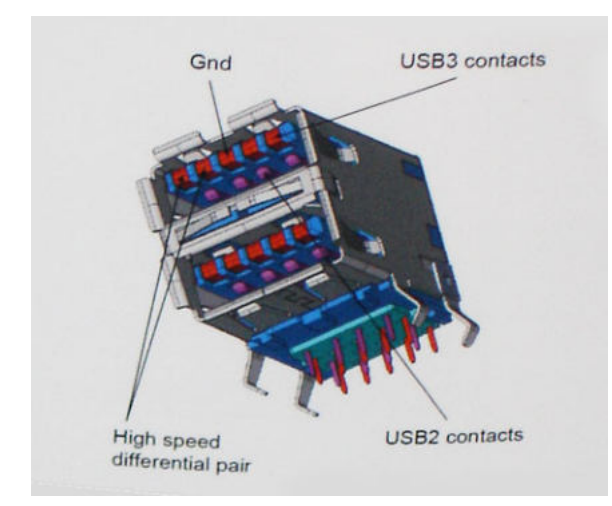

Mit den heutigen steigenden Anforderungen an Datenübertragungen mit High-Definition-Videoinhalten, Terabyte-Speichergeräten, digitalen Kameras mit hoher Megapixelanzahl usw. ist USB 2.0 möglicherweise nicht schnell genug. Darüber hinaus kam kein USB 2.0- Anschluss jemals in die Nähe des theoretischen maximalen Durchsatzes von 480 Mbit/s mit einer Datenübertragung von etwa 320Mbit/s (40 MB/s) - das ist der tatsächliche reale Höchstwert. Entsprechend werden die USB 3.0 /USB-3.1 Gen 1-Verbindungen niemals 4,8 Gbit/s erreichen. Eine reale maximale Geschwindigkeit von 400 MB/s mit Overheads ist hier wahrscheinlich. Bei dieser Geschwindigkeit ist USB 3.0 /USB-3.1 Gen 1 eine Verbesserung um das 10-fache gegenüber USB 2.0.

### Anwendungen

USB 3.0 /USB-3.1 Gen 1 öffnet Wege und bietet Geräten mehr Raum für bessere Gesamtfunktionalität. USB-Video war zuvor was maximale Auflösung, Latenz und Videokomprimierung anbelangt nicht akzeptabel. Aufgrund der 5 bis 10 mal größeren Bandbreite lassen sich nun weitaus bessere USB-Videolösungen vorstellen. Single-link-DVI erfordert einen Durchsatz von nahezu 2 Gbit/s. 480 Mbit/s legte Beschränkungen auf, 5 Gbit/s ist mehr als vielversprechend. Mit der versprochenen Geschwindigkeit von 4,8 Gbit/s wird der Standard für Produkte interessant, die zuvor kein USB-Territorium waren, beispielsweise für externe RAID-Speichersysteme.

Im Folgenden sind einige der verfügbaren Super-Speed USB 3.0/USB 3.1 Gen 1-Produkte aufgeführt:

- Externe Desktop-Festplatten mit USB 3.0 /USB-3.1 Gen 1
- Portable Festplatten mit USB 3.0 /USB-3.1 Gen 1
- Dockingstation und Adapter für Festplatten mit USB 3.0 /USB-3.1 Gen 1
- Flash-Laufwerke und Reader mit USB 3.0 /USB-3.1 Gen 1
- Solid-State-Festplatten mit USB 3.0 /USB-3.1 Gen 1
- RAIDs mit USB 3.0 /USB 3.1 Gen 1
- Optische Medien/Laufwerke
- Multimedia-Geräte
- Netzwerkbetrieb
- Adapterkarten & Hubs mit USB 3.0 /USB-3.1 Gen 1

### Kompatibilität

Gute Nachrichten: der USB 3.0 /USB-3.1 Gen 1 wurde von Anfang an so geplant, dass er mit USB 2.0 friedlich koexistieren kann. USB 3.0 /USB-3.1 Gen 1 gibt neue physische Verbindungen an. Daher profitieren neue Kabel von den höheren Geschwindigkeitsmöglichkeiten des neuen Protokolls. Der Stecker selbst hat dieselbe rechteckige Form mit vier USB 2.0-Kontakten an derselben Position wie zuvor. In den USB 3.0 /USB-3.1 Gen 1-Kabeln befinden sich fünf neue Verbindungen, über die Daten unabhängig voneinander empfangen und übertragen werden. Sie kommen nur in Kontakt, wenn sie an eine SuperSpeed USB-Verbindung angeschlossen werden.

Windows 8/10 verfügt über native Unterstützung für USB 3.1 Gen 1 Controller. Vorhergehende Versionen von Windows benötigen hingegen weiterhin separate Treiber für die USB 3.0 /USB 3.1 Gen 1 Controller.

Microsoft gab die Unterstützung von USB 3.1 Gen 1 für Windows 7 bekannt. Nicht im derzeitigen Release, aber in nachfolgenden Service Packs oder Updates. Man kann davon ausgehen, dass nach einem erfolgreichen Release der USB 3.0/USB 3.1 Gen 1-Unterstützung in Windows 7, SuperSpeed schließlich auch bei Vista ankommt. Dies wurde von Microsoft mit der Aussage bestätigt, dass die meisten Partner ebenfalls der Meinung seien, Vista solle USB 3.0/USB 3.1 Gen 1 unterstützen.

# **HDMI 1.4**

Dieser Abschnitt erläutert HDMI 1.4 und die zugehörigen Funktionen und Vorzüge.

High-Definition Multimedia Interface (HDMI) ist eine von der Industrie unterstützte, unkomprimierte, all-digitale Audio-/Video-Schnittstelle. HDMI stellt eine Schnittstelle zwischen beliebigen kompatiblen digitalen Audio-/Videoquellen bereit, wie z. B. einem DVD-Player, oder einem A/V-Receiver und einem kompatiblen digitalen Audio- und/oder Video-Bildschirm, wie z. B. einem Digital-TV (DTV). Die beabsichtigten Anwendungen für HDMI-Fernsehgeräte und DVD-Player. Der Hauptvorteil ist die Kabelverringerung und der Schutz von Inhalten. HDMI unterstützt Standard-, Enhanced- oder High-Definition-Video plus mehrkanalfähiges Digital Audio auf einem einzigen Kabel.

**ANMERKUNG:** Die HDMI 1.4 bietet 5.1-Kanal-Audio-Unterstützung.

### Funktionen von HDMI 1.4

- **HDMI-Ethernet-Kanal** Fügt Hochgeschwindigkeits-Netzwerkbetrieb zu einer HDMI-Verbindung hinzu, damit Benutzer ihre IPfähigen Geräte ohne separates Ethernet-Kabel in vollem Umfang nutzen können
- Audiorückkanal Ermöglicht einem HDMI-verbundenen Fernseher mit eingebautem Tuner, Audiodaten "vorgeschaltet" an ein Surround-Audiosystem zu senden, wodurch ein separates Audiokabel überflüssig ist
- **3D** Definiert Eingabe-/Ausgabeprotokolle für wichtige 3D-Videoformate, was den echten 3D-Spielen und 3D-Heimkino-Anwendungen den Weg ebnet
- Inhaltstyp Echtzeit-Signalisierung von Inhaltstypen zwischen Anzeige- und Quellgeräten, wodurch ein Fernsehgerät Bildeinstellungen basierend auf Inhaltstypen optimieren kann
- **Zusätzliche Farbräume** Fügt Unterstützung für weitere Farbmodelle hinzu, die in der Digitalfotografie und Computergrafik verwendet werden
- **4K-Support** Ermöglicht Video-Auflösungen weit über 1080p und unterstützt somit Bildschirme der nächsten Generation, welche den Digital Cinema Systemen, die in vielen kommerziellen Kinos verwendet werden, gleichkommen
- **HDMI-Mikro-Anschluss** Ein neuer, kleinerer Anschluss für Telefone und andere tragbare Geräte, der Video-Auflösungen bis zu 1080p unterstützt
- **Fahrzeug-Anschlusssystem** Neue Kabel und Anschlüsse für Fahrzeug-Videosysteme, die speziell für die einzigarten Anforderungen des Fahrumfeldes entworfen wurden und gleichzeitig echte HD-Qualität liefern

### Vorteile von HDMI

- Qualitäts-HDMI überträgt unkomprimiertes digitales Audio und Video bei höchster, gestochen scharfer Bildqualität.
- Kostengünstige HDMI bietet die Qualität und Funktionalität einer digitalen Schnittstelle, während sie auch unkomprimierte Videoformate in einer einfachen, kosteneffektiven Weise unterstützt
- Audio-HDMI unterstützt mehrere Audioformate von Standard-Stereo bis zu mehrkanaligem Surround-Sound
- HDMI kombiniert Video und Mehrkanalaudio in einem einzigen Kabel, wodurch Kosten, Komplexität und das Durcheinander von mehreren Kabeln, die derzeit in AV-Systemen verwendet werden, wegfallen
- HDMI unterstützt die Kommunikation zwischen der Videoquelle (wie z. B. einem DVD-Player) und dem DTV, und ermöglicht dadurch neue Funktionen

## **USB PowerShare**

USB PowerShare ist eine Funktion, die es externen USB-Geräten (d. h. Mobiltelefonen, tragbaren Musikplayern usw. ) ermöglicht, anhand des tragbaren Systemakkus aufgeladen zu werden.

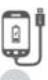

Nur der USB-Anschluss mit einem Symbol für **SS+USB+Akku**--> kann verwendet werden.

Diese Funktion wird im System-Setup im Abschnitt **On Board Devices** (Integrierte Geräte) aktiviert. Sie können auch festlegen, wie viel der Akkuladung verwendet werden soll (siehe Abbildung unten). Wenn Sie 25 % für USB PowerShare auswählen, werden externe Geräte so lange geladen, bis der Akku 25 % seiner Gesamtkapazität erreicht (d. h. bis 75 % der Akkuladung des Mobilgeräts verbraucht wurden).

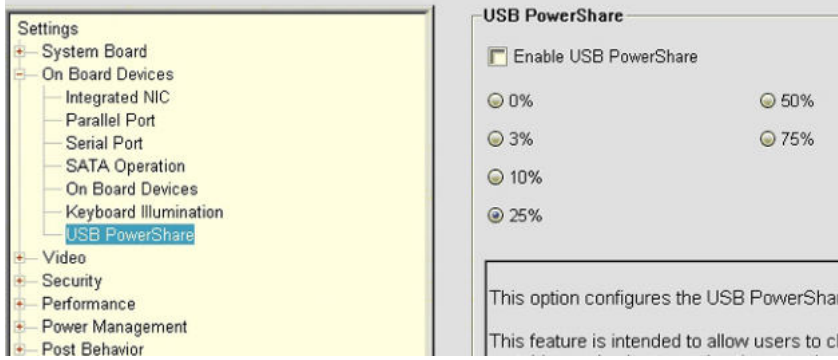

## **Kamerafunktionen**

Dieser Laptop wird mit einer nach vorne ausgerichteten Kamera mit einer Bildauflösung von (maximal) 1280 x 720 geliefert.

**ANMERKUNG:** Die Kamera befindet sich mittig am oberen Bildschirmrand.

### **Bestimmen der Kamera im Geräte-Manager bei Windows 10**

### **Schritte**

1. Geben sie im **Suchfeld Geräte-Manager** ein und tippen Sie, um zu starten.

#### 2. Erweitern Sie unter **Geräte-Manager Bildbearbeitungsgeräte**.

 $\vee$   $\frac{1}{2}$  Imaging devices Integrated Webcam

### **Starten der Kamera**

#### **Info über diese Aufgabe**

Um die Kamera zu starten, öffnen Sie eine Anwendung, die die Kamera verwendet. Wenn Sie beispielsweise auf die Skype-Software tippen, die im Lieferumfang des Notebooks enthalten war, schaltet sich die Kamera ein. Falls Sie online chatten und die Anwendung Zugriff auf die Webcam anfordert, wird die Webcam ebenfalls eingeschaltet.

### **Starten der Kamera-Anwendung**

#### **Schritte**

1. Tippen oder klicken Sie auf die **Windows**-Taste und wählen Sie **Alle Apps**.

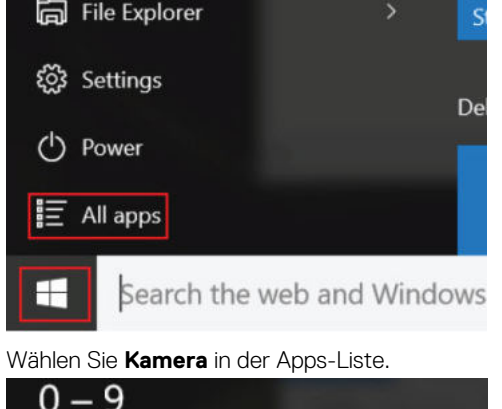

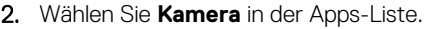

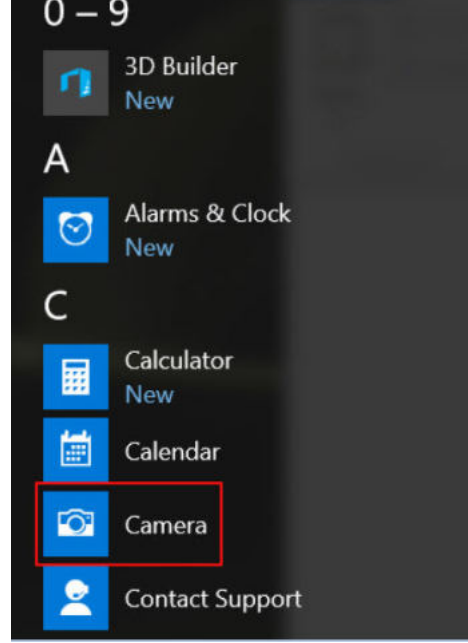

3. Wenn die **Kamera**-App in der Apps-Liste nicht verfügbar ist, suchen Sie danach.

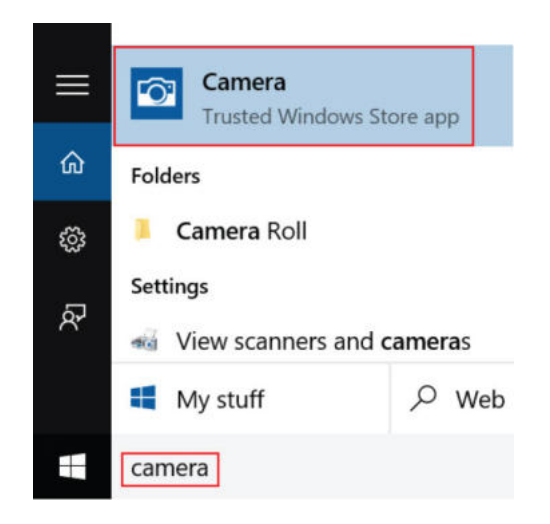

# **Arbeitsspeichermerkmale**

Dieses Notebook unterstützt 4 bis 16 GB DDR4-SODIMM-Speicher mit bis zu 2 133 MHz.

## **Überprüfen des Systemspeichers bei Windows 10**

#### **Schritte**

- 1. Klicken Sie auf das Startmenü und wählen Sie **Einstellungen**  $\overset{\leftrightarrow}{\mathbb{W}}$  > System.
- 2. Tippen Sie unter **System** auf **Info**.

### **Überprüfen des Systemspeichers im System-Setup (BIOS)**

#### **Schritte**

- 1. Schalten Sie das System ein oder starten Sie es neu.
- 2. Führen Sie die folgenden Schritte durch, wenn das Dell Logo angezeigt wird:
	- Mit Tastatur Tippen Sie auf F2, bis die Meldung "Aufrufen des BIOS-Setup" angezeigt wird. Um das Systemstart-Menü aufzurufen, tippen Sie auf F12.
- 3. Wählen Sie im linken Fenster **Settings (Einstellungen)** > **General (Allgemein)** > **System Information (Systeminformationen)**, Die Informationen zum Arbeitsspeicher werden im rechten Fenster angezeigt.

### **Testen des Arbeitsspeicher über ePSA**

#### **Schritte**

- 1. Schalten Sie das System ein oder starten Sie es neu.
- 2. Führen Sie eine der folgenden Aktionen durch, nachdem das Dell Logo angezeigt wird:
	- Mit Tastatur: Drücken Sie **F12**.

Das Preboot System Assessment (PSA) wird auf Ihrem System gestartet.

**ANMERKUNG:** Wenn Sie zu lange gewartet haben und bereits das Betriebssystem-Logo angezeigt wird, warten Sie, bis der Desktop angezeigt wird. Schalten sie den Laptop aus und versuchen Sie es erneut.

# **4**

# **Systemspezifikationen**

## **Tastatur**

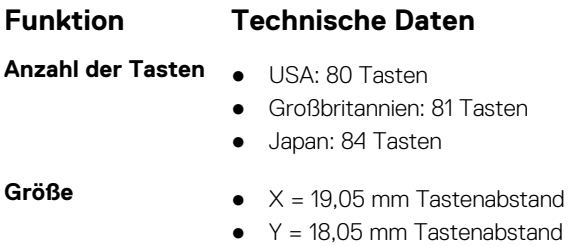

## **Anzeige – technische Daten**

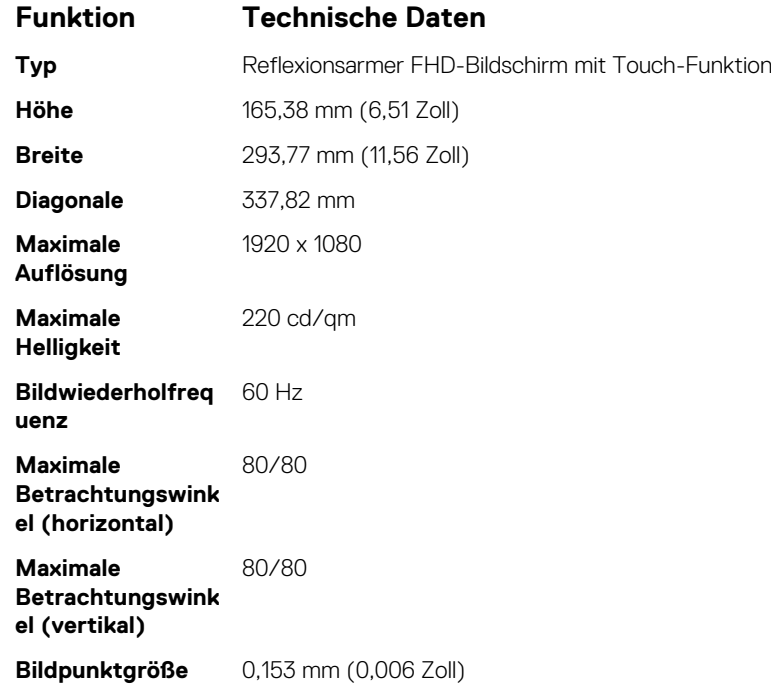

## **Anschlüsse und Stecker – Technische Daten**

### **Funktion Technische Daten**

Audio Kombianschluss für Stereo-Headset/Mikrofon

- **Video** Ein HDMI 1.4-Port
	- DisplayPort über USB Typ-C

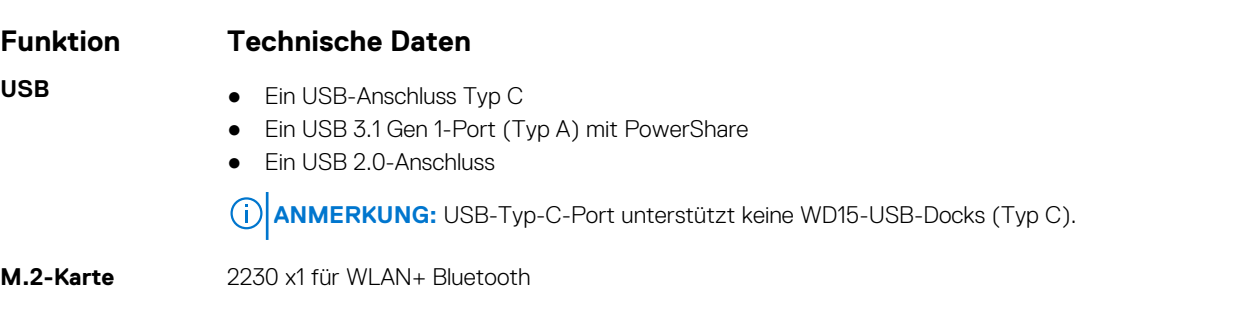

# **Kommunikation**

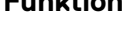

- **Funktionen Technische Daten**
- 
- **Wireless** Qualcomm QCA61x4A-Wireless-Adapter (802.11ac, Dualband, 2x2)
	- Bluetooth 4.1

## **Kamera**

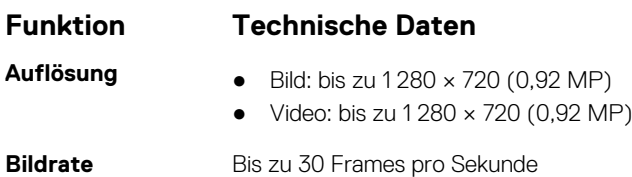

# **Video**

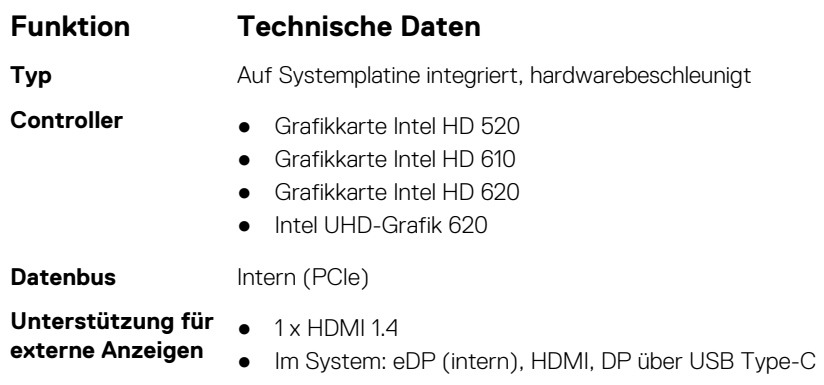

# **Speicherspezifikationen**

● Bis zu 128 GB ● Bis zu 256 GB ● Bis zu 512 GB

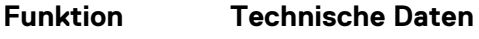

**M.2-2280-SSD (SATA/PCIe/ NVMe)**

- **HDD (Festplatte)** Bis zu 500 GB (7 200 1/min)
	- Bis zu 1 TB (5 400 1/min, 1 TB SMR)

# **Audio**

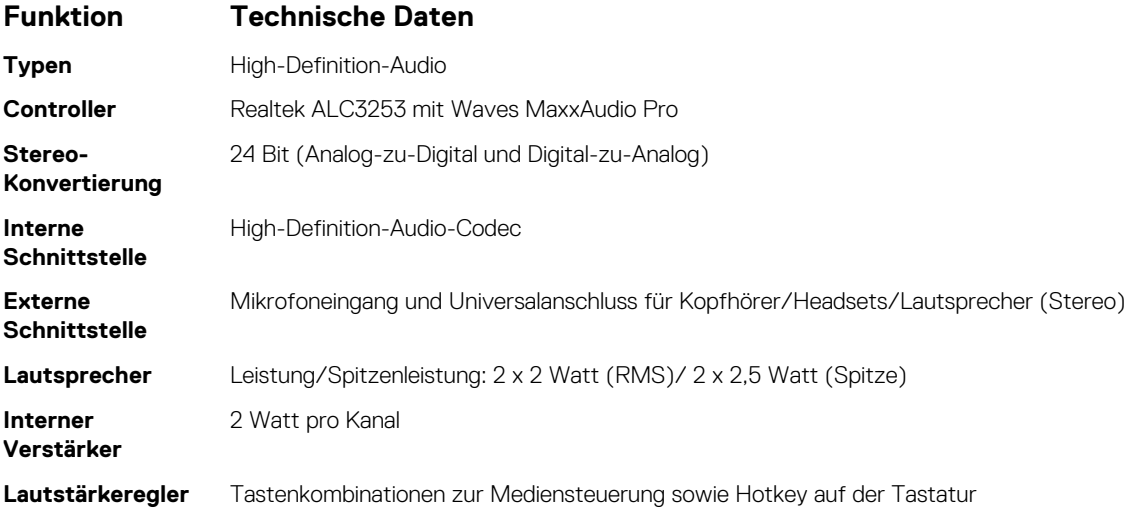

# **Arbeitsspeicher**

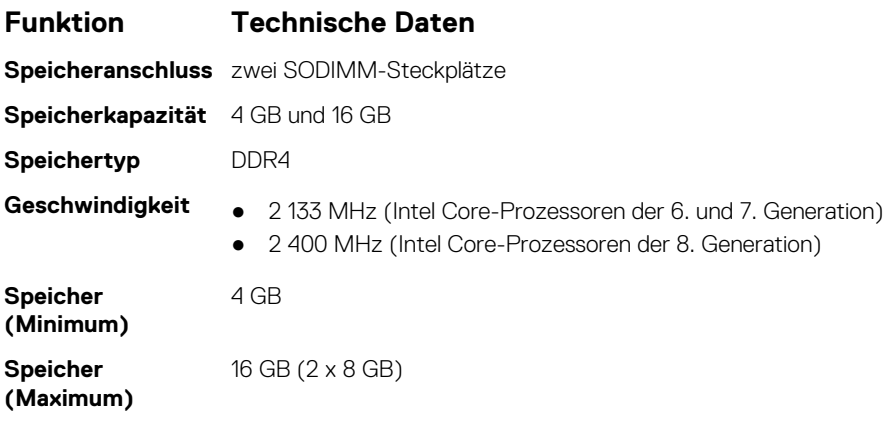

## **Prozessor**

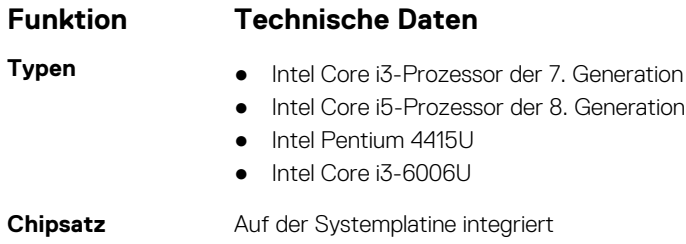

# **System**

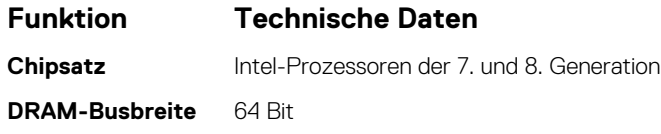

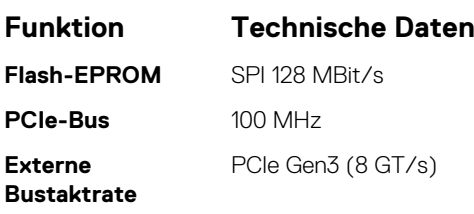

# **Touchpad**

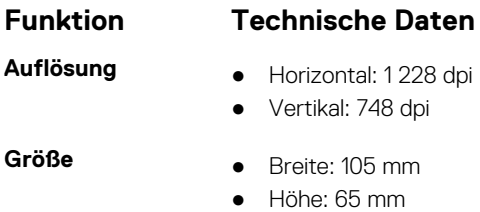

# **Akku**

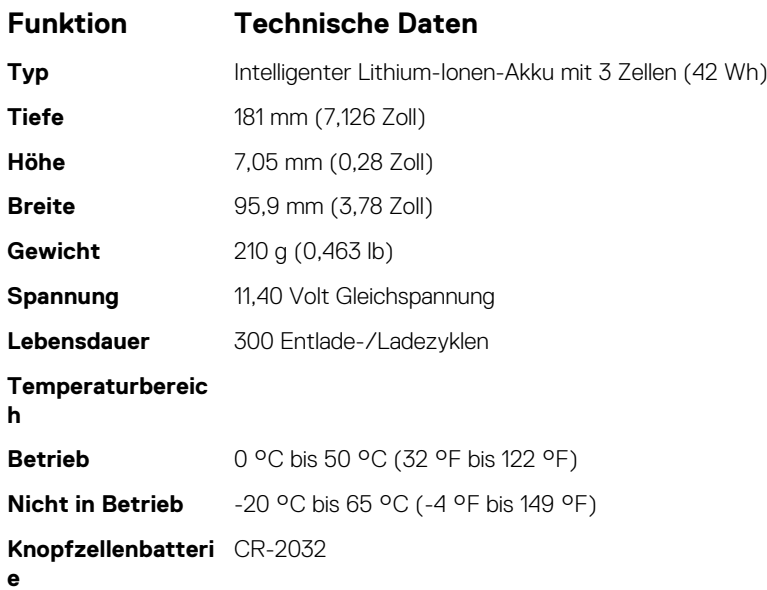

# **Abmessungen und Gewicht**

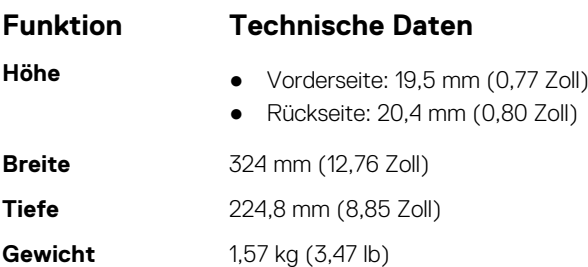

# **Netzadapter**

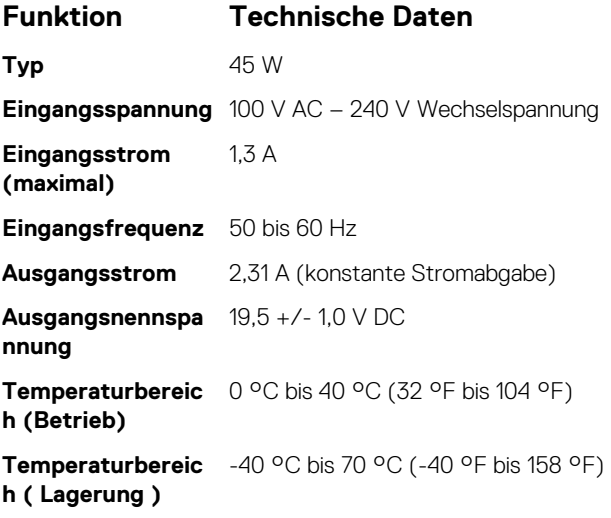

# **Optionen des System-Setup**

**ANMERKUNG:** Je nach und den installierten Geräten werden manche der in diesem Abschnitt beschriebenen Elemente möglicherweise nicht angezeigt.

### **Optionen des Bildschirms "General" (Allgemein)**

In diesem Abschnitt werden die primären Hardwarefunktionen des Computers aufgelistet.

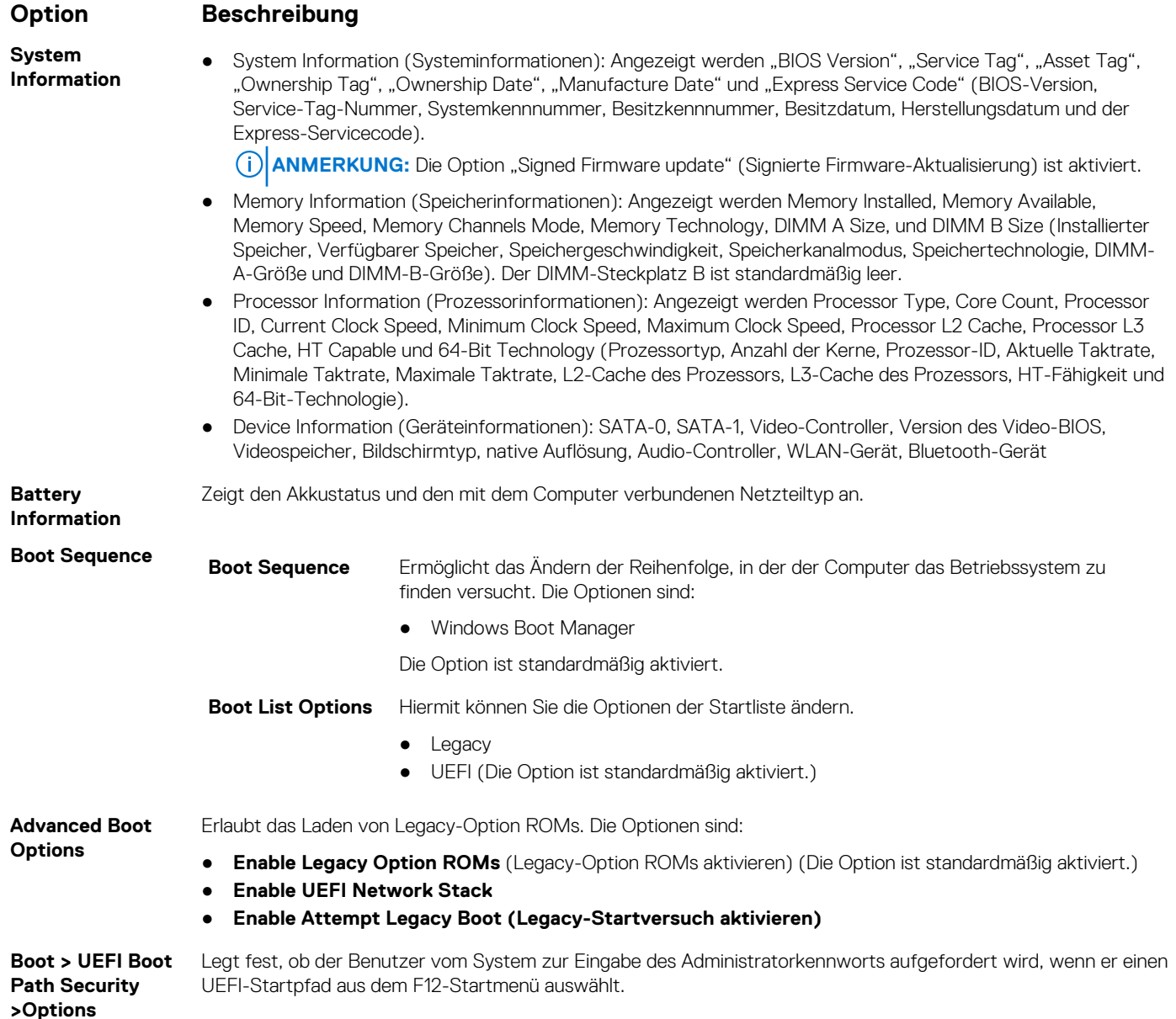

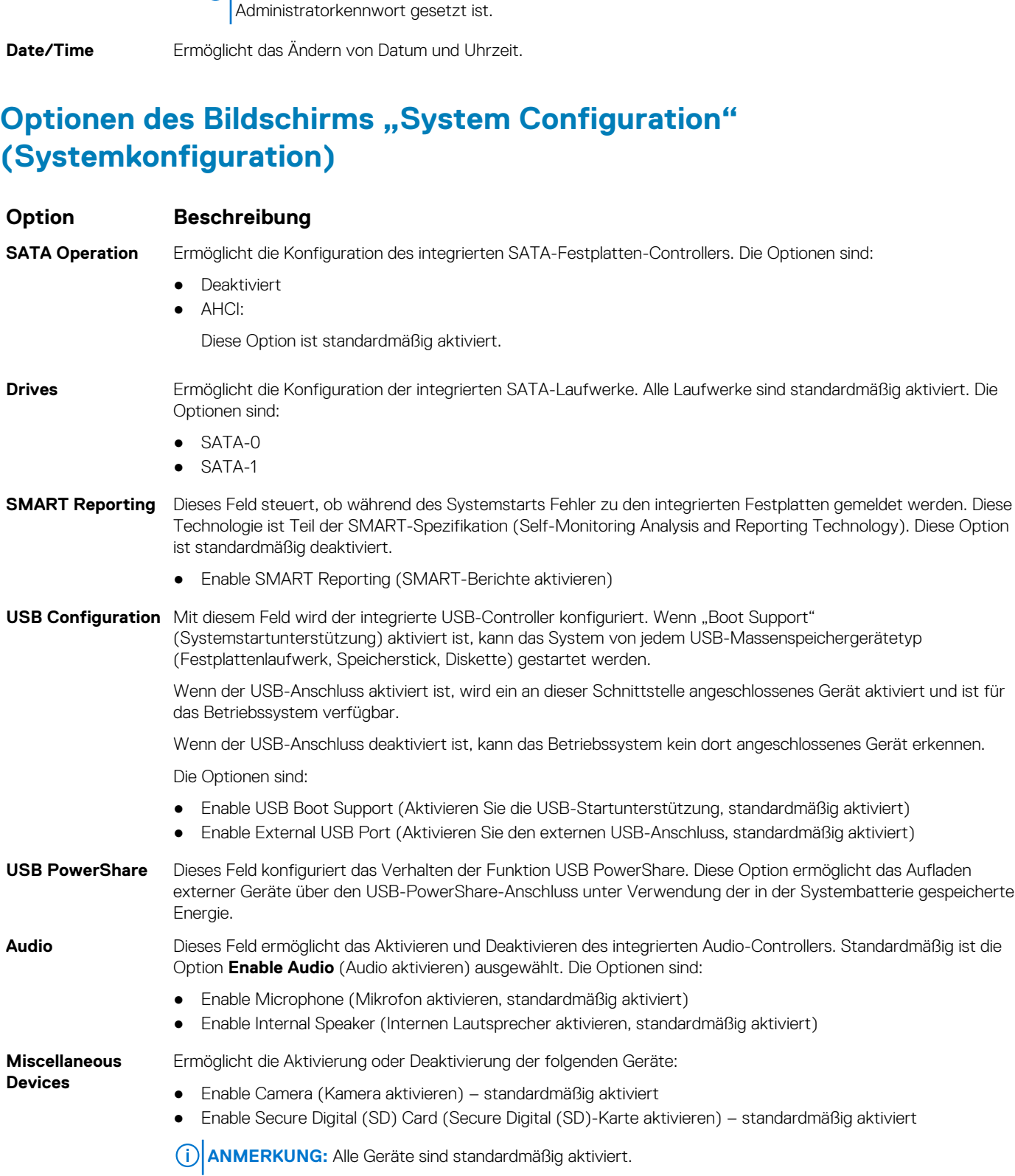

### **Option Beschreibung**

- **Always, Except Internal HDD** (Immer, außer interne HDD) (Die Option ist standardmäßig aktiviert.)
- **Always (Immer)**
- **Never (Nie)**

**ANMERKUNG:** Diese Optionen haben keine Relevanz, wenn in den BIOS-Einstellungen kein

## **70 System-Setup**

## **Bildschirm Optionen**

### **Option Beschreibung**

LCD Brightness Ermöglicht das Einstellen der Bildschirmhelligkeit je nach der Energiequelle (On Battery [Akkubetrieb] und On AC [Betrieb am Stromnetz]).

**ANMERKUNG:** Die Videoeinstellung wird nur angezeigt, wenn im System eine Videokarte installiert ist.

## **Optionen des Bildschirms "Security" (Sicherheit)**

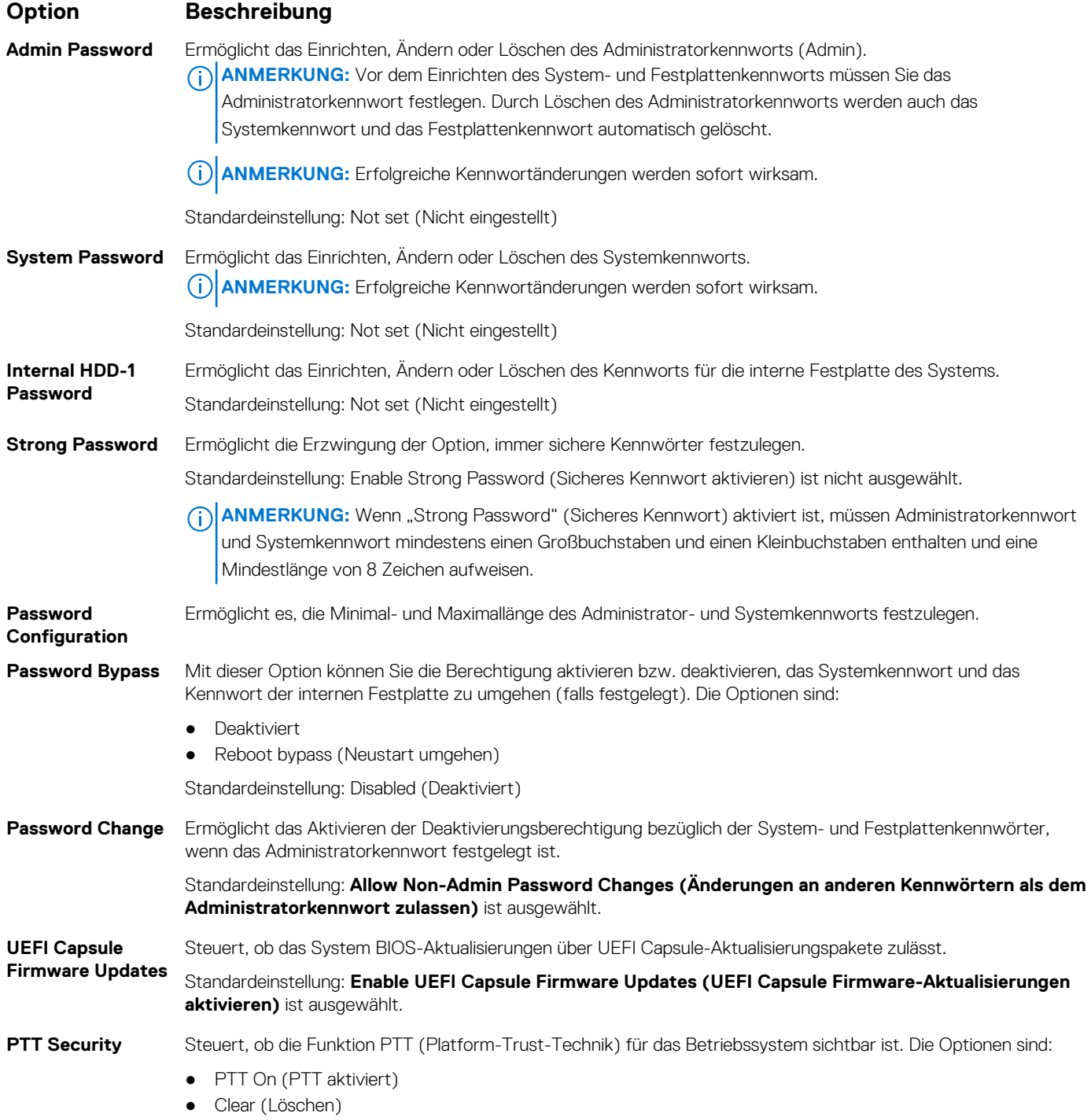

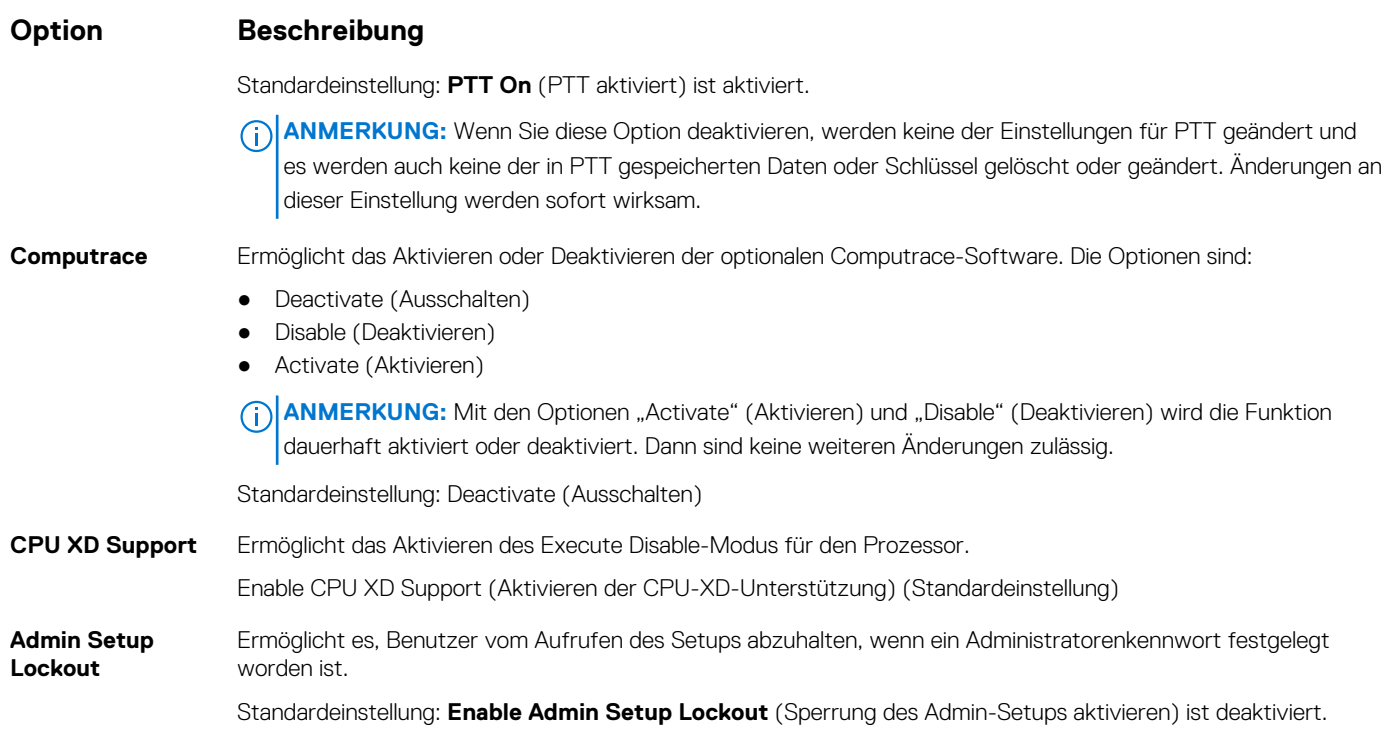

## **Optionen des Bildschirms "Secure Boot" (Sicherer Start)**

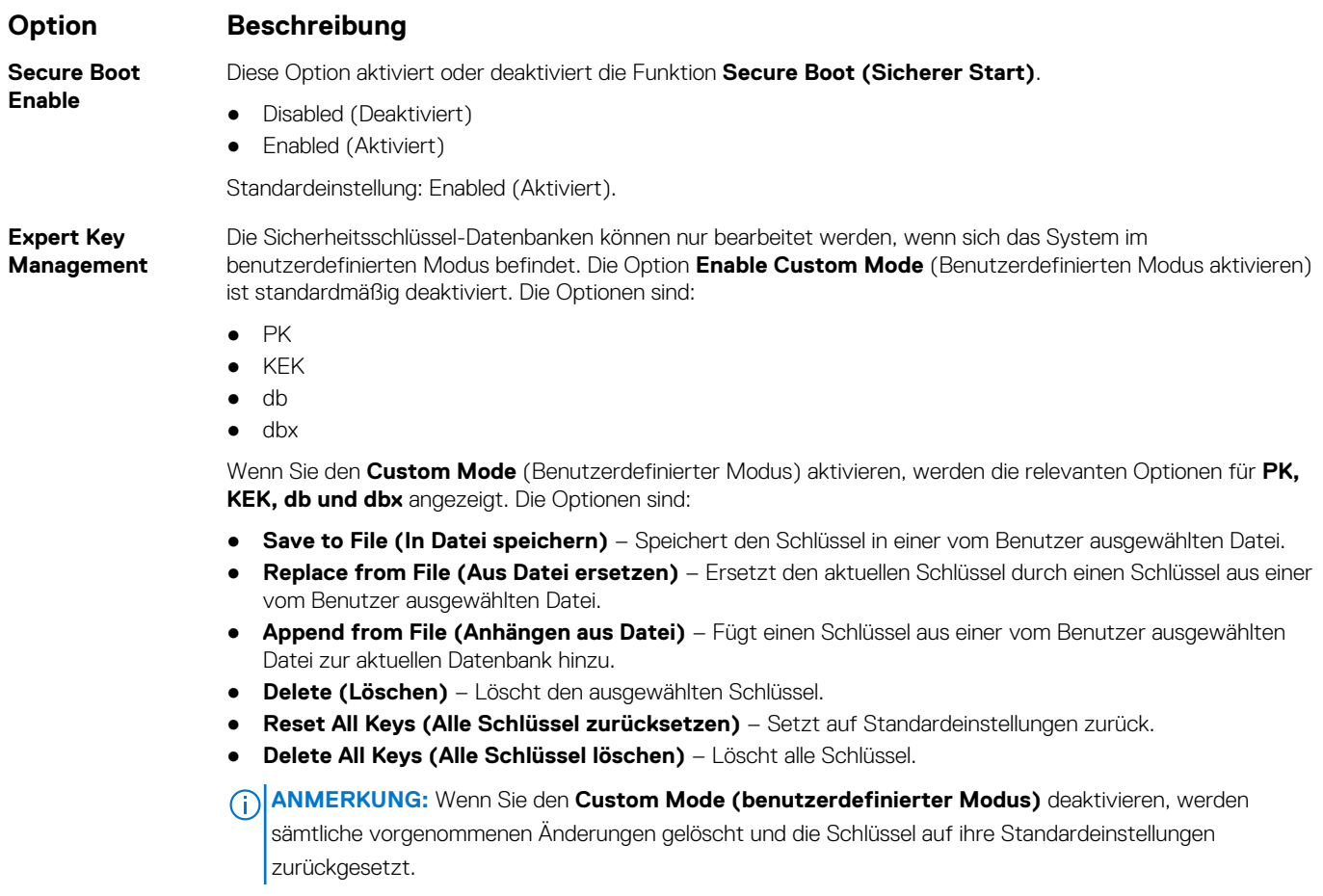
## **Bildschirmoptionen "Intel Software Guard Erweiterungen"**

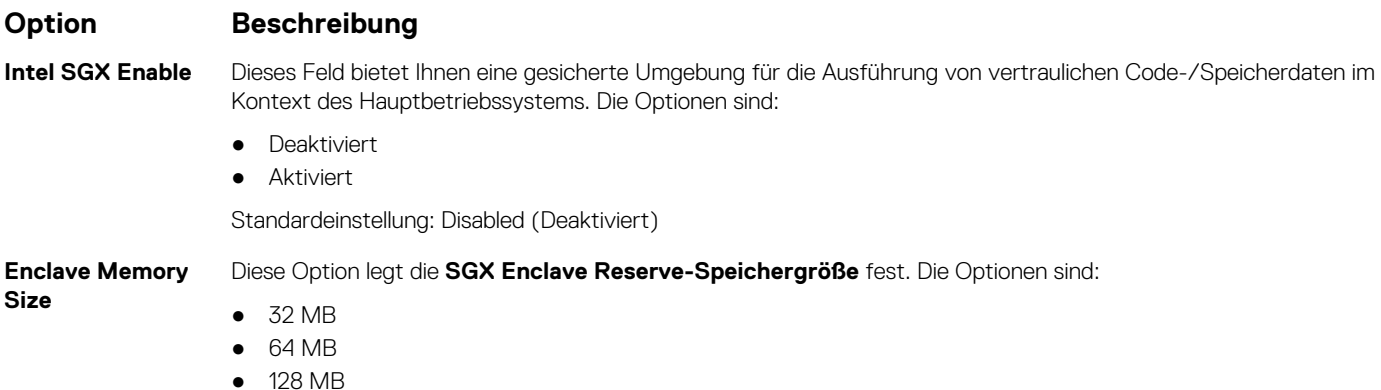

## **Optionen des Bildschirms "Performance" (Leistung)**

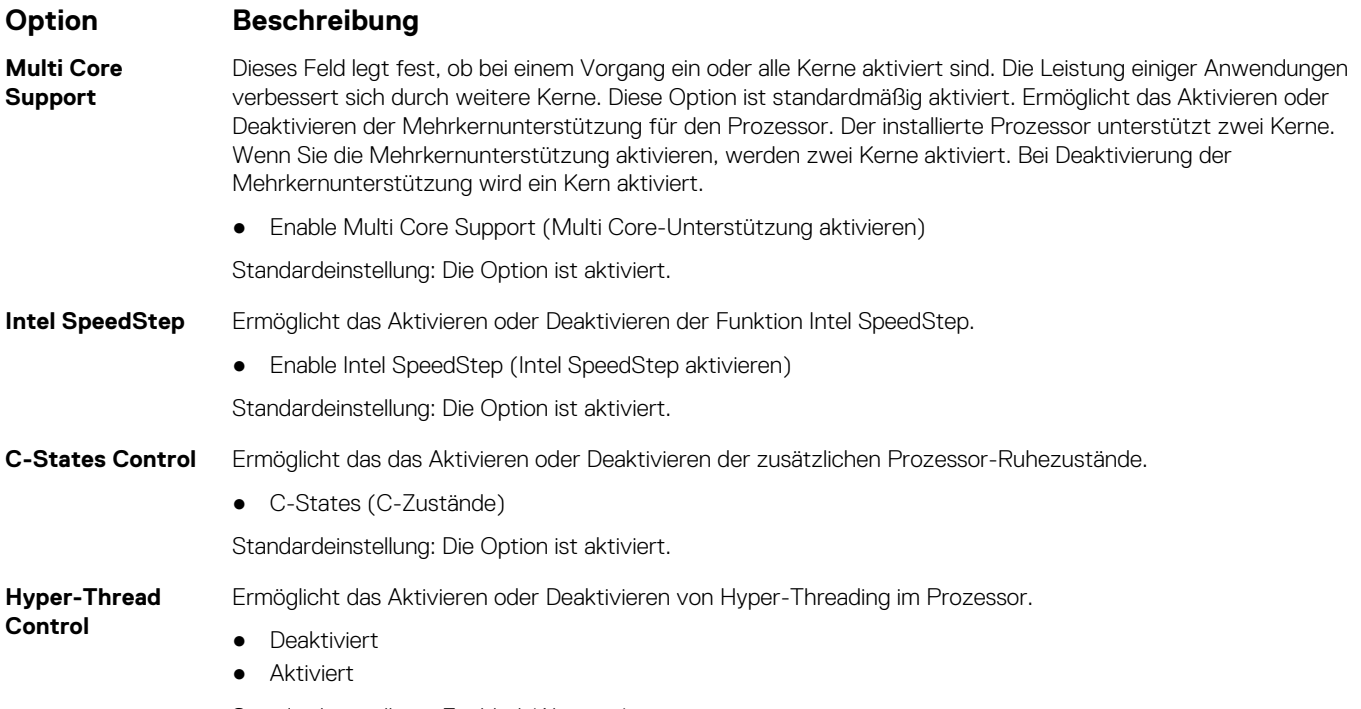

Standardeinstellung: Enabled (Aktiviert).

## **Optionen des Bildschirms "Power Management" (Energieverwaltung)**

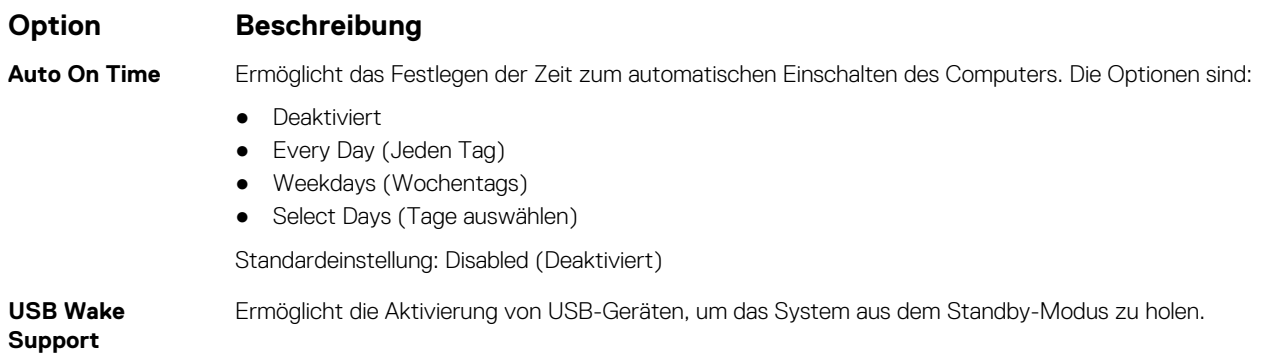

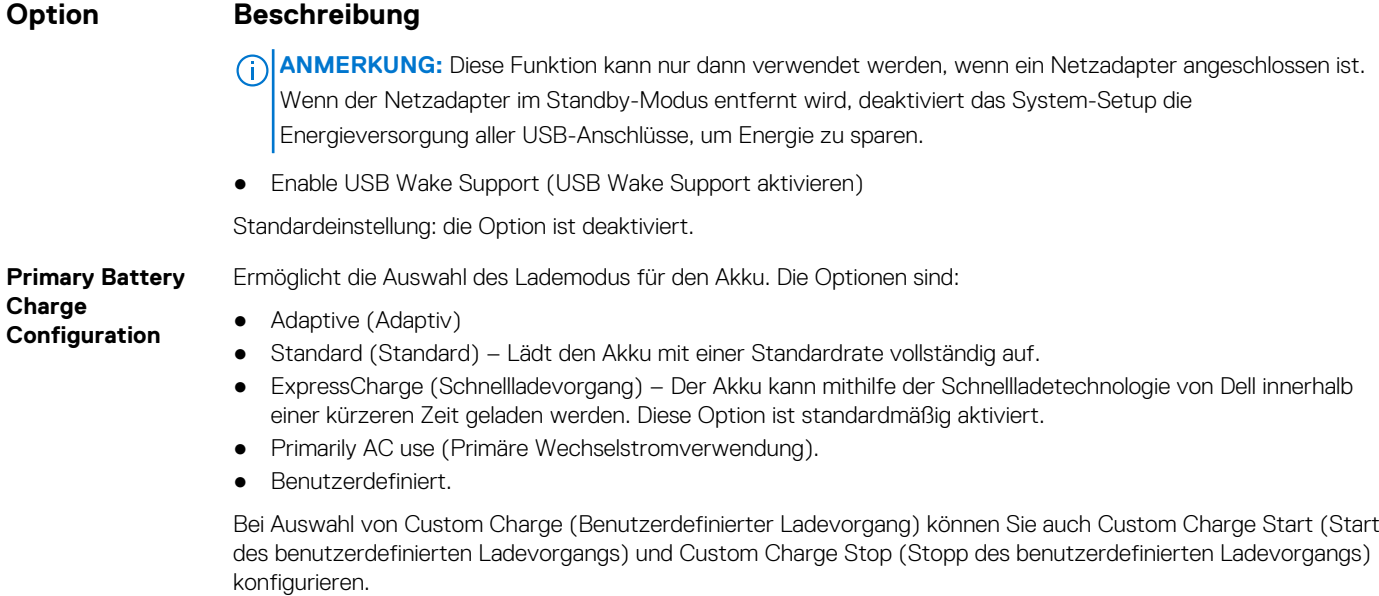

**ANMERKUNG:** Unter Umständen stehen nicht für jeden Akku alle Lademodi zur Verfügung. Um diese Option zu aktivieren, deaktivieren Sie die Option **Advanced Battery Charge Configuration** (Erweiterte Akkuladekonfiguration).

## **Optionen des Bildschirms "POST Behavior" (Verhalten beim POST)**

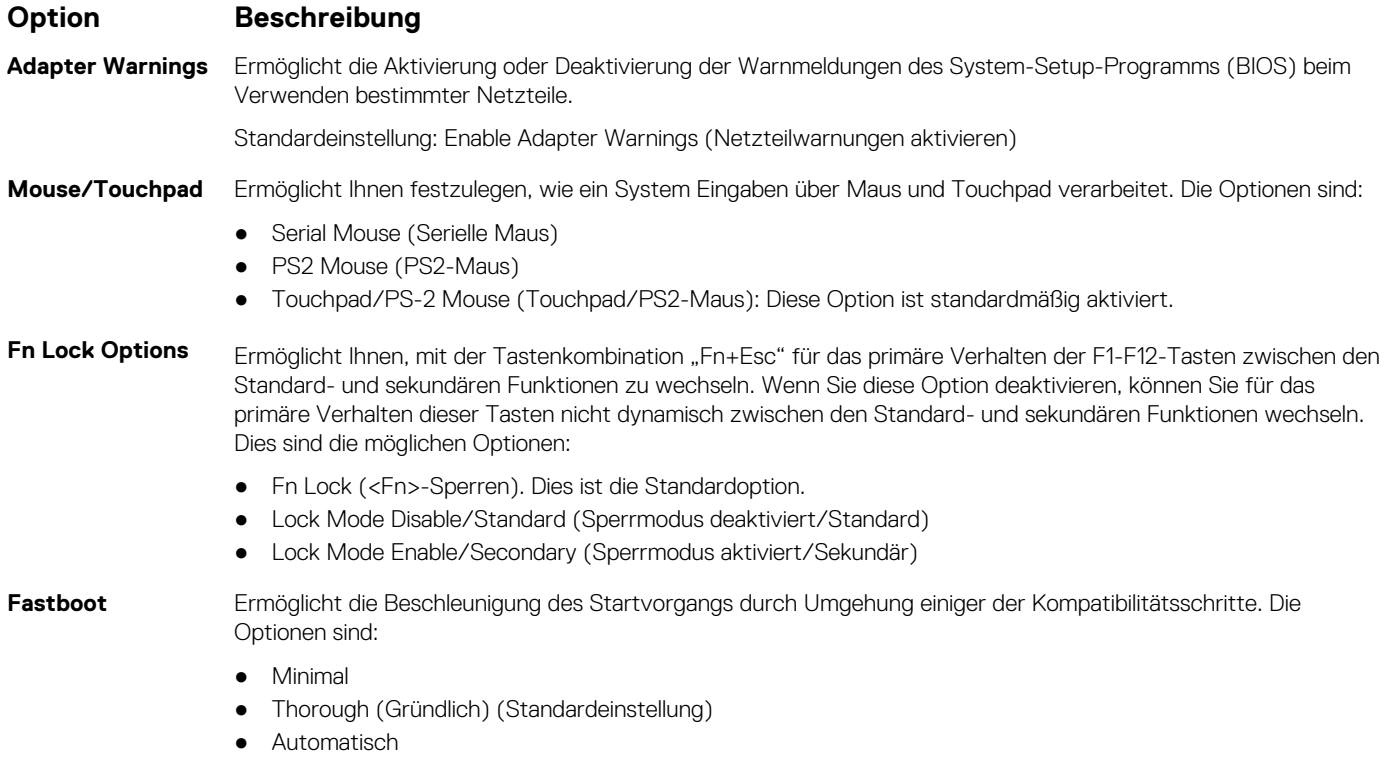

## **Optionen des Bildschirms "Virtualization support" (Unterstützung der Virtualisierung)**

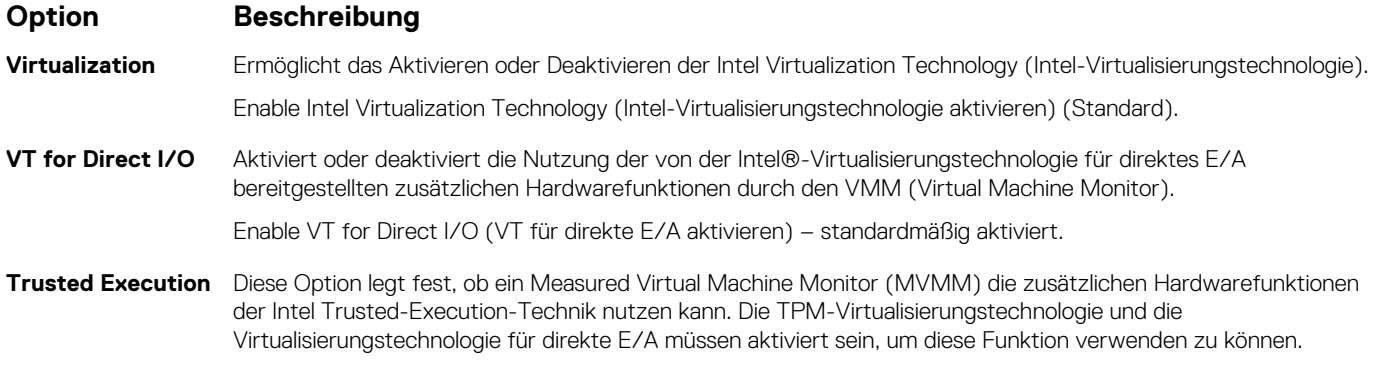

Trusted Execution (Vertrauenswürdige Ausführung) – standardmäßig deaktiviert.

## **Wireless-Optionen des Bildschirms**

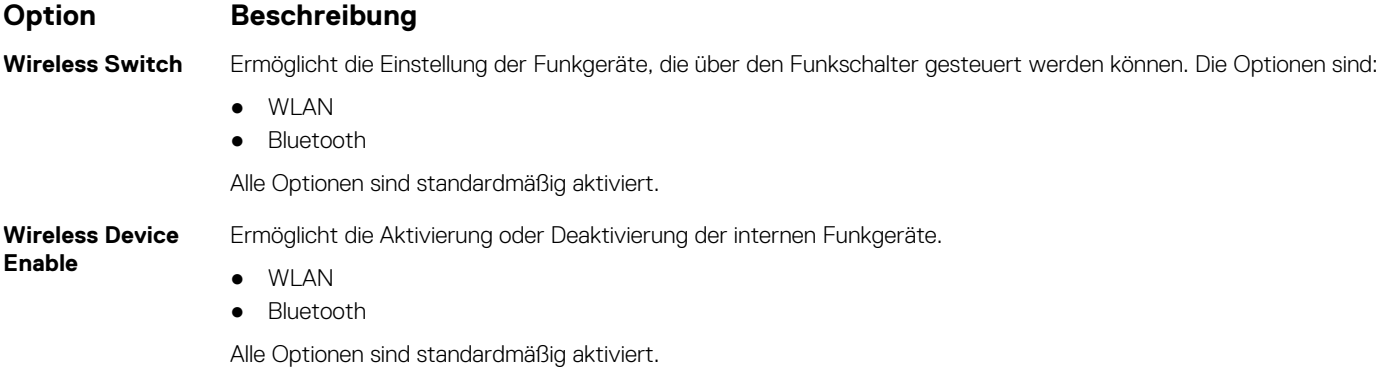

## **Optionen des Bildschirms "Maintenance" (Wartung)**

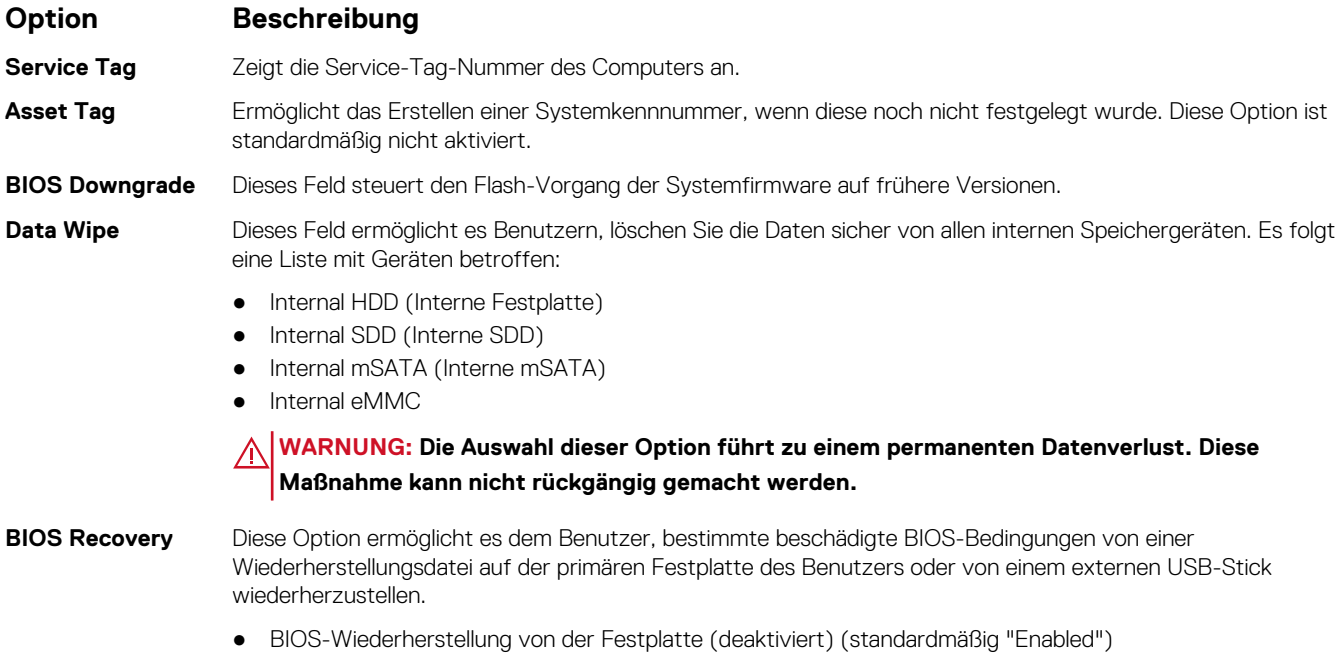

### **Optionen im Fenster des Systemprotokolls**

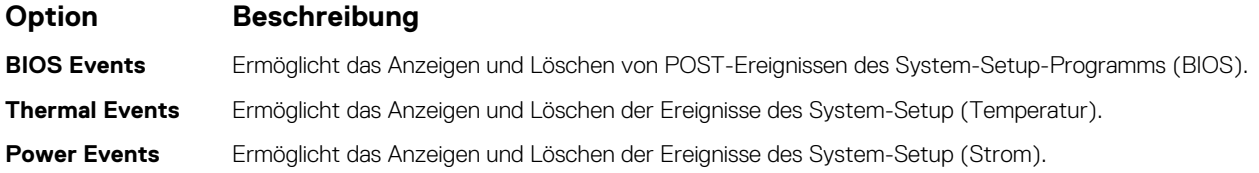

## **Startreihenfolge**

Mit der Startreihenfolge können Sie die vom System-Setup festgelegte Reihenfolge der Startgeräte umgehen und direkt von einem bestimmten Gerät (z. B. optisches Laufwerk oder Festplatte) starten. Während des Einschalt-Selbsttests (POST, Power-on Self Test), wenn das Dell Logo angezeigt wird, können Sie:

- Das System-Setup mit der F2-Taste aufrufen
- Einmalig auf das Startmenü durch Drücken der F12-Taste zugreifen.

Das einmalige Startmenü zeigt die Geräte an, die Sie starten können, einschließlich der Diagnoseoption. Die Optionen des Startmenüs lauten:

- Wechseldatenträger (soweit verfügbar)
- STXXXX-Laufwerk

**ANMERKUNG:** XXX gibt die Nummer des SATA-Laufwerks an.

- Optisches Laufwerk (soweit verfügbar)
- SATA-Festplattenlaufwerk (wenn vorhanden)
- Diagnose

**ANMERKUNG:** Bei Auswahl von **Diagnostics (Diagnose)** wird der **ePSA diagnostics (ePSA-Diagnose)**-Bildschirm angezeigt.

Der Startreihenfolgebildschirm zeigt auch die Optionen zum Zugriff auf den System-Setup-Bildschirm an.

## **Navigationstasten**

**ANMERKUNG:** Bei den meisten Optionen im System-Setup werden Änderungen zunächst nur gespeichert und erst beim Neustart des Systems wirksam.

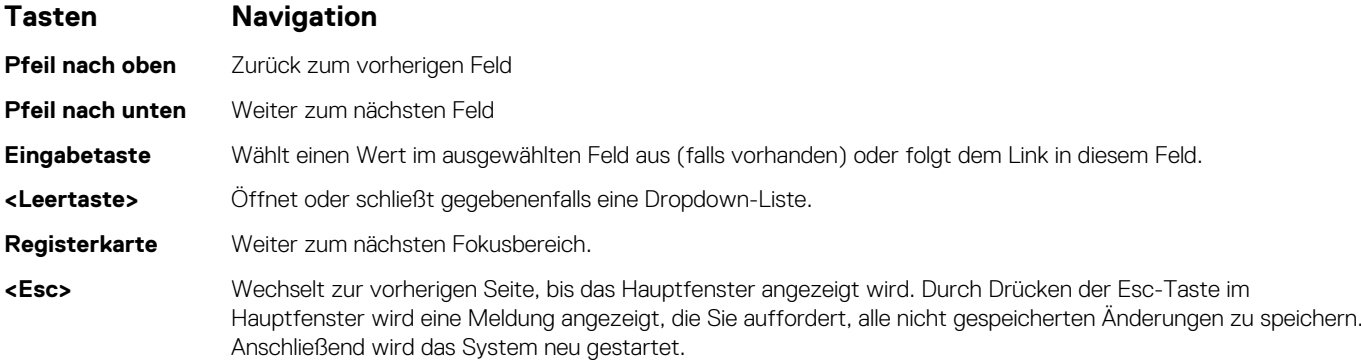

## **Aktualisieren des BIOS unter Windows**

#### **Voraussetzungen**

Es wird empfohlen, Ihr BIOS (System-Setup) beim Austauschen der Systemplatine oder wenn eine Aktualisierung verfügbar ist, zu aktualisieren. Wenn Sie ein Notebook verwenden, stellen Sie sicher, dass die Batterie vollständig geladen und der Computer an das Stromnetz angeschlossen ist.

#### **Info über diese Aufgabe**

**ANMERKUNG:** Wenn BitLocker aktiviert ist, muss es vor dem Aktualisieren des System-BIOS vorübergehend deaktiviert und nach der BIOS-Aktualisierung wieder aktiviert werden.

#### **Schritte**

- 1. Den Computer neu starten.
- 2. Rufen Sie die Website **Dell.com/support** auf.
	- Geben Sie die **Service Tag (Service-Tag-Nummer)** oder den **Express Service Code (Express-Servicecode)** ein und klicken Sie auf **Submit (Absenden)**.
	- Klicken Sie auf Detect Product und befolgen Sie die Anweisungen auf dem Bildschirm.
- 3. Wenn Sie das Service-Tag nicht finden oder ermitteln können, klicken Sie auf **Choose from all products**.
- 4. Wählen Sie die Kategorie **Products** aus der Liste aus.

**ANMERKUNG:** Wählen Sie die entsprechende Kategorie aus, um zur Produktseite zu gelangen.

- 5. Wählen Sie Ihr Computermodell aus. Die Seite **Product Support (Produktunterstützung)** wird auf Ihrem Computer angezeigt.
- 6. Klicken Sie auf **Get drivers** und klicken Sie auf **Drivers and Downloads**. Der Abschnitt "Drivers and Downloads" wird angezeigt.
- 7. Klicken Sie auf **Find it myself**.
- 8. Klicken Sie auf **BIOS** zur Anzeige der BIOS-Versionen.
- 9. Suchen Sie die neueste BIOS-Datei und klicken Sie auf **Download**.
- 10. Wählen Sie im Fenster **Please select your download method below (Wählen Sie unten die Download-Methode)** die bevorzugte Download-Methode aus. Klicken Sie dann auf **Download Now (Jetzt herunterladen)**. Das Fenster **File Download (Dateidownload)** wird angezeigt.
- 11. Klicken Sie auf **Save (Speichern)**, um die Datei auf Ihrem Computer zu speichern.
- 12. Klicken Sie auf **Run (Ausführen)**, um die aktualisierten BIOS-Einstellungen auf Ihrem Computer zu speichern. Befolgen Sie die Anweisungen auf dem Bildschirm.

## **System- und Setup-Kennwort**

#### **Tabelle 5. System- und Setup-Kennwort**

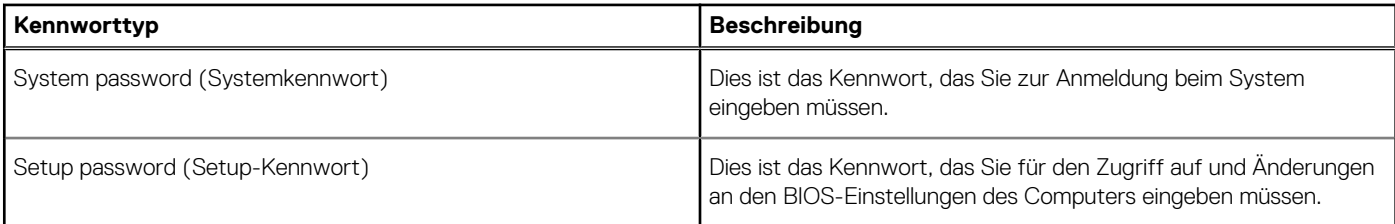

Sie können ein Systemkennwort und ein Setup-Kennwort zum Schutz Ihres Computers erstellen.

**VORSICHT: Die Kennwortfunktionen bieten einen gewissen Schutz für die auf dem System gespeicherten Daten.**

**VORSICHT: Wenn Ihr Computer nicht gesperrt und unbeaufsichtigt ist, kann jede Person auf die auf dem System gespeicherten Daten zugreifen.**

**ANMERKUNG:** System- und Setup-Kennwortfunktionen sind deaktiviert

### **Zuweisen eines System- oder Setup-Passworts**

#### **Voraussetzungen**

Sie können ein neues **System or Admin Password (System-oder Admin-Kennwort)** nur zuweisen, wenn der Zustand **Not Set (Nicht eingestellt)** ist.

#### **Info über diese Aufgabe**

Um das System-Setup aufzurufen, drücken Sie unmittelbar nach einem Einschaltvorgang oder Neustart die Taste F2.

#### **Schritte**

1. Wählen Sie im Bildschirm **System BIOS (System-BIOS)** oder **System Setup (System-Setup)** die Option **Security (Sicherheit)** aus und drücken Sie die Eingabetaste.

Der Bildschirm **Security (Sicherheit)** wird angezeigt.

2. Wählen Sie **System/Admin Password (System/Admin-Kennwort)** und erstellen Sie ein Passwort im Feld **Enter the new password (Geben Sie das neue Kennwort ein)**.

Verwenden Sie zum Zuweisen des Systemkennworts die folgenden Richtlinien:

- Kennwörter dürfen aus maximal 32 Zeichen bestehen.
- Das Kennwort darf die Zahlen 0 bis 9 enthalten.
- Lediglich Kleinbuchstaben sind zulässig, Großbuchstaben sind nicht zulässig.
- Die folgenden Sonderzeichen sind zulässig: Leerzeichen, ("), (+), (,), (-), (.), (/), (;), ([), (\), (]), (`).
- 3. Geben Sie das Systemkennwort ein, das Sie zuvor im Feld **Neues Kennwort bestätigen** eingegeben haben, und klicken Sie auf **OK**.
- 4. Drücken Sie die Taste "Esc", und eine Meldung fordert Sie zum Speichern der Änderungen auf.
- 5. Drücken Sie auf "Y", um die Änderungen zu speichern. Der Computer wird neu gestartet.

## **Löschen oder Ändern eines vorhandenen System- und Setup-Kennworts**

#### **Voraussetzungen**

Stellen Sie sicher, dass die **Option Password Status** (Kennwortstatus) (im System-Setup ) auf Unlocked (Nicht gesperrt) gesetzt ist, bevorsie versuchen zu löschen oder ändern Sie das vorhandene System- und/oder Setup-Kennwort zu. Sie können ein vorhandenes System- oder Setup-Kennwort nicht löschen oder ändern, wenn **Password Status** (Kennwortstatus) auf Locked (Gesperrt) gesetzt ist.

#### **Info über diese Aufgabe**

Um das System-Setup aufzurufen, drücken Sie unmittelbar nach dem Einschaltvorgang oder Neustart die Taste F2.

#### **Schritte**

1. Wählen Sie im Bildschirm **System BIOS** (System-BIOS) oder **System Setup** (System-Setup) die Option **System Security** (Systemsicherheit) aus und drücken Sie die Eingabetaste.

Der Bildschirm **System Security** (Systemsicherheit) wird angezeigt.

- 2. Überprüfen Sie im Bildschirm **System Security** (Systemsicherheit), dass die Option **Password Status** (Kennwortstatus) auf **Unlocked** (Nicht gesperrt) gesetzt ist.
- 3. Wählen Sie die Option **System Password** (Systemkennwort) aus, ändern oder löschen Sie das vorhandene Systemkennwort und drücken Sie die Eingabetaste oder Tabulatortaste.
- 4. Wählen Sie die Option **Setup Password** (Setup-Kennwort) aus, ändern oder löschen Sie das vorhandene Setup-Kennwort und drücken Sie die <Eingabetaste> oder die <Tabulatortaste>.

**ANMERKUNG:** Wenn Sie das Systemkennwort und/oder Setup-Passwort ändern, geben Sie das neue Passwort erneut ein, wenn Sie dazu aufgefordert werden. Wenn Sie das Systemkennwort und/oder Setup-Passwort löschen, bestätigen Sie die Löschung, wenn Sie dazu aufgefordert werden.

- 5. Drücken Sie die Taste "Esc", und eine Meldung fordert Sie zum Speichern der Änderungen auf.
- 6. Drücken Sie auf "Y", um die Änderungen zu speichern und das System-Setup zu verlassen. Der Computer wird neu gestartet.

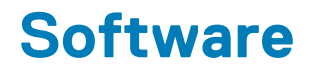

Dieses Kapitel listet die unterstützten Betriebssysteme sowie die Anweisungen für die Installation der Treiber auf.

## **Unterstützte Betriebssysteme**

#### **Tabelle 6. Betriebssysteme**

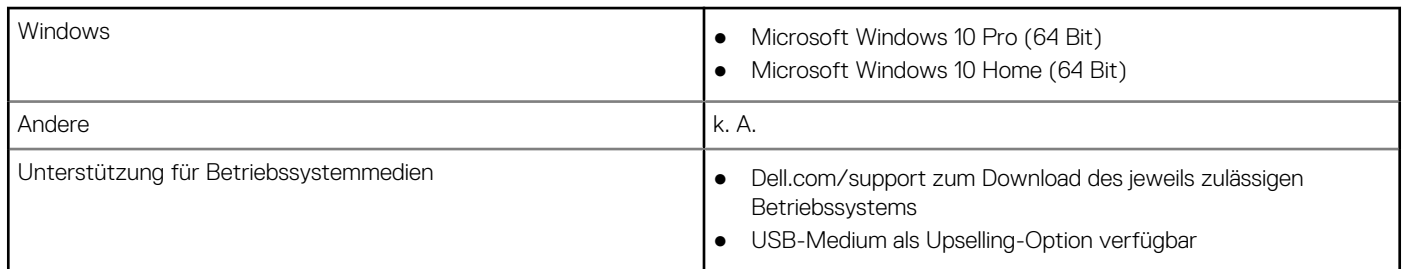

## **Herunterladen von Treibern**

#### **Schritte**

- 1. Schalten Sie das/den Notebook ein.
- 2. Rufen Sie die Website **Dell.com/support** auf.
- 3. Klicken Sie auf **Produktsupport**, geben Sie die Service-Tag-Nummer für Ihr/Ihren Notebook ein und klicken Sie auf .
	- **ANMERKUNG:** Wenn Sie keine Service-Tag-Nummer haben, verwenden Sie die automatische Erkennungsfunktion oder suchen Sie manuell nach Ihrem Notebook-Modell.
- 4. Klicken Sie auf **Drivers and Downloads (Treiber und Downloads)**.
- 5. Wählen Sie das Betriebssystem aus, das auf Ihrem Notebook installiert ist.
- 6. Scrollen Sie auf der Seite nach unten und wählen Sie den zu installierenden Treiber.
- 7. Klicken Sie auf **Download file** (Datei herunterladen), um den Treiber für Ihr Notebook herunterzuladen.
- 8. Sobald der Download abgeschlossen ist, wechseln Sie zu dem Ordner, in dem Sie die Treiberdatei gespeichert haben.
- 9. Doppelklicken Sie auf das Dateisymbol des Treibers und befolgen Sie die Anweisungen auf dem Bildschirm.

### **Intel-Chipsatztreiber**

Überprüfen Sie, ob die Intel-Chipsatz-Treiber bereits auf dem Laptop installiert sind.

#### **Tabelle 7. Intel-Chipsatztreiber**

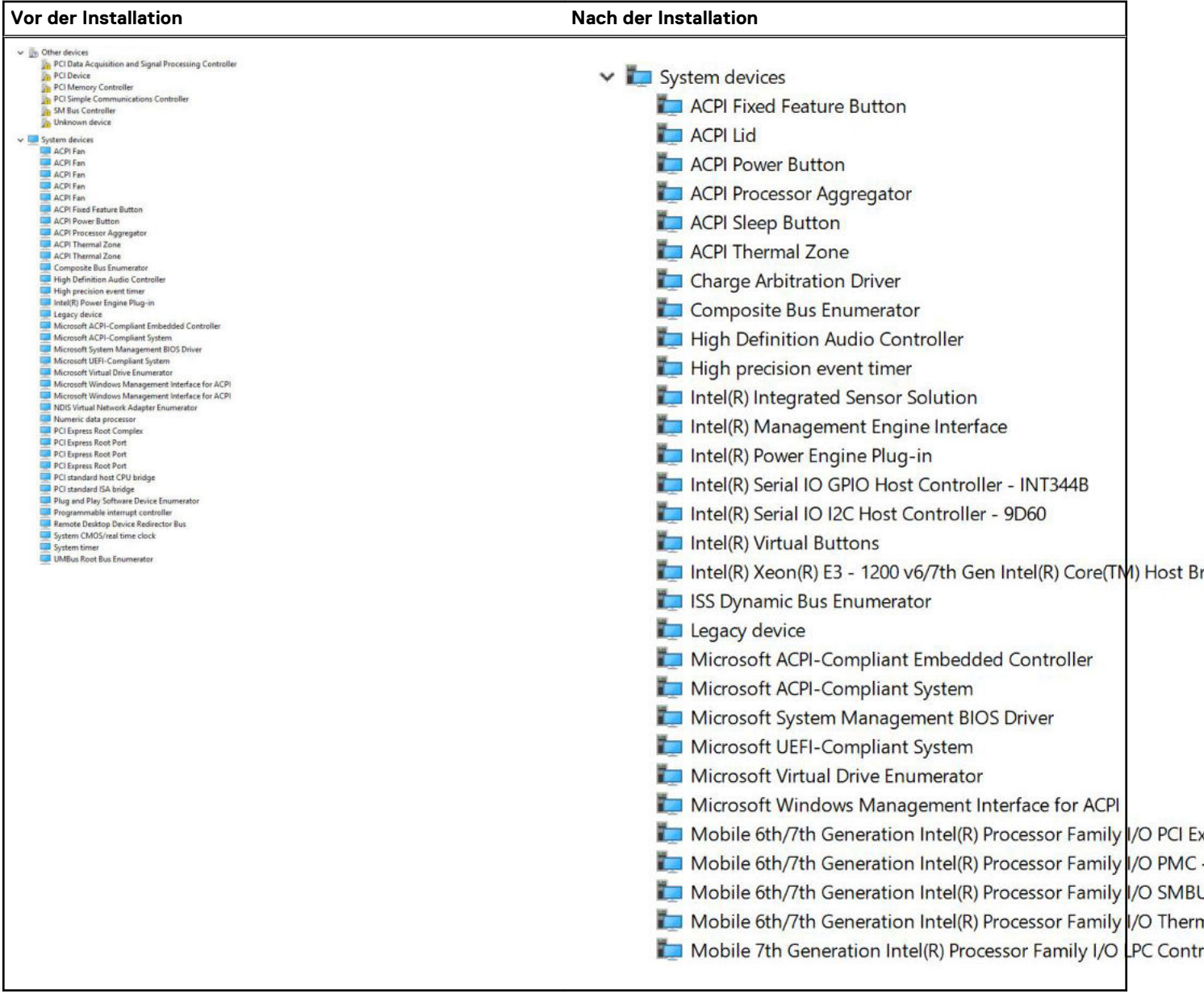

### **Intel HD-Grafiktreiber**

Überprüfen Sie, ob die Intel HD-Grafiktreiber bereits auf dem Laptop installiert sind.

#### **Tabelle 8. Intel HD-Grafiktreiber**

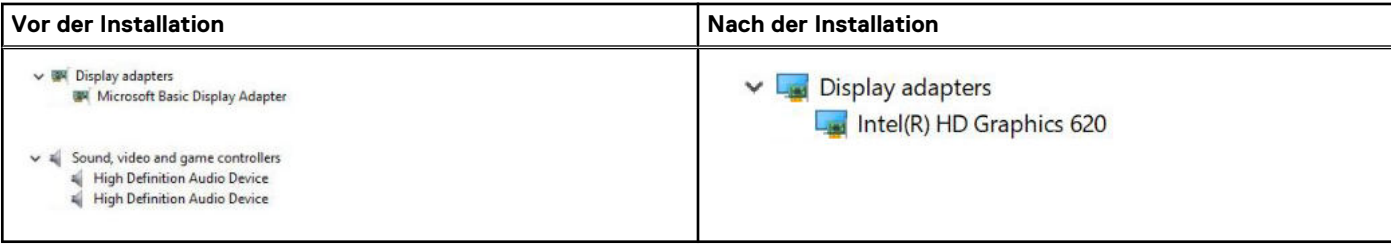

## **Realtek HD-Audiotreiber**

Überprüfen Sie, ob die Realtek-Audiotreiber bereits auf dem Laptop installiert sind.

#### **Tabelle 9. Realtek HD-Audiotreiber**

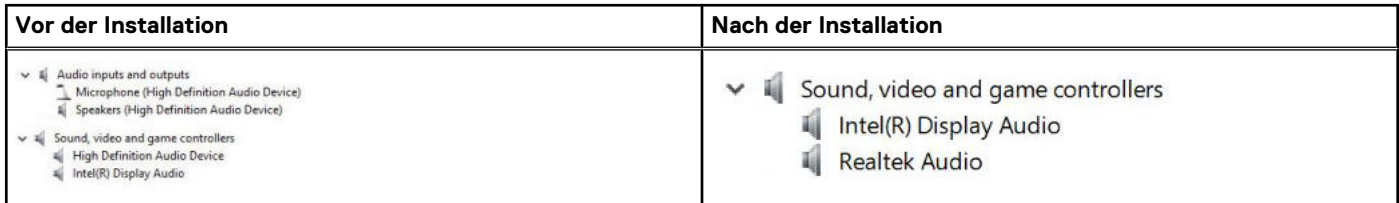

### **Netzwerktreiber**

Installieren Sie die WLAN- und Bluetooth-Treiber von der Dell Support-Website.

Überprüfen Sie, ob die Netzwerktreiber bereits auf dem Notebook installiert sind.

V Network adapters

**Bluetooth Device (Personal Area Network)** 

Bluetooth Device (RFCOMM Protocol TDI)

Qualcomm QCA61x4A 802.11ac Wireless Adapter

# **Troubleshooting**

**7**

#### **Tabelle 10. Fehlerbehebung**

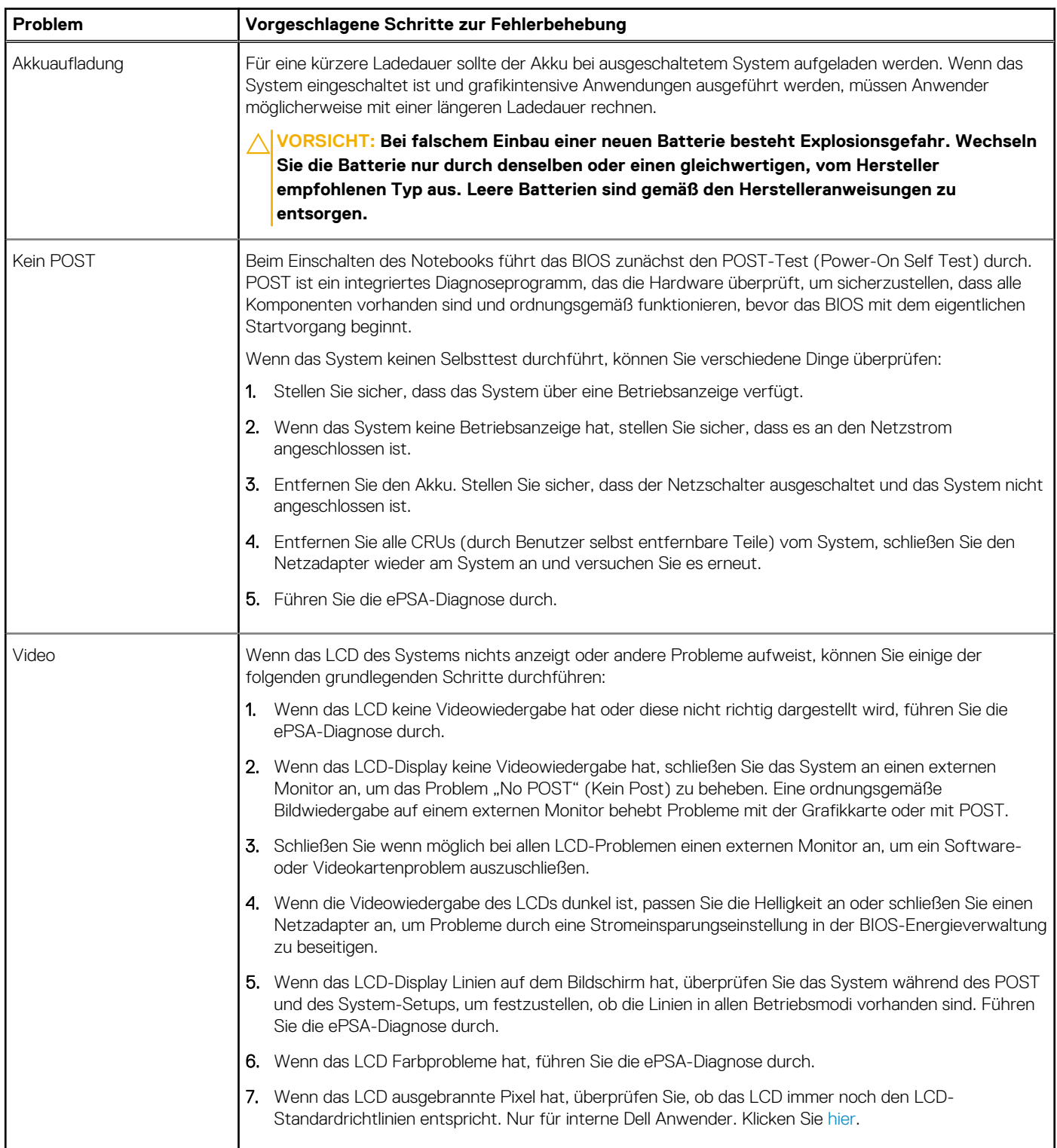

#### **Tabelle 10. Fehlerbehebung (fortgesetzt)**

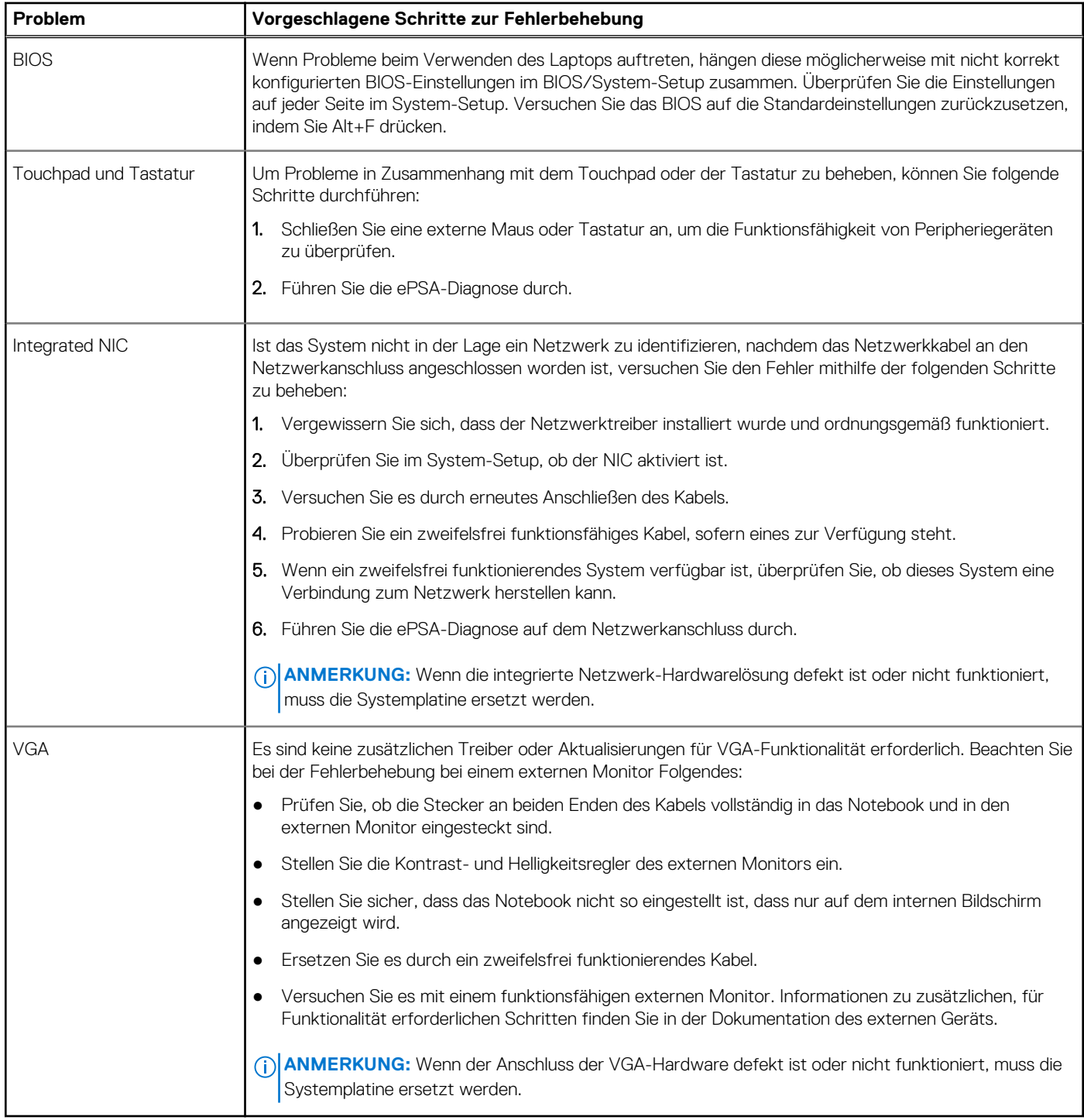

## **Enhanced Pre-boot System Assessment – ePSA-Diagnose**

#### **Info über diese Aufgabe**

Die ePSA-Diagnose (auch als Systemdiagnose bezeichnet) führt eine komplette Prüfung der Hardware durch. Die ePSA-Diagnose ist in das BIOS integriert und wird intern vom BIOS gestartet. Die integrierte Systemdiagnose bietet eine Reihe von Optionen für bestimmte Geräte oder Gerätegruppen mit folgenden Funktionen:

Die ePSA-Diagnose kann initiiert werden, indem Sie beim Starten des Computers gleichzeitig die Funktionstaste und den Netzschalter drücken.

- Tests automatisch oder in interaktivem Modus durchführen
- Tests wiederholen
- Testergebnisse anzeigen oder speichern
- Gründliche Tests durchführen, um weitere Testoptionen für Zusatzinformationen über die fehlerhaften Geräte zu erhalten
- Statusmeldungen anzeigen, die angeben, ob Tests erfolgreich abgeschlossen wurden
- Fehlermeldungen über Probleme während des Testvorgangs anzeigen

**ANMERKUNG:** Einige Tests für bestimmte Geräte erfordern Benutzeraktionen Stellen Sie sicher, dass Sie am Computerterminal sind, wenn die Diagnosetests durchgeführt werden.

## **Systemdiagnoseanzeigen**

**Stromversorgungs- und Akkuzustandsanzeige/Festplattenaktivitätsanzeige:** Zeigt den Akkuladezustand oder die Festplattenaktivität an.

**ANMERKUNG:** Drücken Sie Fn+H, um diese Anzeigeleuchte zwischen Strom-/ Akkustatusanzeige und Festplattenaktivitätsanzeige umzuschalten.

#### **Festplattenaktivitätsanzeige**

Leuchtet, wenn der Computer auf das Festplattenlaufwerk zugreift.

#### **Strom- und Akkustatusanzeige**

Zeigt den Strom- und Akkuladestatus an.

**Stetig weiß leuchtend** - Der Netzadapter ist angeschlossen und der Akku verfügt über mehr als 5 % Ladekapazität.

**Gelb** – Der Computer läuft im Akkubetrieb und der Akku verfügt über weniger als 5 % Ladekapazität.

#### **Aus**

- Der Netzadapter ist angeschlossen und der Akku ist vollständig aufgeladen.
- Der Computer läuft im Akkubetrieb und der Akku verfügt über mehr als 5 % Ladekapazität.
- Computer befindet sich im Standby- oder Schlafmodus oder ist ausgeschaltet.

Die Stromversorgungs- und Akkuzustandsanzeige blinkt gelb und es ertönen Signaltoncodes, die auf Fehler hinweisen.

Zum Beispiel blinkt die Betriebs-/Akkuzustandsanzeige zwei Mal gelb, gefolgt von einer Pause und dann drei Mal weiß, gefolgt von einer Pause. Dieses 2-3-Muster läuft weiter, bis der Computer ausgeschaltet wird, und zeigt an, dass kein Speichermodul oder RAM erkannt wurde.

Die folgende Tabelle zeigt die verschiedenen Anzeigemuster, deren Bedeutung und die empfohlenen Lösungen.

#### **Tabelle 11. Lichtmuster für Systemprobleme und mögliche Lösungen**

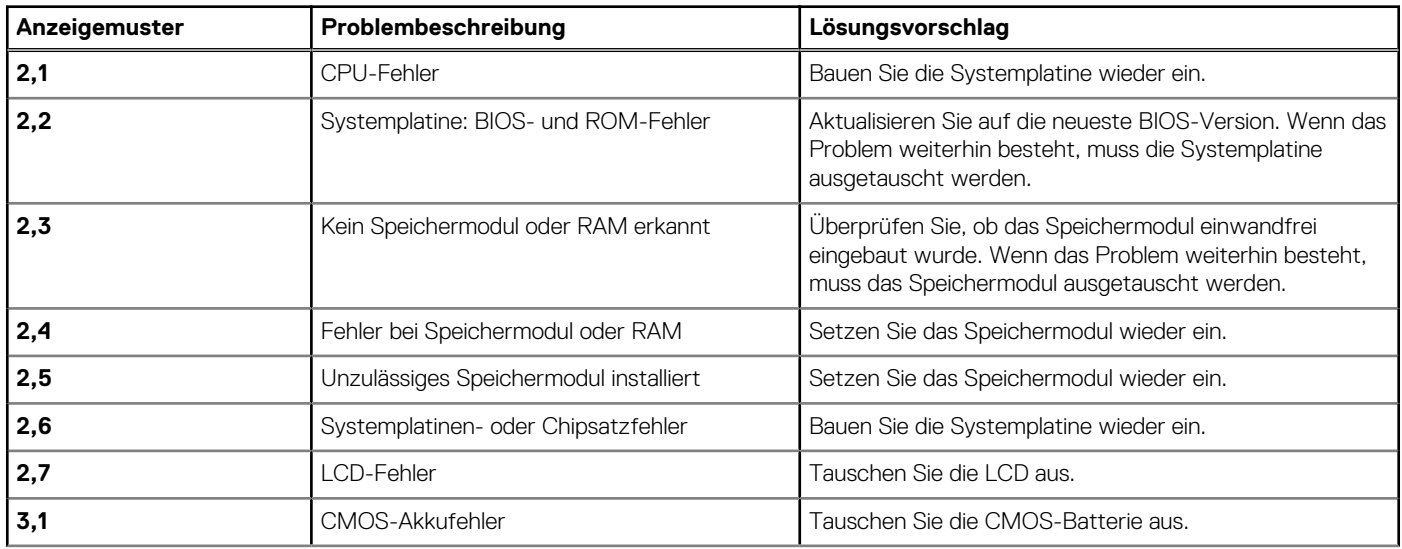

#### **Tabelle 11. Lichtmuster für Systemprobleme und mögliche Lösungen (fortgesetzt)**

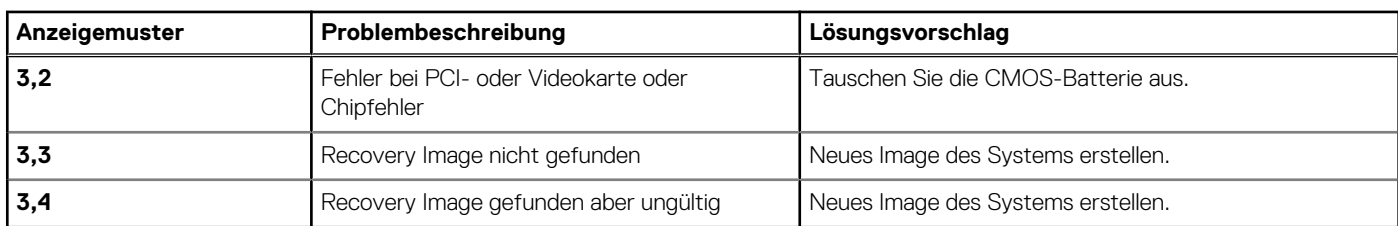

Während des Startvorgangs gibt der Computer möglicherweise eine Folge von Signaltönen aus, wenn keine Fehlermeldungen oder Probleme angezeigt werden können. Die sich wiederholenden Signaltoncodes helfen dem Benutzer bei der Behebung von Problemen mit dem Computer.

**Kamerastatusanzeige:** Gibt an, ob die Kamera in Betrieb ist.

- Stetig weiß leuchtend Kamera ist in Betrieb.
- Aus Kamera ist nicht in Betrieb.

#### **Statusanzeige der Feststelltaste:** Gibt an, ob Feststelltaste aktiviert oder deaktiviert ist.

- Stetig weiß leuchtend Feststelltaste ist aktiviert.
- Aus Feststelltaste deaktiviert.

# **Kontaktaufnahme mit Dell**

#### **Voraussetzungen**

**ANMERKUNG:** Wenn Sie nicht über eine aktive Internetverbindung verfügen, können Sie Kontaktinformationen auch auf Ihrer Auftragsbestätigung, dem Lieferschein, der Rechnung oder im Dell-Produktkatalog finden.

#### **Info über diese Aufgabe**

Dell stellt verschiedene onlinebasierte und telefonische Support- und Serviceoptionen bereit. Da die Verfügbarkeit dieser Optionen je nach Land und Produkt variiert, stehen einige Services in Ihrer Region möglicherweise nicht zur Verfügung. So erreichen Sie den Vertrieb, den Technischen Support und den Kundendienst von Dell:

#### **Schritte**

- 1. Rufen Sie die Website **Dell.com/support** auf.
- 2. Wählen Sie Ihre Supportkategorie.
- 3. Wählen Sie das Land bzw. die Region in der Drop-Down-Liste **Land oder Region auswählen** am unteren Seitenrand aus.
- 4. Klicken Sie je nach Bedarf auf den entsprechenden Service- oder Support-Link.